# **Manual ArcGis9.2**

Tutoriales

**Jaime Hernández y Daniel Montaner 2008**

### Tabla de contenido

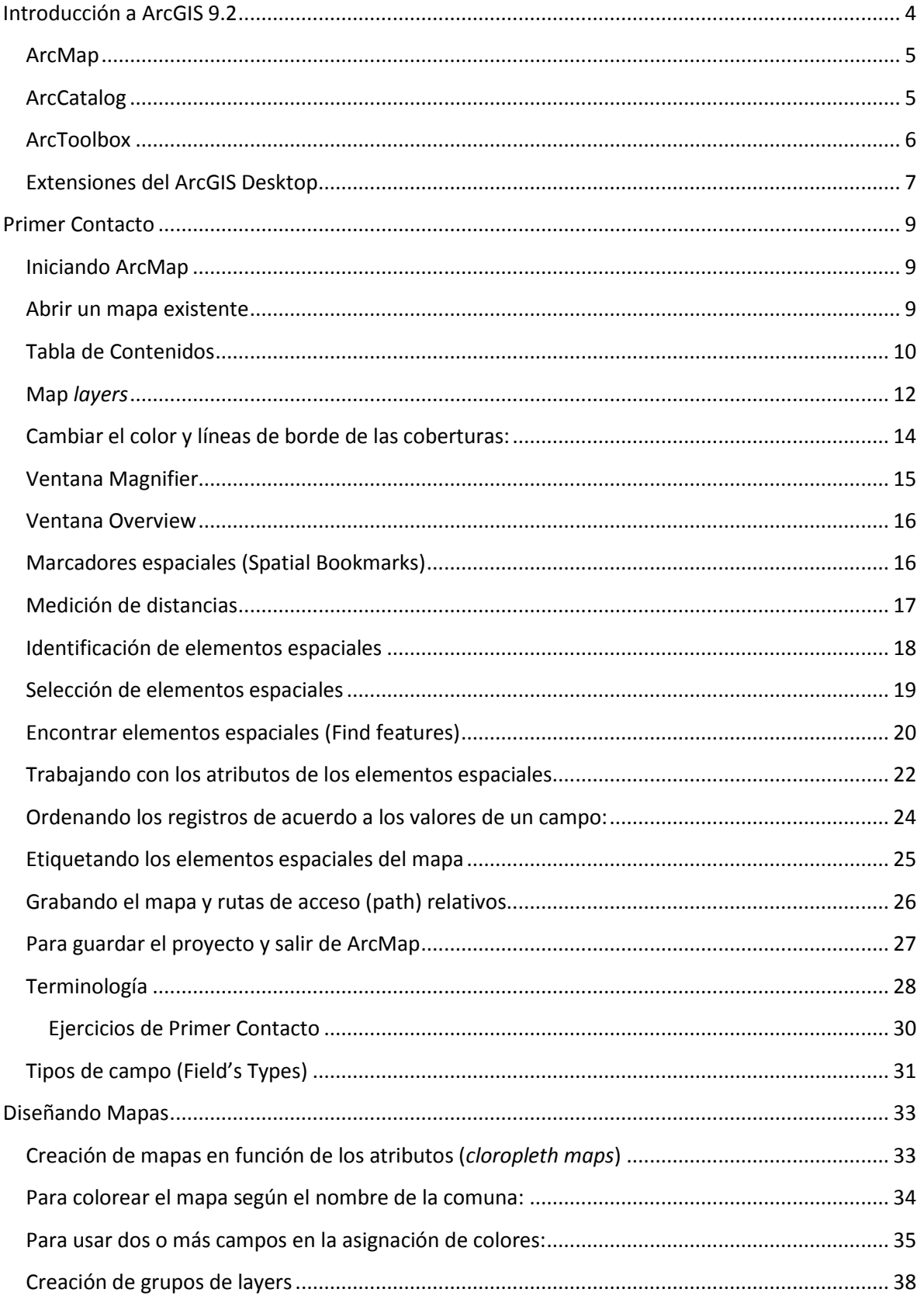

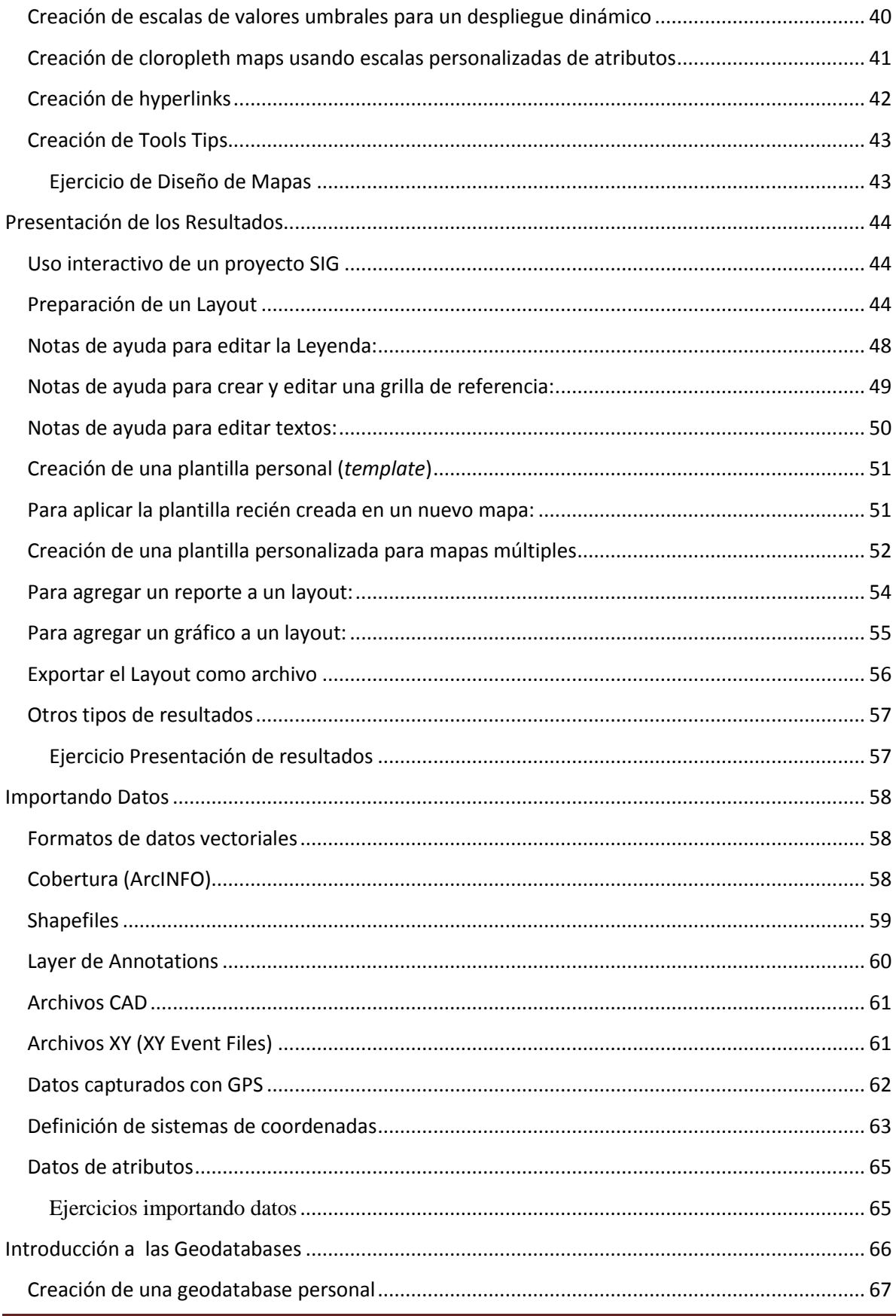

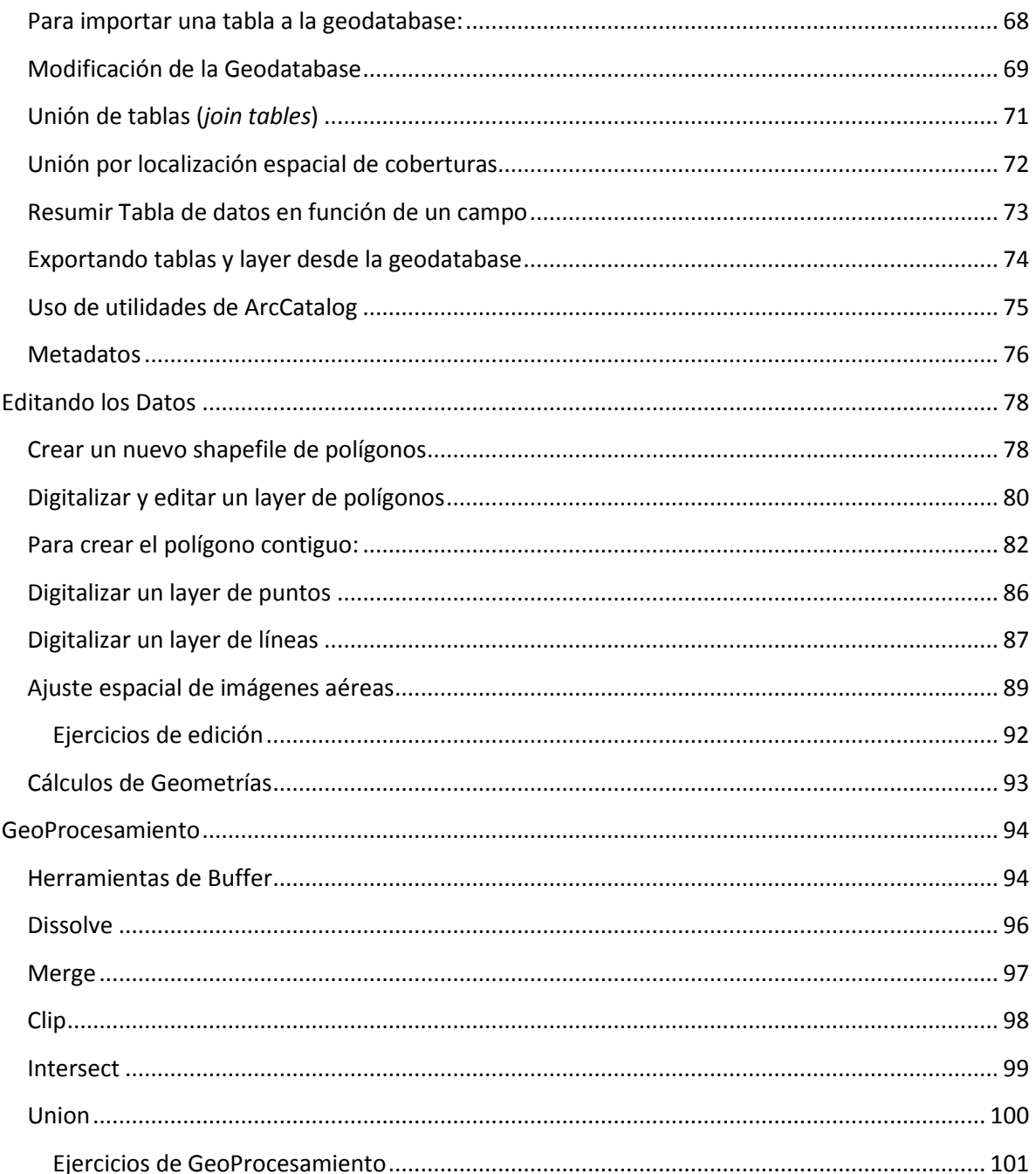

### **Introducción a ArcGIS 9.2**

ArcGISTM es un sistema de información geográfica (SIG o GIS en inglés) integrado que consta de tres partes claves:

- El software ArcGIS *Desktop* como un conjunto integrado de aplicaciones SIG avanzadas.
- El ArcSDETM *Gateway* es una interfaz para administrar las *geodatabase* (base de datos geográfica) en un sistema de administración de bases de datos (DBMS).
- El software ArcIMS es un SIG orientado a Internet para distribuir datos y servicios.

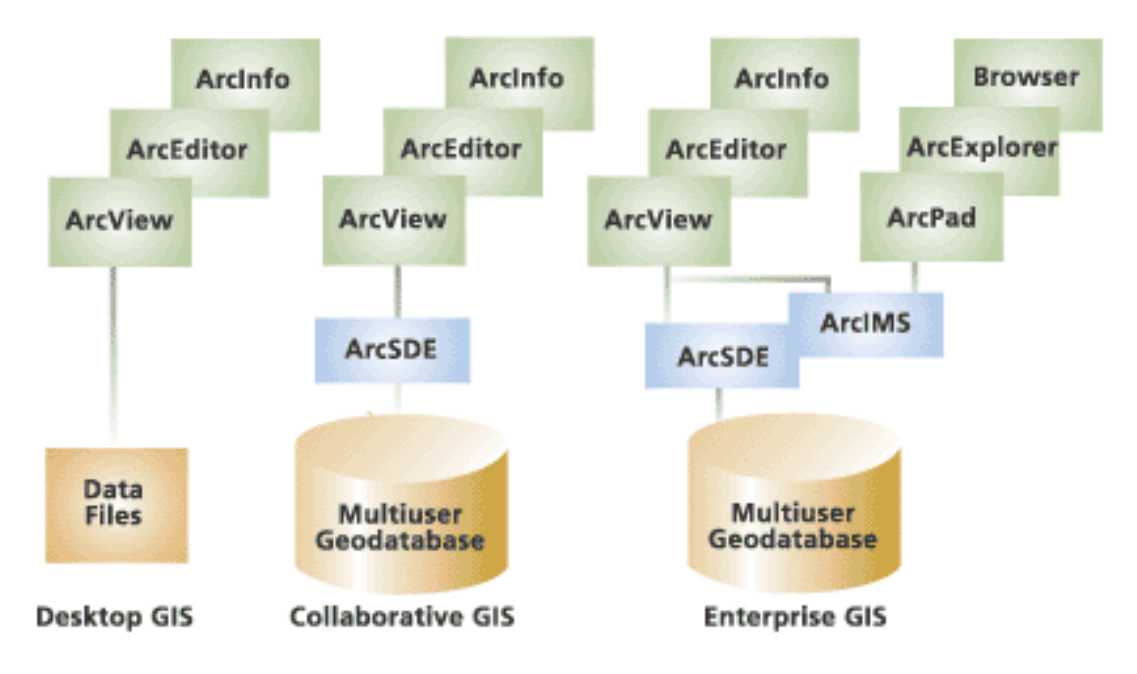

### **ArcGIS is Scalable**

ArcGIS es un sistema de partes que pueden ser organizadas en un *desktop* individual o pueden ser distribuidas en una red de computadores heterogénea de estaciones de trabajo y/o servidores.

ArcGIS Desktop de ESRI tiene una estructura modular compuesta de tres aplicaciones principales: ArcMap, ArcCatalog, y ArcTools. Se ofrecen tres niveles de licencia para su producto, que van aumentando las capacidades de sus tres componentes. Los tres niveles de licencias son, en orden ascendente de capacidad: ArcView, ArcEditor, y ArcInfo.

### **ArcMap**

ArcMap, es el componente primario del software y es utilizado para todas las tareas que involucren cartografía digital en forma directa, su análisis y edición. Se utiliza para desplegar mapas y efectuar consultas sobre ellos, crear mapas imprimibles de alta calidad, desarrollar aplicaciones personalizadas, y desarrollar una gran variedad de operaciones basadas en álgebra de mapas.

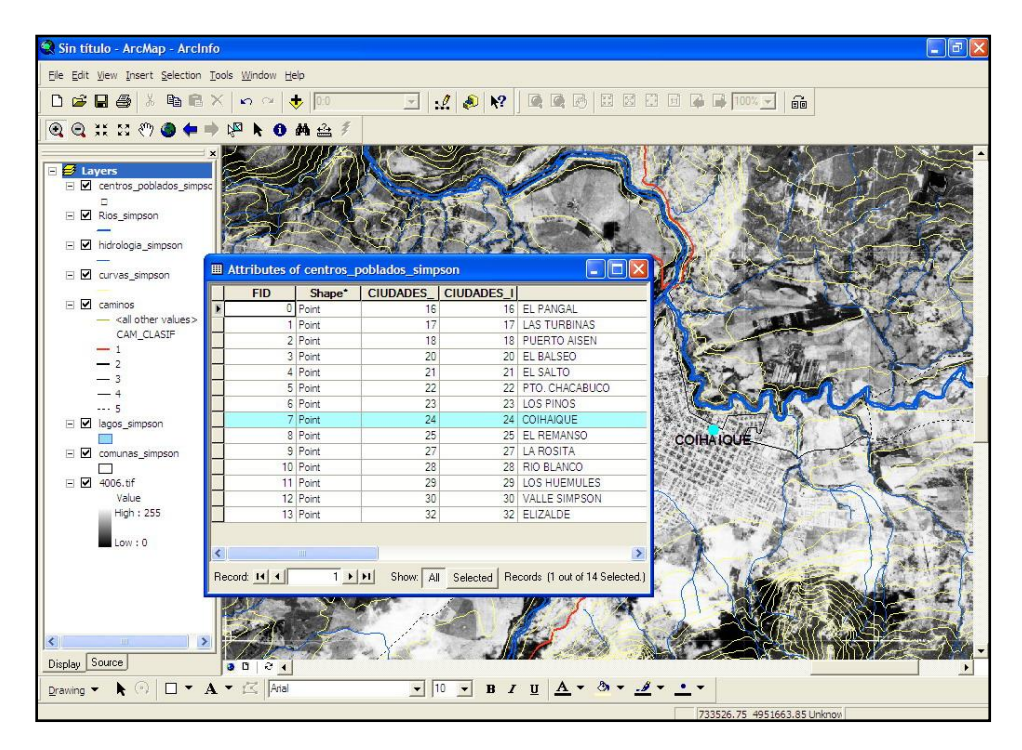

### **ArcCatalog**

ArcCalalog, se ocupa de permitir en forma simple el acceso y manejo de los archivos de datos geoespaciales. Permite poder crear nuevas coberturas, encontrar los datos que se necesitan, rápidamente visualizarlos, y crear o modificar sus metadatos (información que describen a los datos). También se puede definir la forma en que los datos se almacenan en las carpetas, discos duros, o bases de datos relacionales que pueden estar disponibles en la red (intranet o internet).

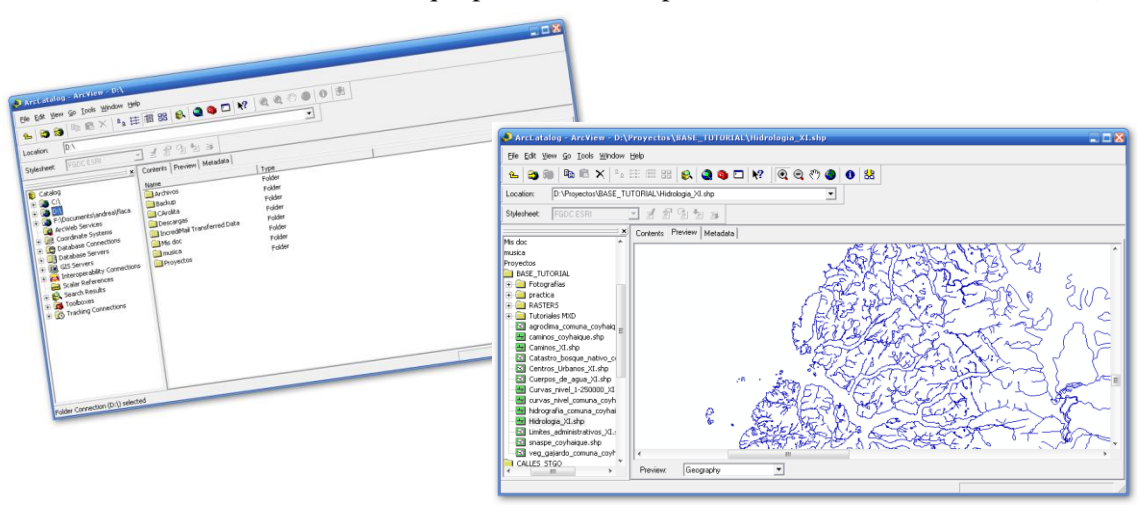

### **ArcToolbox**

ArcToolbox provee un ambiente de trabajo para desarrollar operaciones de geoprocesamiento. Estas operaciones se encuentran disponibles en librerías ordenadas por temas y en general cuentan con menús de ayuda (Wizards) y herramientas paso a paso para que las operaciones tanto de geoproceso como de conversión de datos sean simples de utilizar.

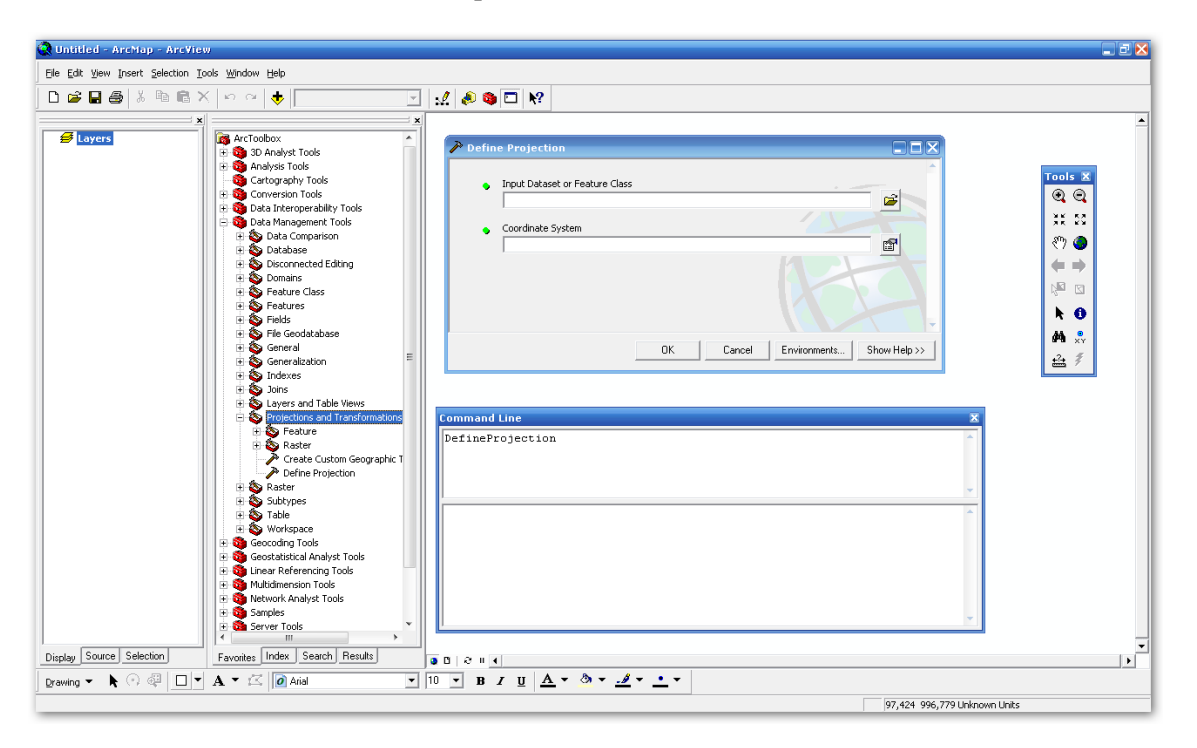

Las herramientas de Arctoolbox pueden ser utilizadas a través de los distintos asistentes o mediante una línea de comandos donde se especifica el nombre del comando y sus correspondientes parámetros. Arctoolbox además permite crear nuevos modelos automatizados a partir de las herramientas existentes. $-8$ 

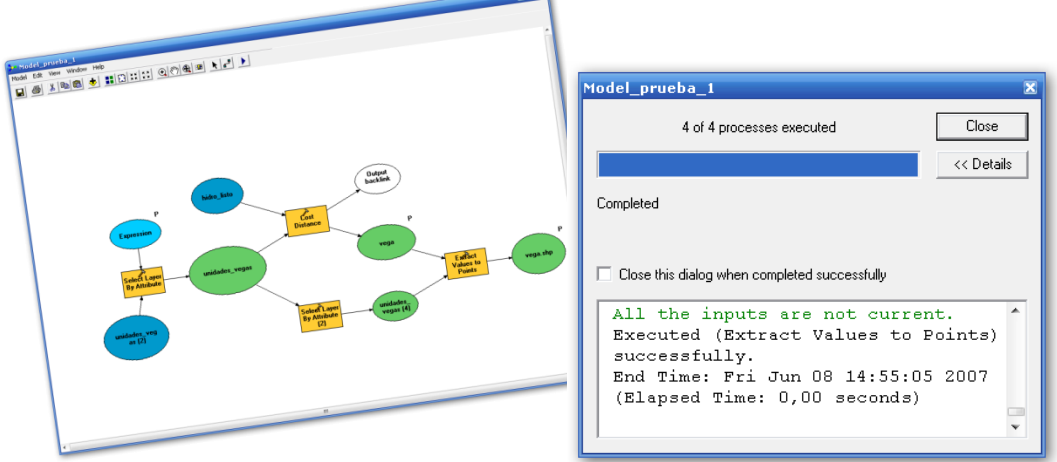

### **Extensiones del ArcGIS Desktop**

Existen extensiones opcionales que pueden ser utilizadas si se cuenta con las licencias necesarias. Algunas de las más importantes son:

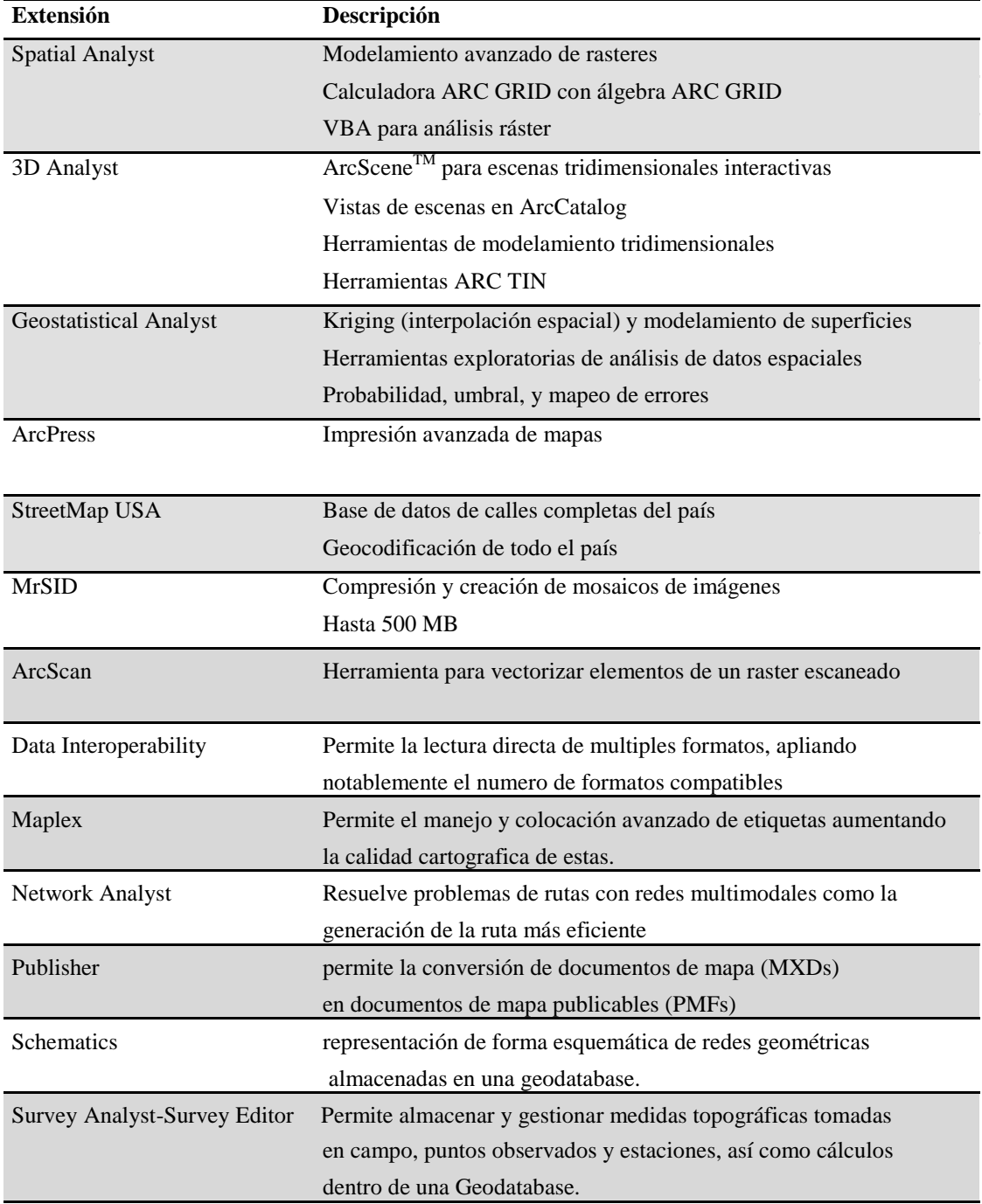

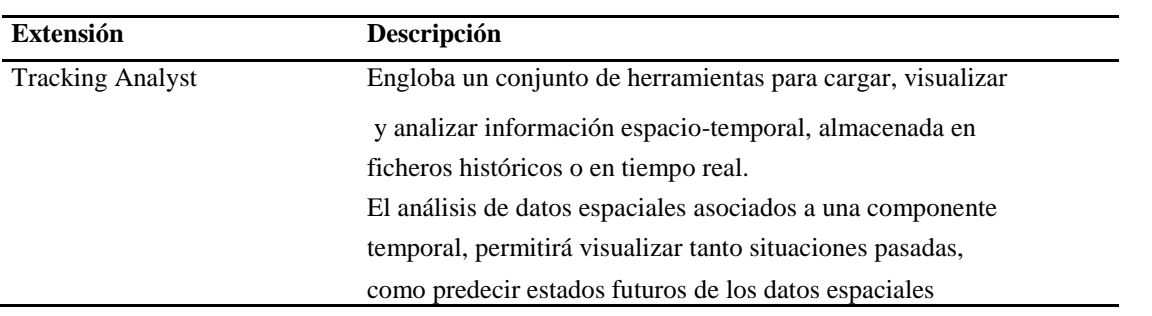

### **Primer Contacto**

Esta sesión inicial está diseñada para que el estudiante se familiarice con las funciones básicas de ArcMap e ilustrar los fundamentos de un SIG. Se trabajará con *layers* y tablas de atributos para la base de datos construida especialmente para este curso: C:\Base\_tutorial2.0\. Las coberturas corresponden a la región de Valparaíso.

#### **Iniciando ArcMap**

- 1. Desde Windows, haga click en **Inicio**, **Todos los programas, ArcGis**, **ArcMap**. También puede hacer click sobre el icono de ArcMap si está disponible sobre el escritorio. Dependiendo de cómo ha sido instalado el programa en el sistema operativo podrán haber algunas leves variaciones en la navegación sobre los menús.
- 2. En la ventana de ArcMap resultante, haga click sobre la opción de un mapa existente **An existing map**, luego click en el botón Ok

#### **Abrir un mapa existente**

1. Vaya a C:\Base\_tutorial2.0\Tutoriales MXD\ y abra el archivo Primer\_Contacto.mxd, Ud observará una pantalla similar a la siguiente:

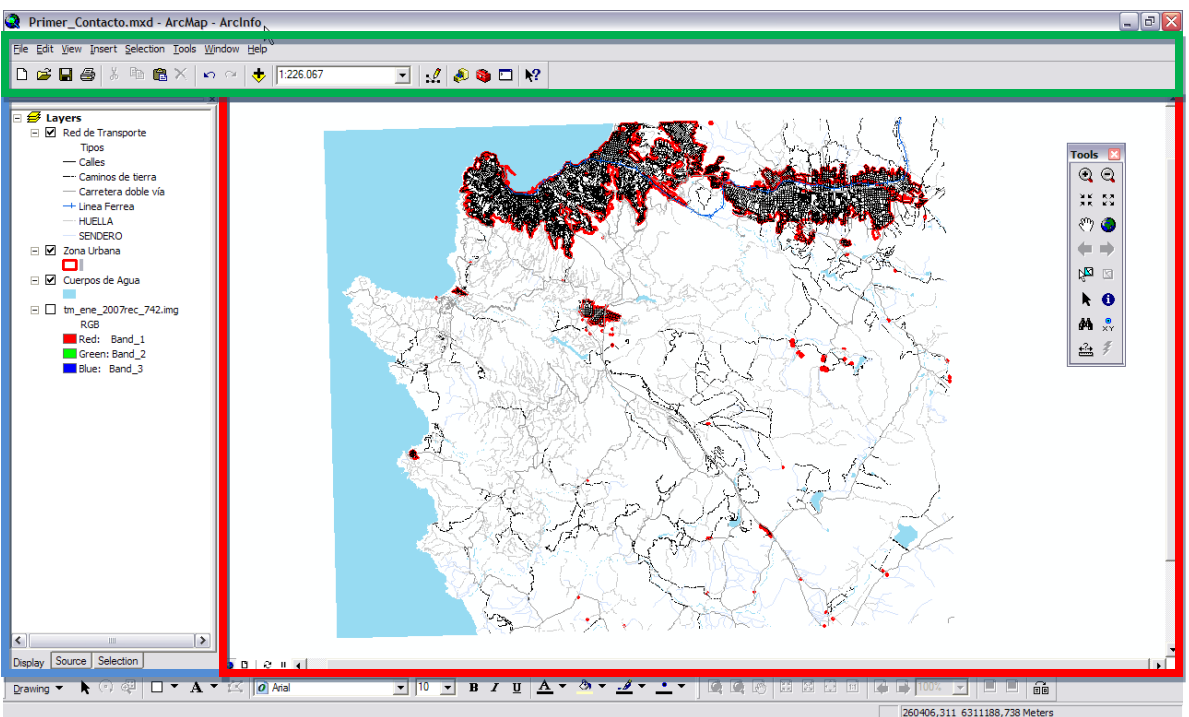

### **Barra de menús**

# **Tabla de contenidos**

# **Vista de datos espaciales**

#### **Tabla de Contenidos**

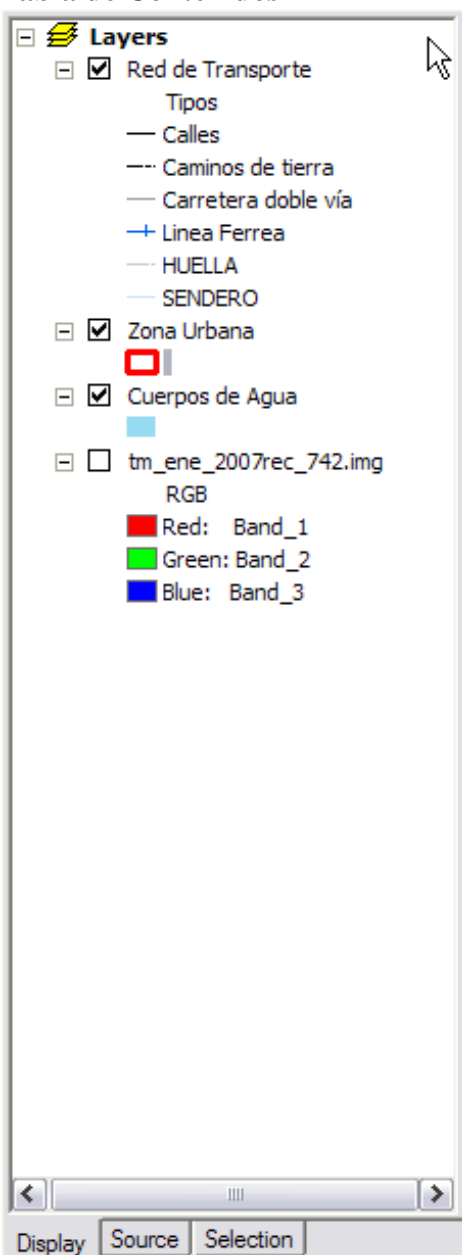

La tabla de contenidos tiene el propósito de mostrar las coberturas presentes en el SIG.

La pestaña "Display", se muestran todas las coberturas que poseen una ubicación espacial en el mapa o vista de datos espaciales, además estas son ordenadas según la secuencia con que son mostradas en la tabla de contenidos, es decir, en este caso la "Red de Transporte" estará visualmente sobre las demás coberturas.

La pestaña "Source", muestra las coberturas agrupadas según las carpetas que las contengan. Además muestra las tablas que no tienen ubicación espacial, por ejemplo datos de alguna tabla Excel o dbf.

La pestaña "Selection", muestra el listado de coberturas espacialmente ubicadas y, entre paréntesis, el número de elementos seleccionados que esta posea en el momento de la consulta.

En el mapa primer contacto, aparecerán cargadas 4 coberturas, tres de ellas vectores (líneas, puntos y polígonos) y una imagen satelital Landsat TM año 2007 la cual corresponde a un formato Raster.

Note que la cobertura Raster aparece desactivada, por lo tanto no aparecerá desplegada en el área de visualización de datos

- 1.- Active la cobertura Raster y observe los cambios,
- 2.- Repita los pasos para cada una de las coberturas,

3.- Seleccione con el mouse alguna cobertura y arrástrela a niveles superiores o posteriores. Observe los cambios.

En la Barra de Menús, aparece una barra de opciones en texto llamado "main menú" donde se alojan las principales funciones del programa. Bajo esta barra, se encuentran frecuentemente las barras de botones donde la primera es la barra estándar que permite grabar nuestros mapas, abrir algunos existentes, ver la escala de visualización o ploteo (según corresponda al modo view o layout), accesos directos a ArcCalalog y ArcToolbox, entre otras opciones.

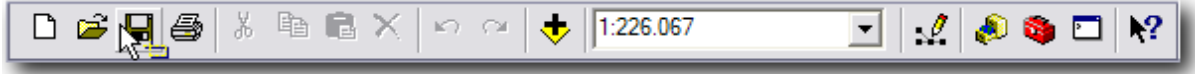

En el menú principal en la opción **View, Toolbars** aparecen disponibles todas las posibles barras de botones agregables, las cuales dependen de la cantidad de extensiones y tipo de licencia (Arcview, Arceditor o ArcInfo).

Una de las principales barras de botones, corresponde a la barra "Tools", la que permite navegar por el área de visualización de los datos espaciales, mediante herramientas como:

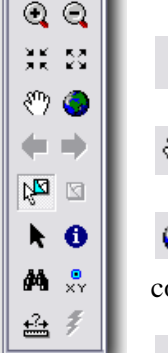

Tools **N** 

 $\bigcirc$  Zoom In y Out en los sectores de interés,

 $\frac{25}{25}$  Zoom In y Out centrado en la vista actual,

 $\sqrt[8^n]}$  Pan mueve el mapa completo a una zona determinada,

Full Extent, muestra la mayor extensión en donde hayan elementos de todas las coberturas cargadas independientemente si estas están visibles o no,

Prev y Next permiten ir al Zoom anterior o posterior, según cual esté activo,

≿¤ ⊠ Select Features, permite seleccionar cualquier elemento espacial (Feature), el botón contiguo deselecciona todos los features seleccionados (equivalente a una selección vacía),

Select Elements, permite seleccionar cualquier elemento no Features, ej: elementos de Layout,

Identify, muestra la información de la tabla de datos asociada al elemento espacial consultado,

Find, permite consultar datos dentro de la tabla de alguna cobertura, lugares, direcciones, rutas

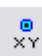

 $\frac{Q}{XY}$  Go to XY, permite ir y marcar con un punto alguna coordenada,

Measure, permite realizar mediciones de distancia y superficie mediante una digitalización de una lineas o poligonos temporales

Hyperlink, permite ejecutar algún hyperlink si es que está asociado a algún elemento espacial(Features)

#### **SU TURNO**

Utilice las herramientas adecuadas para navegar, hacer zoom, medir distancias y superficies, seleccionar elementos, consultar por su base de datos de los distintos elementos espaciales presentes en nuestro mapa.

#### **Map** *layers*

Los *layers* son referencias a las fuentes de datos tales como puntos, líneas, y polígonos.

Para agregar una cobertura:

- 1. Click sobre el botón de agregar **(Add Data**) del menú Standard.
- 2. En la ventana abierta, vaya a C:\Base\_tutorial2.0\Vector\
- 3. Click sobre area\_indus\_p.shp y límites administrativos V.shp (para seleccionar solo estas dos coberturas mantenga presionada la techa **Ctrl** mientras selecciona), luego click sobre **Add** (agregar).

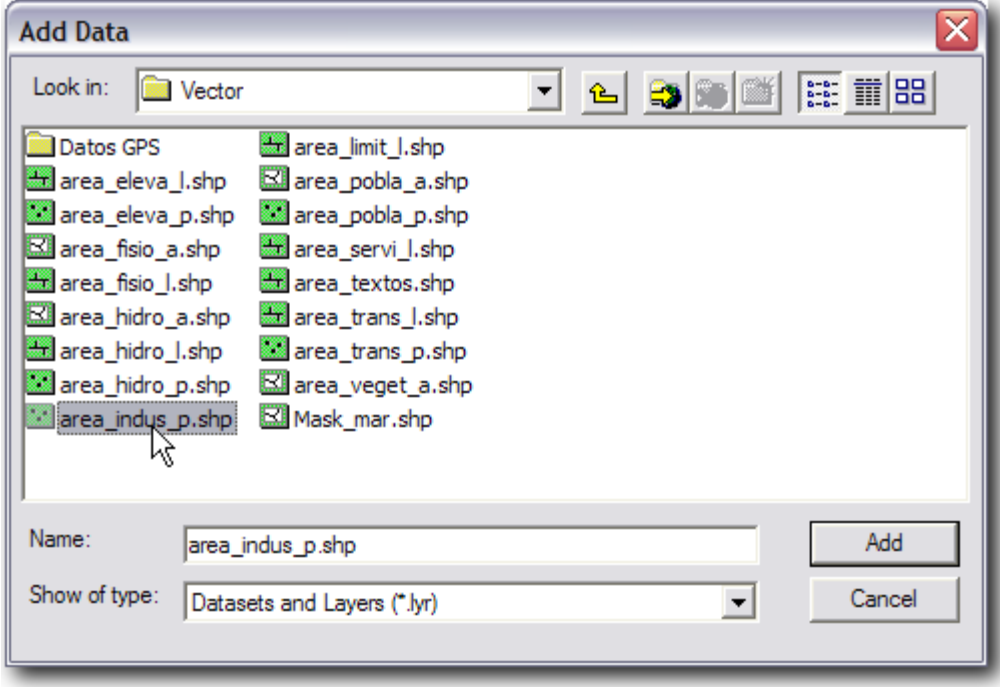

Al cargar el *layer*, ArcMap selecciona en forma aleatoria los colores con que van a ser desplegados los elementos espaciales.

#### Para quitar una cobertura

Se debe dar click sobre su nombre (un fondo de color aparece detrás de él) y luego manteniendo el cursor sobre el texto, hacer click en el botón derecho del ratón para desplegar el **menú contextual** que permite manejar las coberturas. Para eliminarla debe hacer click sobre la segunda opción (desde arriba): **Remove**.

Esta acción, sólo elimina la cobertura del mapa activo y el archivo de datos original queda intacto en la carpeta fuente.

Es importante mencionar que los menús contextuales corresponden a un submenú de aplicaciones asociadas directamente al elemento sobre el cual se activó el menú contextual (botón derecho) por lo tanto, el tipo de menú a aparecer depende del lugar donde se hace click con el botón derecho.

#### Ejemplos de menús contextuales

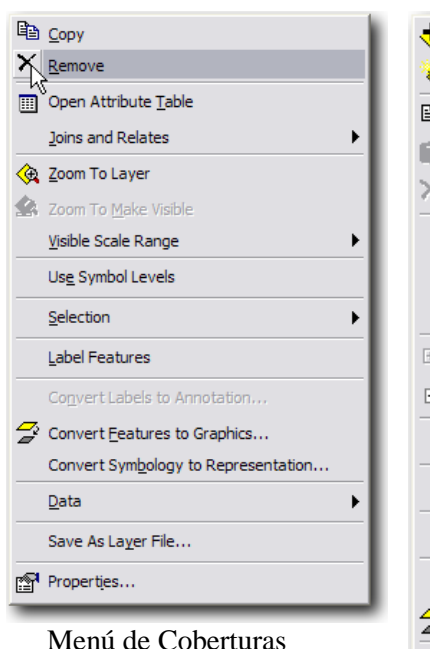

|   | Add Data                     |  |
|---|------------------------------|--|
|   | New Group Layer              |  |
|   | la <u>C</u> opy              |  |
|   | Paste Layer(s)               |  |
|   | $\times$ Remove              |  |
|   | Turn All Layers On           |  |
|   | Turn All Layers Off          |  |
|   | Select All Layers            |  |
| 田 | <b>Expand All Layers</b>     |  |
|   | $\Box$ Collapse All Layers   |  |
|   | Reference Scale              |  |
|   | Advanced Drawing Options     |  |
|   | Labeling                     |  |
|   | Convert Labels to Annotation |  |
|   | Convert Features to Graphics |  |
|   | Activate                     |  |
|   | Properties                   |  |

Menú de *Layers* Menú de Layout

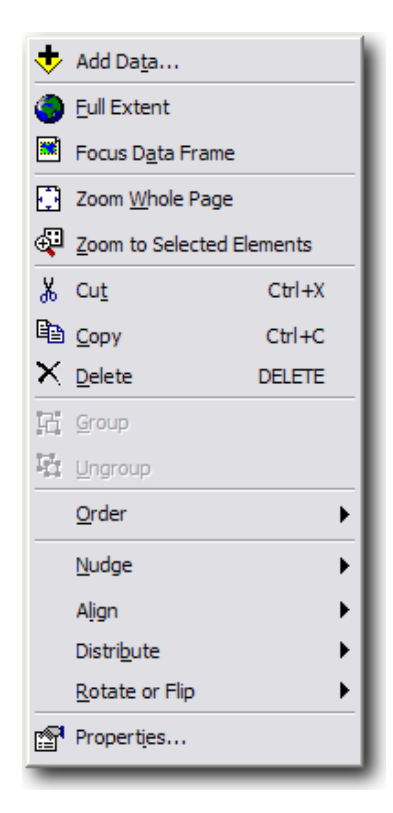

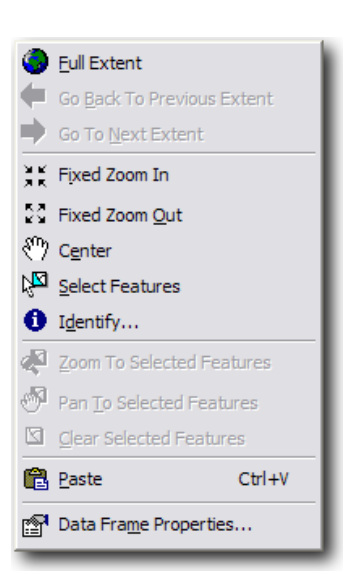

Menú de Data View

#### **SU TURNO**

Use el botón **Add**  $\bigcup$  para agregar y visualizar coberturas de la base de datos, luego  $\bigtimes$ para quitar otras coberturas de la tabla de contenidos.

**Nota**: de click a OK si aparece algún mensaje relativo a la proyección

## **Cambiar el color y líneas de borde de las coberturas:** *Nota: de click a OK si aparece algún mensaje relativo a la proyección.*

- 1. Click sobre la leyenda de la cobertura zona urbana. El símbolo de la leyenda es el rectángulo que aparece debajo del nombre de la cobertura.
- 2. En la ventana resultante de selección de simbología, haga click sobre el botón de **Fill Color** (color de relleno) y luego en la paleta de colores que aparezca seleccione un color de su gusto y de click a OK.

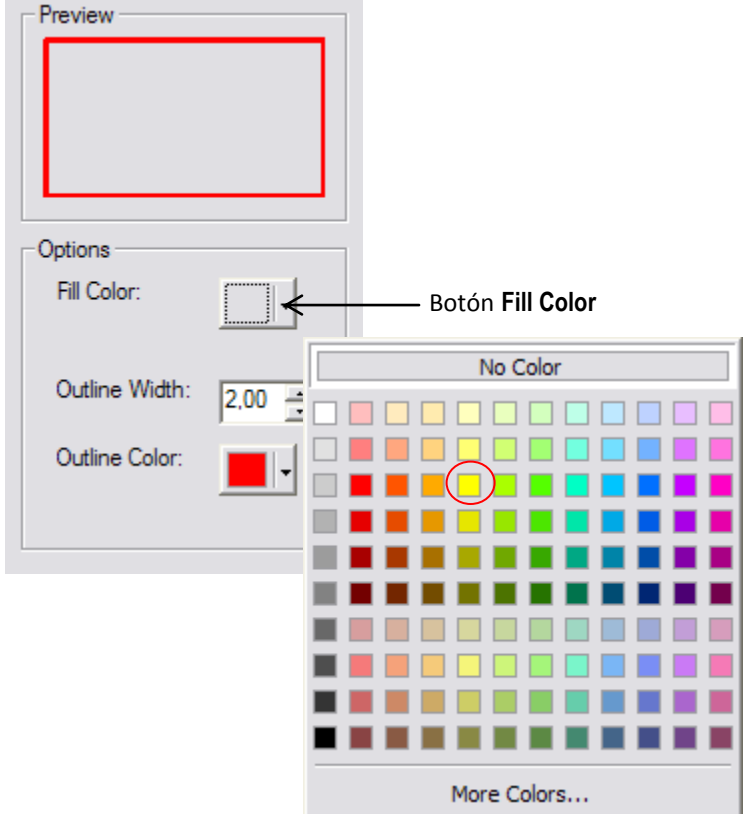

3. Efectúe un cambio similar para el color de la línea de borde de los elementos espaciales. Click sobre el botón **Outline color** y seleccione un color de su gusto.

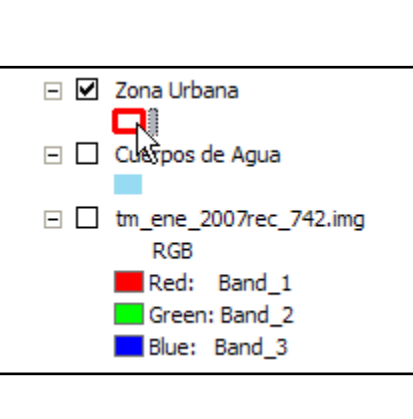

4. De igual forma, modifique el grosor de la línea de borde. Click sobre la caja de texto **Outline width** (pruebe con valores 0.1, 1.0, 2.0, etc.).

#### **SU TURNO**

Para la cobertura de cuerpos de agua, explore diferentes opciones de combinaciones de colores y grosor de línea. También explore la posibilidad de no desplegar la línea de borde (opción *no color*).

#### **Ventana Magnifier**

La ventana Magnifier permite desplegar el mapa para poder observar los elementos espaciales con mayor nivel de detalle. Funciona como una lupa y a medida que se desplaza sobre el mapa se puede ir observando al interior de ella (ventana) el mapa con una escala menor. El movimiento de la ventana no afecta al mapa original bajo ella.

- 1. Para abrir haga click en **Window, Magnifier**.
- 2. Arrastre la ventana que se abre sobre el mapa, especialmente sobre la zona en donde está la imagen Landsat (desactive los *layer* necesarios si la imagen Landsat está por debajo de ellos en orden de prioridad).
- 3. Para cambiar las propiedades del Magnifier haga click sobre su barra de título y luego sobre la opción **properties**. Cambie el porcentaje a 1000% o a otro valor mayor (debe escribirlo).
- 4. Arrastre la ventana para observar el cambio.
- 5. Cierre la ventana.

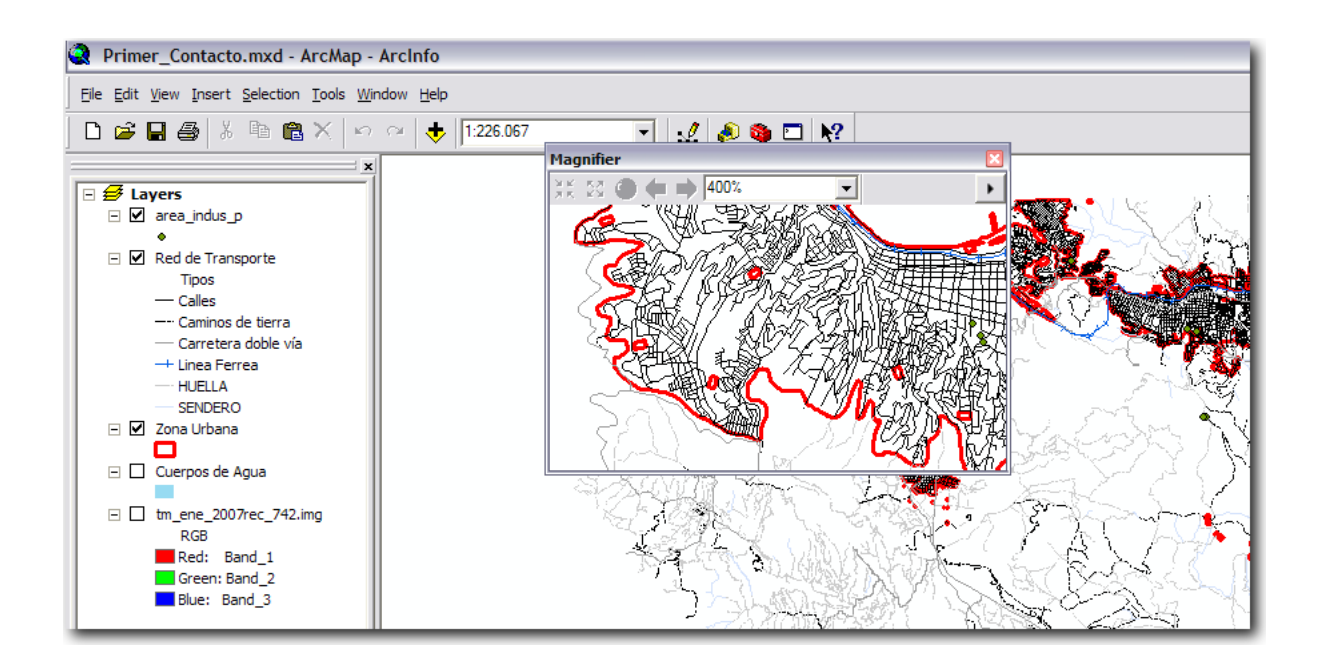

#### **Ventana Overview**

La ventana Overview muestra toda la extensión de las coberturas del mapa pero también indicando (en achurado) la extensión de la zona del mapa que originalmente se visualiza. Se puede mover el área achurada en rojo (*Drag*) para cambiar el área del mapa que se muestra en la ventana principal de ArcMap.

- 1. Click **View, Zoom Data, Full Extent**.
- 2. Haga un **Zoom in** a algún sector urbano.
- 3. Para abrir haga click en **Window, Overview**.
- 4. La extensión actual que muestra ArcMap estará representada por el rectángulo achurado rojo en la ventana Overview.

Mueva el cursor al centro del rectángulo achurado y arrástrelo hacia otra posición. La extensión del mapa principal también deberá reflejar el cambio de posición

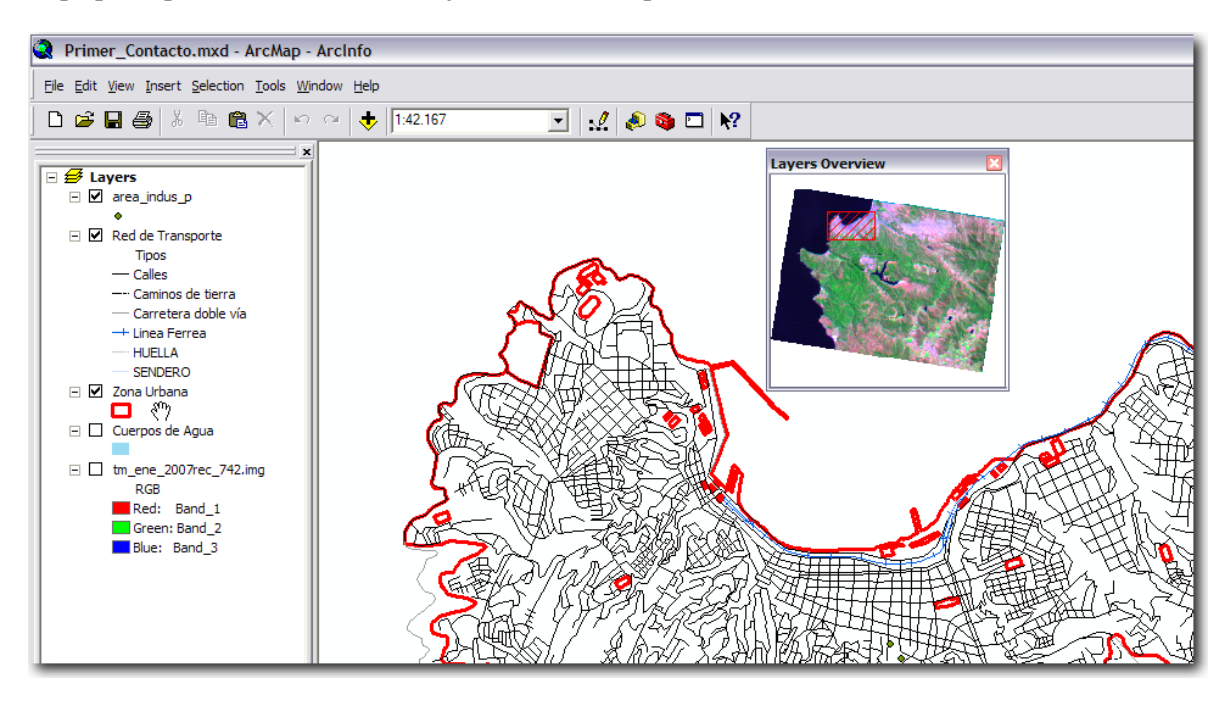

#### **Marcadores espaciales (Spatial Bookmarks)**

Los marcadores espaciales permiten guardar la extensión de visualización de un mapa o una localidad geográfica dada, de tal manera que se puede volver a ellas cuando se requiera, sin tener que usar las herramientas de zoom o paneo.

- 1. Cierre la ventana de **Overview**, si estuviese abierta
- 2. Click en **View, Zoom Data, Full Extent**.
- 3. Zoom a alguna área de interés.
- 4. Click sobre **View, Bookmark, Create**.
- 5. En la ventana de diálogo escribir un texto adecuado como nombre (*Bookmark name*) y dar click a OK.
- 6. Click en **View, Zoom Data, Full Extent**.

7. Click sobre **View, Bookmark**, nombre dado anteriormente. Debería cambiar la extensión para mostrar el área de interés tal como había sido definida.

#### **SU TURNO**

Cree marcadores espaciales para las comunas de Valparaíso, Casa Blanca, y Limache. Luego, usando el manager disponible en View, Bookmark, Manager elimine los marcadores para Casa Blanca.

#### **Medición de distancias**

- 1. Use su marcador espacial para la comuna de Valparaíso.
- 2. En la barra de herramientas (Tools), click sobre el botón de medición  $\frac{24}{\pm 24}$

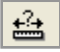

- 3. Mida la distancia lineal que existe entre Valparaíso y Placilla.
- 4. Mida la distancia entre las mismas ciudades, pero ahora siguiendo el camino.

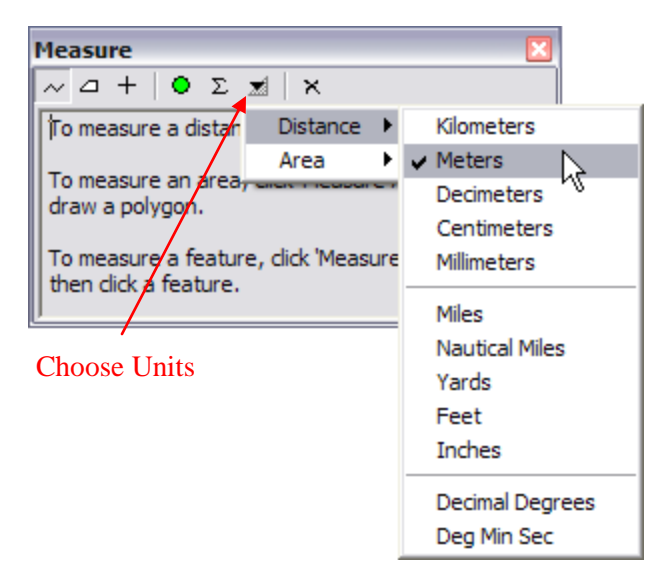

Antes de realizar cualquier medición es importante saber en qué unidades deseamos obtener el resultado. Para conocer y modificar las unidades debe hacer click sobre el botón **Choose Units** (ver figura)

Note además que existen otras herramientas de medición, como la de superficie y ubicación de coordenadas.

#### **SU TURNO**

Con la herramienta de medición de superficie, elija una comuna y digitalice sus contornos para obtener una estimación de su superficie.

#### **Identificación de elementos espaciales**

La herramienta de identificación muestra los atributos temáticos de los elementos espaciales haciendo click sobre ellos. Esta herramienta es la forma más fácil de ir aprendiendo acerca de un mapa en particular.

- 1. Desactive todas las coberturas excepto la de límites administrativos.
- 2. En la barra de herramientas, click sobre el botón de identificación (**Identify**).
- 3. Haga Click sobre la comuna de Viña del Mar. Deberá desplegarse una ventana con un conjunto de campos descriptivos del polígono que define los límites de la comuna, el cual se iluminará brevemente con otro color, para que el usuario sepa efectivamente que polígono está identificando.
- 4. Click en botón derecho del ratón sobre el nombre del elemento espacial en la ventana izquierda (en este caso Viña de Mar), y en el menú contextual que aparezca click sobre Create Bookmark (lo cual creará un marcador espacial para el polígono seleccionado).
- 5. Cierre la ventana de Identify.

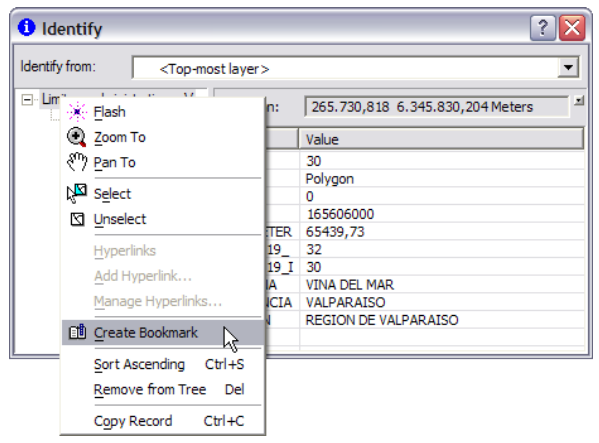

Nota: Si tiene más de una cobertura en la tabla de contenidos, puede restringir la operación identificación usando la lista desplegable disponible en la ventana de Identify (identify from: ). Allí puede restringir los resultados a una cobertura en específico, a la que está más arriba (<Top most layer>), a las visibles (<Visible layers>), etc.

#### **SU TURNO**

Active otra cobertura (desactive alguna de las restantes) y explore usando la herramienta **Identify**. Luego active todas las coberturas del mapa y pruebe cambiando las opciones en la ventana **Identify From:** a **<Top-most layer>** y a una específica.

#### **Selección de elementos espaciales**

La selección de elementos espaciales se usa para identificar aquellos sobre los cuales se desea realizar alguna operación. Por ejemplo, antes de mover, borrar, o copiar un elemento, se debe poder seleccionar. Los elementos seleccionados aparecen resaltados tanto en la tabla de datos como en el mapa desplegado.

- 1. Desde la barra de herramientas, click sobre el botón  $\frac{\sqrt{3}}{6}$  de selección de elementos espaciales (**Select Features**).
- 2. Haga click sobre cualquiera de los polígonos de la cobertura de límites administrativos. La comuna seleccionada tendrá sus límites resaltados con un color cian brillante.
- 3. Para seleccionar en forma múltiple, basta con mantener apretada la tecla [Shift] y hacer click sobre otros elementos espaciales. Seleccione dos comunas más de esta forma.
- 4. Para limpiar la selección vaya a **Selection, Clear Selected Features** o haga click una vez sobre el botón contiguo al de Select Feature.
- 5. Para cambiar el color de resalte en la selección, vaya a **Selection, Options** y en el cuadro de selección de color (*Selection Color*) elija un color de su gusto (debe ser un color fuerte). Repita los pasos 2, 3, y 4.
- 6. Para cambiar la simbología de selección especifica por cobertura, puede ir al nombre de la cobertura en la Tabla de contenidos (límites administrativos) y dar click en el botón derecho del ratón. En el menú contextual desplegado elegir **Properties.** En la pestaña **Selection** puede elegir entre tres formas de simbología para la selección. Pruebe cambiando las opciones con **with simbol** y **with this color**. Luego repita los pasos 2, 3, y 4.

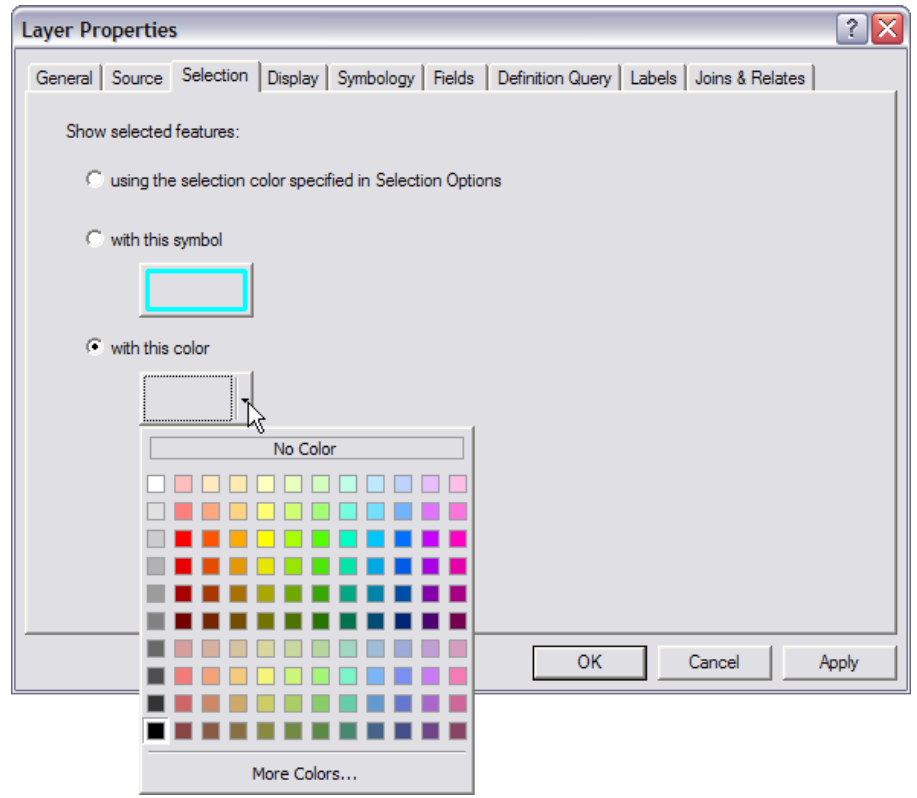

El usuario puede definir cuáles de las coberturas del mapa son seleccionables y cuáles no (afecta Select Features Tool, Select by Graphics, etc.). Para ello debe ir a **Selection, Set Selectable layers**  y en la ventana que se abre activar o desactivar cada cobertura haciendo click en las cajas de verificación que aparecen al lado izquierdo de los nombres.

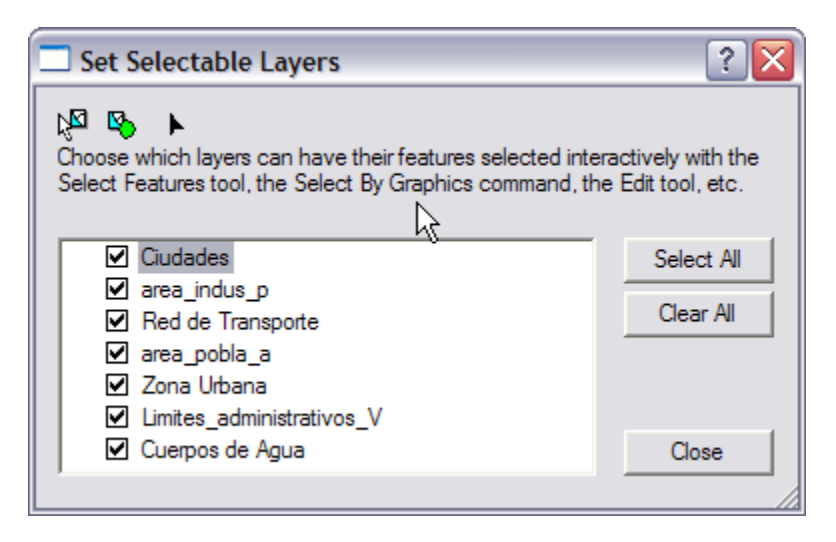

#### **SU TURNO**

Sobre la cobertura de límites administrativos seleccione al menos tres comunas que sean contiguas espacialmente. Cree una nueva cobertura con los elementos espaciales seleccionados dando click con el botón derecho sobre el nombre del *layer* en la tabla de contenidos, click en **Selection**, y luego en **Create Layer from Selected Features**. La cobertura resultante es un subconjunto de la original, para poder generar una nueva a partir de esta debe presionar el botón derecho sobre la cobertura de selección, **Data, Export Data** y ponerle un nombre adecuado en una carpeta de su elección

#### **Encontrar elementos espaciales (Find features)**

La herramienta **Find features** se utiliza para encontrar elementos espaciales basados en sus atributos temáticos.

- 1. Desde la barra de herramientas, click sobre el botón  $\mathbf{A}$  para encontrar elementos espaciales.
- 2. En la ventana que se abre escriba "Quillota" en el cuadro de texto después de la palabra **Find** (encontrar). El resultado debe mostrar ocho elementos encontrados: uno en el *layer* Ciudades y siete en límites administrativos.

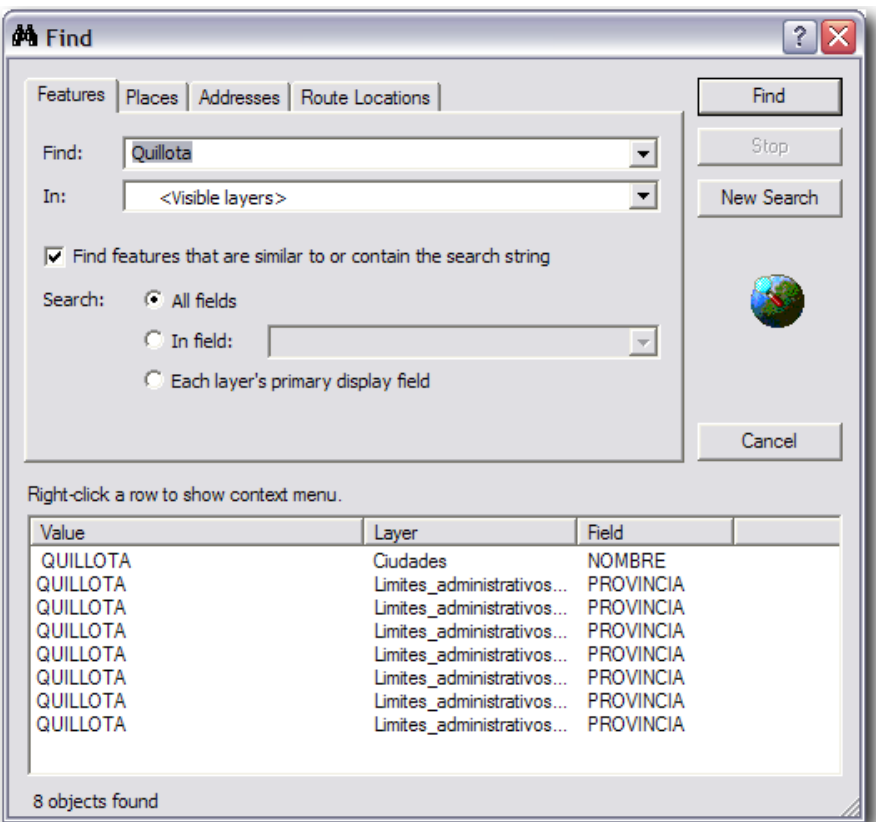

3. Click sobre la segunda opción (QUILLOTA en Límites\_administrativos\_V) y click sobre el botón derecho del ratón. En el menú contextual click sobre la opción **Select**. Observe el mapa.

#### **SU TURNO**

Pruebe con las otras opciones del menú contextual: **Flash**, **Zoom to**, **Identify**, **Create Bookmark**, y **Unselect**.

#### **Trabajando con los atributos de los elementos espaciales**

Los datos temáticos asociados a los elementos espaciales pueden ser vistos en la tabla de atributos de cada cobertura.

Abrir una tabla de atributos:

- 1. Click en el botón derecho del ratón posicionado sobre el nombre del archivo de "límites administrativos".
- 2. Click sobre la opción de abrir la tabla de atributos (**Open Attribute Table**). Cuando se abre la tabla se muestran los campos temáticos (atributos) asociados a cada uno de los polígonos que definen las comunas de la región. Cada cobertura o *layer* tiene su tabla de atributos, y en ellas cada elemento espacial tiene un registro (*filas*) con un número determinado de campos (*columnas*).
- 3. En la tabla, busque la comuna de Viña de Mar y haga click en la columna de la izquierda para seleccionar el registro. Para seleccionar más de un registro puede usar las funciones de [Shift] o [Control] habituales de Windows. Por otra parte, si se selecciona un elemento espacial en el mapa, se verá reflejado en la tabla.

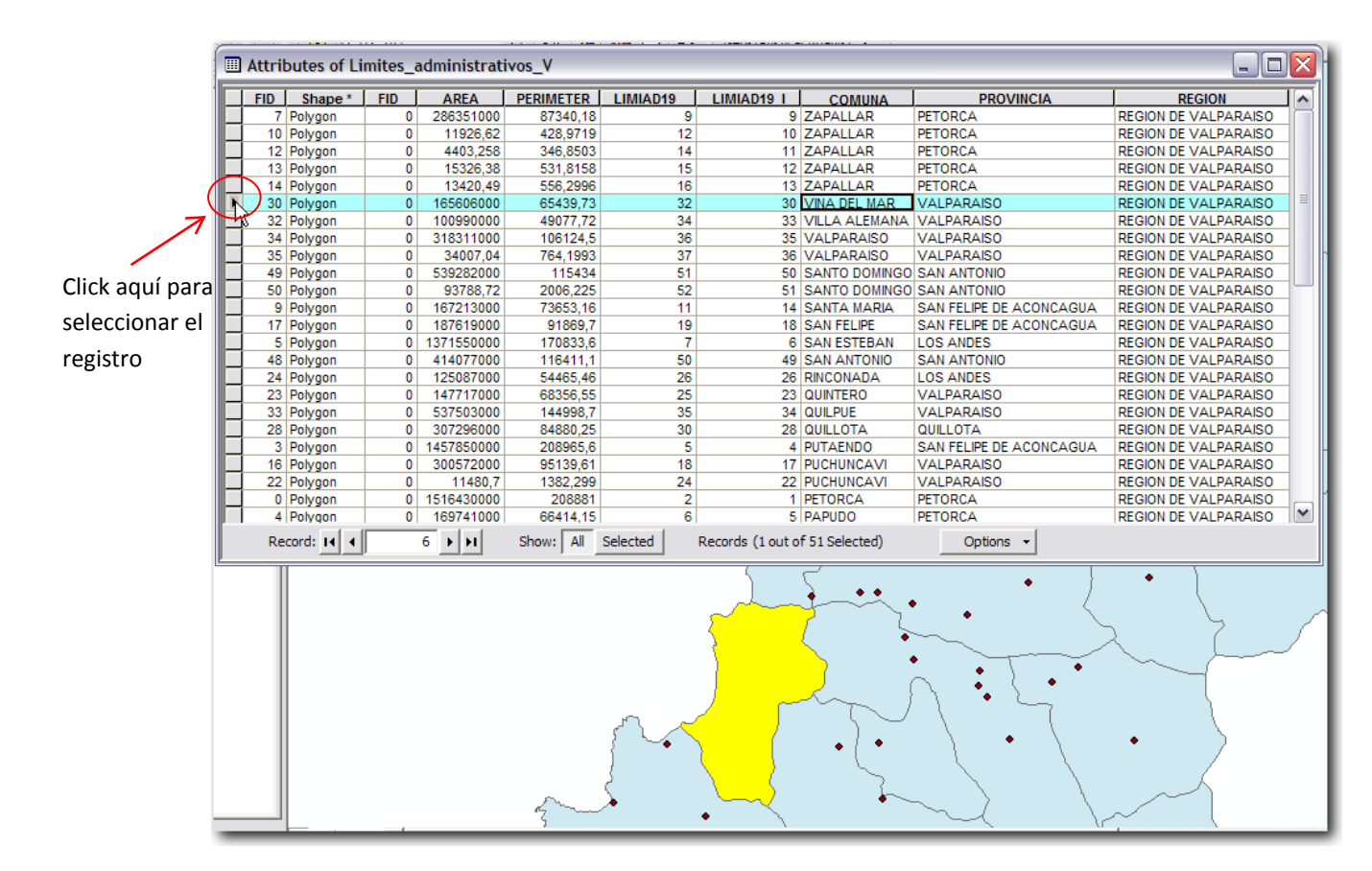

Trabajando con la conexión entre coberturas y tablas:

- 1. Abrir la tabla de atributos de cuerpos de agua y cambie su tamaño para que pueda ver cómodamente tanto el mapa como la tabla. Haga zoom en alguna zona de su interés y seleccione alternativamente desde el mapa o desde la tabla para observar su conexión.
- 2. Si tiene problemas para seleccionar desde la cobertura puede ir a **Selection, Set Selectable Layers...** y dejar activa sólo la que interesa (no olvide volver a cambiar esta opción cuando termine).
- 3. Cuando tenga seleccionado algún elemento espacial (especialmente cuando lo ha hecho usando el mapa) puede restringir el número de registros en la tabla sólo a aquellos seleccionados usando el botón **Selected** que se encuentra en la parte inferior central de la ventana de la tabla. Alternativamente, al usar el botón **All** aparecerán todos los registros disponibles, nuevamente.

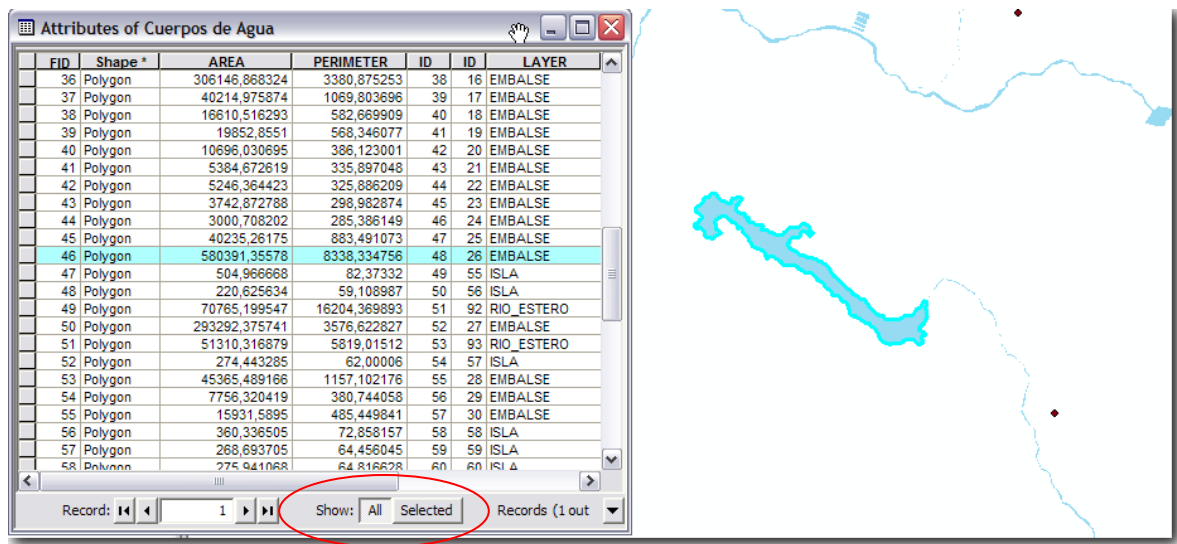

- 4. Para limpiar la selección debe usar el botón **Options** para desplegar un menú contextual y elegir **Clear Selection**. Alternativamente, puede ir al menú principal **Selection, Clear Selected Features,** o solo ejecutar la herramienta 内
- 5. Otra función que siempre es útil es poder hacer zoom directamente a los elementos seleccionados. Para ello, basta tener seleccionado el o los registros, y luego ir a la opción **View, Zoom Data, Zoom to Selected features**. Pruebe esta opción seleccionando algún registro en la tabla y luego aplicando la herramienta.
- 6. Otra posibilidad interesante es poder revertir la selección en forma complementaria, es decir, cambiar la selección para incluir todos los registros que no estaban seleccionados inicialmente. Para ello, seleccione un grupo de registros, luego en **Options** haga click en **Switch Selection** ( $\begin{bmatrix} \cdot \cdot \cdot \\ \cdot \cdot \cdot \end{bmatrix}$  Switch Selection observe el resultado.
- 7. Limpie la selección (**Options, Clear Selection**).

#### **Ordenando los registros de acuerdo a los valores de un campo:**

- 1. Cargar (Add) la cobertura Curvas de Nivel y abrir su tabla de atributos.
- 2. En la tabla de atributos, haga click con el botón derecho del ratón sobre el campo Z\_VALUE y en el menú desplegable click sobre la opción Sort Ascending. Esto ordenará la tabla en orden ascendente de acuerdo a los datos del campo de formación altitud.

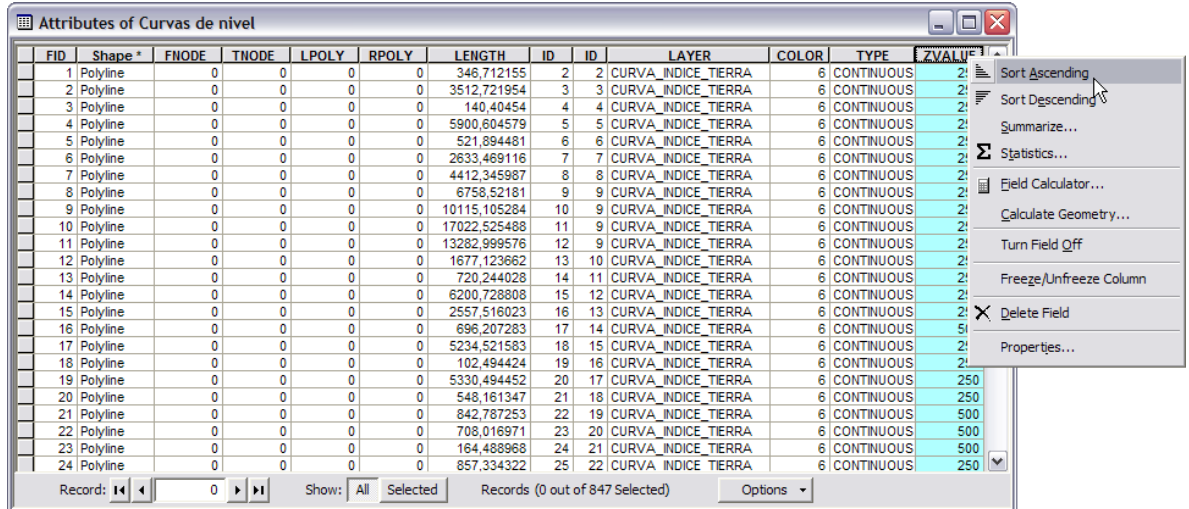

3. Ahora en la cobertura límites administrativos busque el campo PROVINCIA y haga click botón derecho sobre él, luego click sobre la opción **Sort Descending**. Esto ordenará la tabla en orden alfabético descendente, es decir, de la Z a la A.

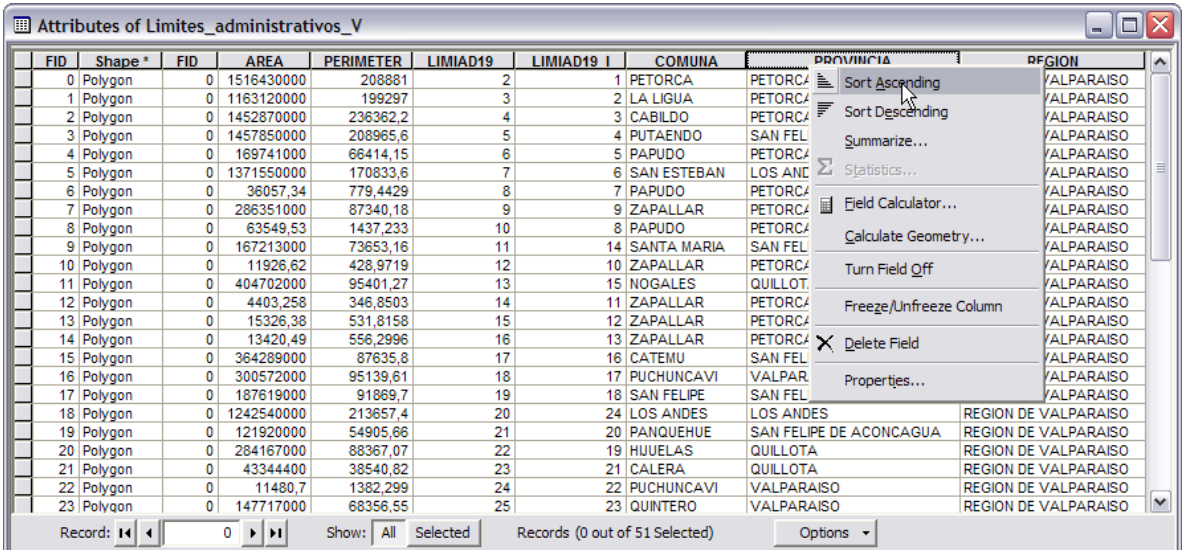

4. Para cambiar de posición alguno de los Campos de la tabla debe hacer click sobre su nombre, mantener y arrastrar a su nueva posición. Pruebe cambiando algunas posiciones y cierre la tabla.

#### **SU TURNO**

Pruebe con las otras opciones para la ordenación de la tabla. Para ordenar por múltiples campos debe disponer contiguos los campos a usar (ejem: primero AREA y a su izquierda PERIMETER; se ordenará primero por AREA y en segunda prioridad por PERIMETER). Para seleccionar ambos campos mantenga apretada la tecla [Control] y haga click sobre sus nombres. Una vez seleccionados, use el botón derecho del ratón para elegir el criterio (**Ascending, Descending**, etc).

Indague acerca del uso de la herramienta **Statistics...**, para ello debe seleccionar un campo numérico.

#### **Etiquetando los elementos espaciales del mapa**

Las etiquetas son textos que se sobreponen en forma dinámica sobre los elementos espaciales para indicar explícitamente alguno de sus atributos. Por ejemplo, el nombre de la comuna sobre su respectivo polígono.

- 1. Active la cobertura de límites administrativos (si es que no está visible) y efectúe un **Full Extent**.
- 2. Click botón derecho sobre el nombre de la cobertura en la tabla de contenidos y luego click en propiedades (**Properties**) y luego en la pestaña (Tab) de etiquetas (**Labels**).
- 3. En el cuadro de texto para campo de etiquetas (**Label Field**) seleccionar la variable COMUNA y haga click sobre Aceptar.
- 4. Click sobre el nombre de la cobertura en la tabla de contenidos y luego sobre la opción **Label Features**. Cuando las etiquetas están activas el símbolo está visible. Para desactivar se da click sobre la misma opción y desaparece el símbolo y también las etiquetas del mapa.

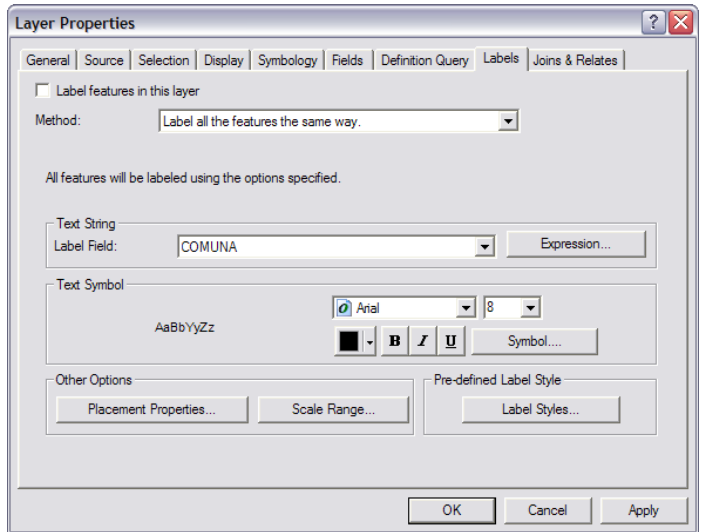

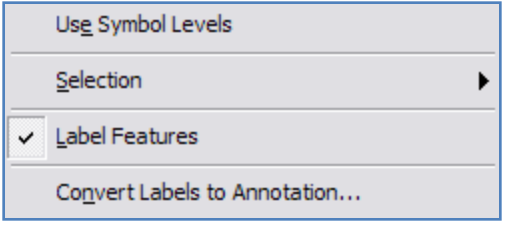

- 5. Para convertir las etiquetas seleccionadas a Annotation debe seleccionar algunos elementos espaciales con  $\sqrt{3}$  y luego haga click sobre el botón derecho sobre la cobertura y luego sobre la opción **Convert Labels to Annotation**.
- 6. En la sección de grabación de annotation, elegir la opción **In the map**, y **Features currently selected**. Click **Convert** para realizar la conversión.

#### **SU TURNO**

Explore otras opciones para el etiquetado usando las herramientas para Text Symbol, Label Placement Options, y Scale Range. Trabaje con las etiquetas de al menos tres coberturas.

*Pregunta: ¿Cómo podría poner etiquetas usando varios campos para una misma cobertura?*

#### **Grabando el mapa y rutas de acceso (path) relativos**

Cuando una cobertura es agregada a un mapa, el camino o su ruta de acceso (path) es almacenada en el archivo del mapa MXD pero la cobertura no es copiada desde su posición original. Cuando el mapa se abre, ArcMap localiza los archivos de datos que se almacenaron en el mapa usando sus rutas de acceso. Si no puede encontrarlos (ejem: por cambio de nombre de carpetas o movimiento de archivos de una carpeta a otra) ArcMap no podrá desplegar la cobertura y no será dibujada, aunque se incluirá su nombre en la tabla de contenidos, pero con un signo de exclamación en rojo (**!**) junto a la casilla de activación.

#### Rutas de acceso absolutas:

Un ejemplo de rutas de acceso absolutas es "C:\Base\_tutorial2.0\Tutoriales\_Mxd\Primer Contacto.mxd". Para compartir los mapas grabados con rutas de acceso absolutas todo aquel que quiera usarlos deberá tener exactamente la misma estructura de carpetas y nombres de archivos y letra de unidad que la original. En muchas ocasiones esto no es posible debido a la presencia de redes con accesos controlados, distintos tipos de usuarios, o restricciones de permisos para modificar o grabar en los equipos.

La información acerca de la fuente de datos puede ser observada en la pestaña **Source** en la ventana de propiedades de cada cobertura (menú contextual)

#### Rutas de acceso relativas:

Un ejemplo de ruta de acceso relativa es "\Base\_tutorial2.0\Tutoriales\_Mxd\Primer Contacto.mxd". Estos accesos relativos especifican la localización de los datos en forma relativa a la localización actual en un disco. Debido a que no contienen letras asociadas a algún DRIVE (ejem: C:), permiten que el mapa y sus datos asociados estén apuntando a la misma estructura de directorios sin importar en DRIVE en que el mapa reside. Si un proyecto se mueve a un nuevo directorio, ArcMap aún podrá encontrar el mapa y sus datos re-direccionando las rutas de acceso. Esta opción, por ejemplo, permite compartir mapas creados usando datos de su Drive local D:\ con otras personas que sólo tienen disponible el Drive C:\. De esta forma, se hacen fácilmente portables los proyectos entre diferentes usuarios.

#### **Para grabar las coberturas usando rutas de acceso relativas:**

- 1. Click en **File, Document Properties**.
- 2. Click en el botón **Data Source Options**.
- 3. Click en la opción **Store relative path names to data sources**.
- 4. Si considera necesario puede activar la opción de rutas relativas en forma predeterminada, para ello solo active la opción **Make relative paths the default for new map documents I create**
- 5. Click OK y luego Aceptar.

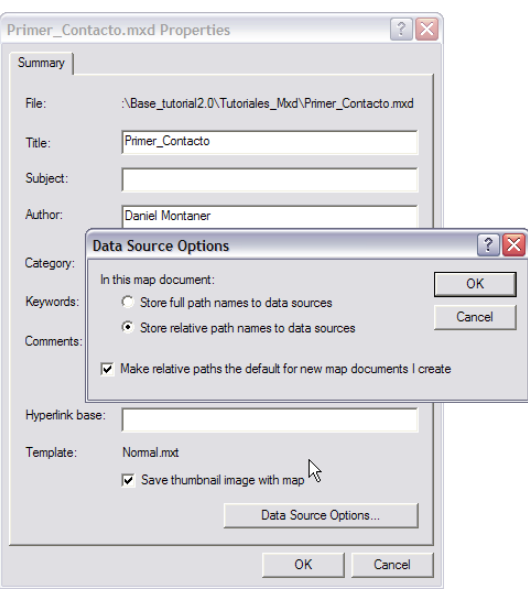

#### **Para guardar el proyecto y salir de ArcMap**:

- 1. Click en **File, Save as**.
- 2. En la ventana que aparecerá, navegue y busque en sus directorios la carpeta \Base\_tutorial2.0\Mis Actividades\ y guarde su mapa como "mi\_Tutorial\_Primer\_Contacto.mxd." El guardar la sesión de trabajo en ArcMap es equivalente a grabar su mapa. Cuando se guarda el mapa lo que se origina o actualiza es un archivo con extensión **.mxd**. Cuando se trabaja en algún proyecto con ArcMap usualmente se utiliza bastante tiempo en cambiar la configuración, el aspecto, y la funcionalidad del mapa y sus coberturas. Se cambia la simbología, se crean marcadores espaciales, se ponen y editan etiquetas, etc. Todos estos cambios quedan registrados en el archivo .mxd y al volver a abrirlo estarán listas para ser retomadas.
- 3. Click en **File, Exit**.

Nota: Dado que No todas las versiones de ArcGis son compatibles entre sí, debe recordar en qué versión está actualmente trabajando (ArcGis 9.2) y de ser necesario leer este proyecto en una versión anterior debe ir a **File, Save A Copy,** nombrar adecuadamente el archivo y seleccionar el formato en **Save as type:**

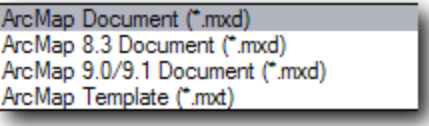

### **Terminología**

A continuación se presenta un resumen con algunos términos de uso común en ArcGIS y su correspondencia con aquellos usados en ArcView 3.x.

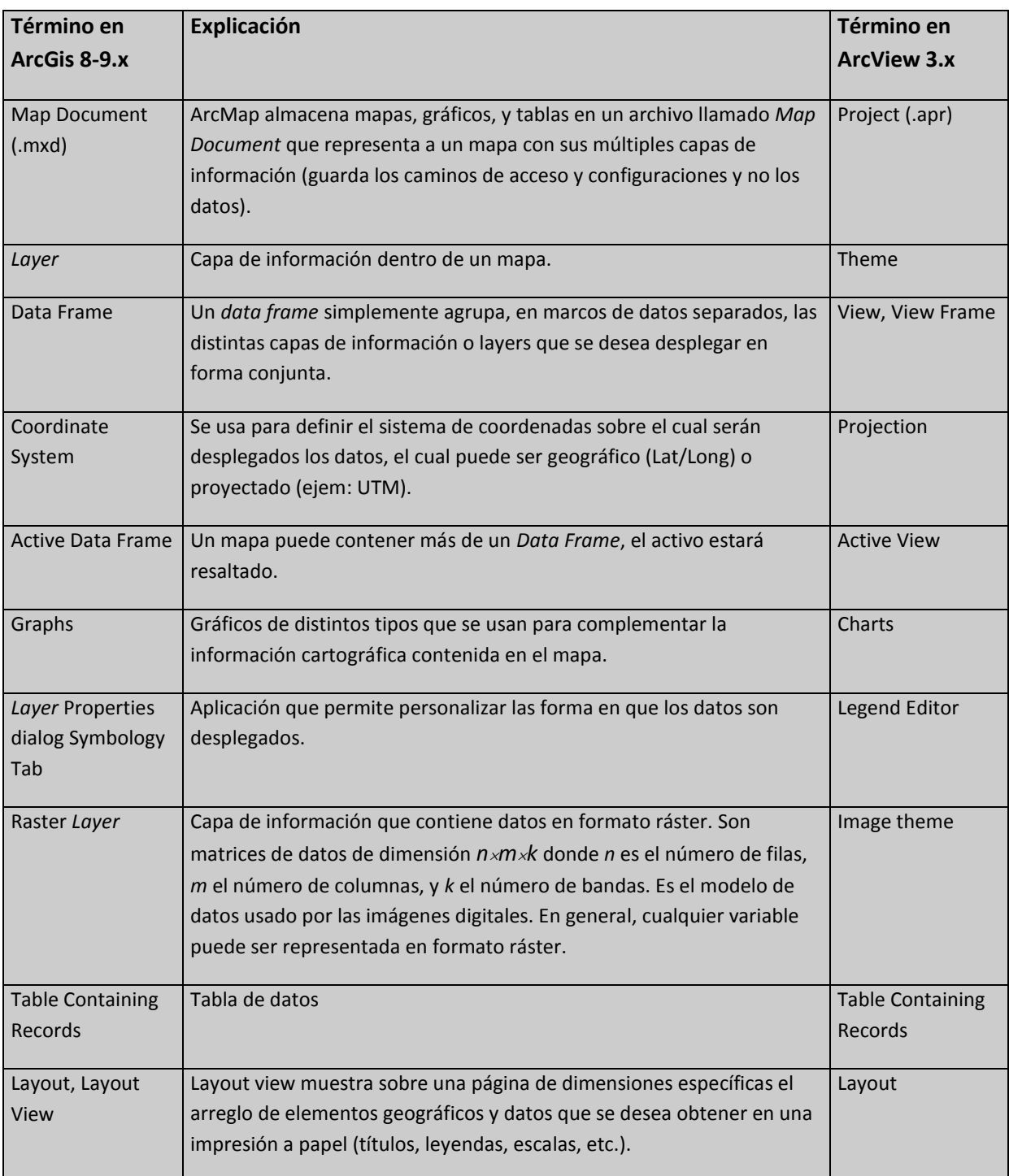

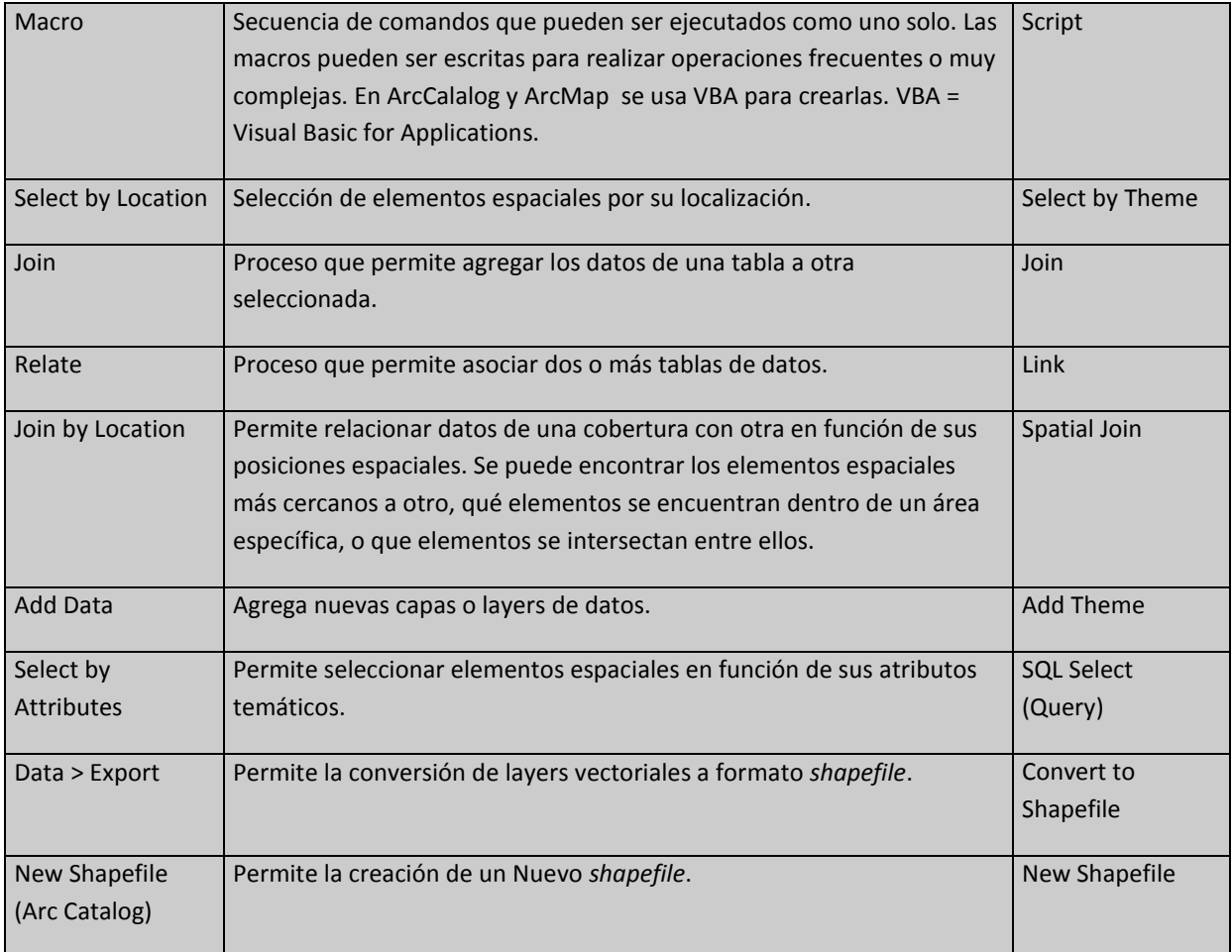

#### **Ejercicios de Primer Contacto**

#### **1. Estadísticas de la cobertura de Vegetación**

 Cree un nuevo mapa llamado \Base\_tutorial2.0\Mis Actividades\Ejercicio 01.mxd, y en él cargue la cobertura de vegetación vegetacion\_gajardo\_5.shp. Esta cobertura tiene entre otros los siguientes campos:

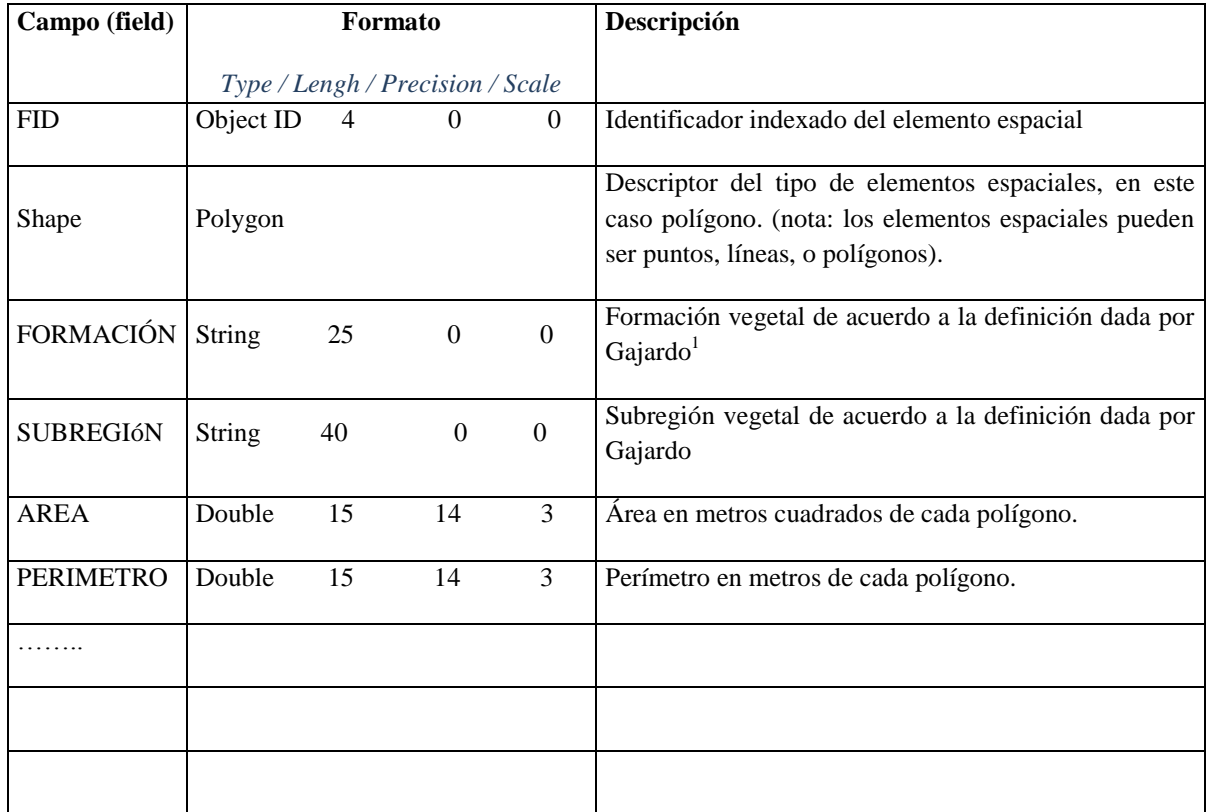

 $\overline{a}$  $1$  Gajardo, R. 1994. LA VEGETACION NATURAL DE CHILE. CLASIFICACION Y DISTRIBUCIÓN. Editorial Universitaria-CONAF.

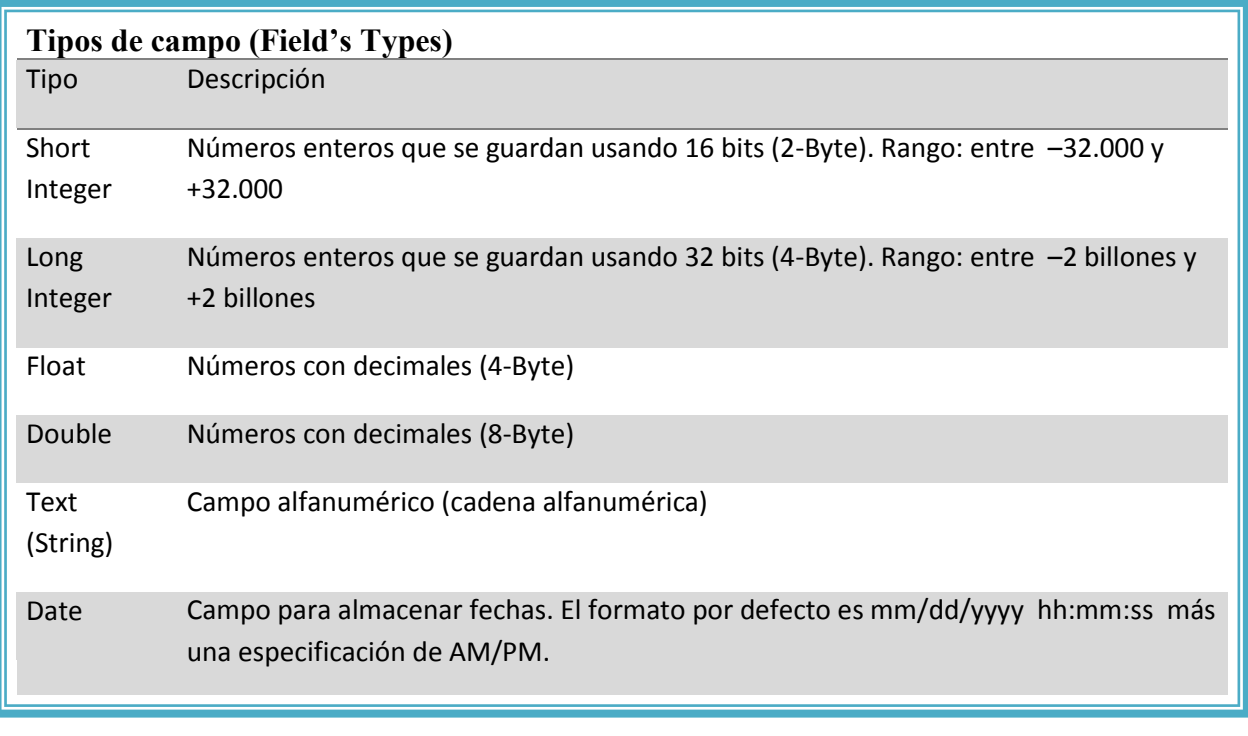

Nota: Precisión y escala de los campos (Field precision and scale). La propiedad **precision** define el número de dígitos que pueden ser almacenados, mientras que la propiedad **scale** define el número de posiciones decimales para campos de tipo **float** o **double**.

- Modifique el color con que se muestran los polígonos. Usando la tabla de atributos seleccione los polígonos que tengan las cinco mayores áreas con un color de selección de borde rojo brillante, luego etiquételos (seleccionados solamente) con el nombre de la formación vegetal.
- A continuación cree en Word (Microsoft) un documento que se llame "Informe1.doc". En el documento cree una tabla con estadísticas de acuerdo al siguiente ejemplo:

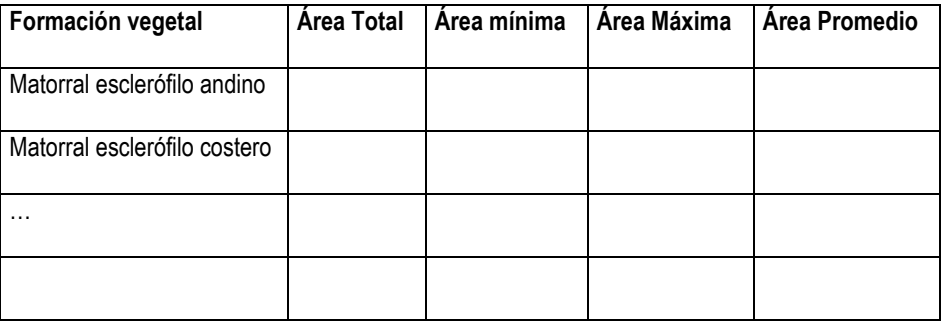

Para obtener estadísticas para un grupo de registros seleccionados (nota: si no hay selección activa se incluyen todos los registros por defecto) debe dar click al botón derecho del ratón sobre el nombre del campo de interés (ej: AREA) y elegir la opción **statistics** ( $\Sigma$  statistics...). Esta operación sólo tiene sentido con campos numéricos.

Finalmente, intente obtener los mismos resultados a través del uso de la herramienta alternativa al resumen estadístico. Esta herramienta también está disponible haciendo click botón derecho del ratón sobre el nombre de algún campo y elegir la opción **Summarize**. En esta ventana se puede elegir el campo que servirá para agrupar las estadísticas (**Select a field to summarize**) y más abajo las estadísticas específicas que se quieren incluir en la tabla (**Chose one o more summary statistics to be included in the output table**). El nombre de la tabla se escribe en el cuadro de texto inferior (**Specify output table**). Escriba el nombre: Resumen\_areas\_por\_formación.dbf.

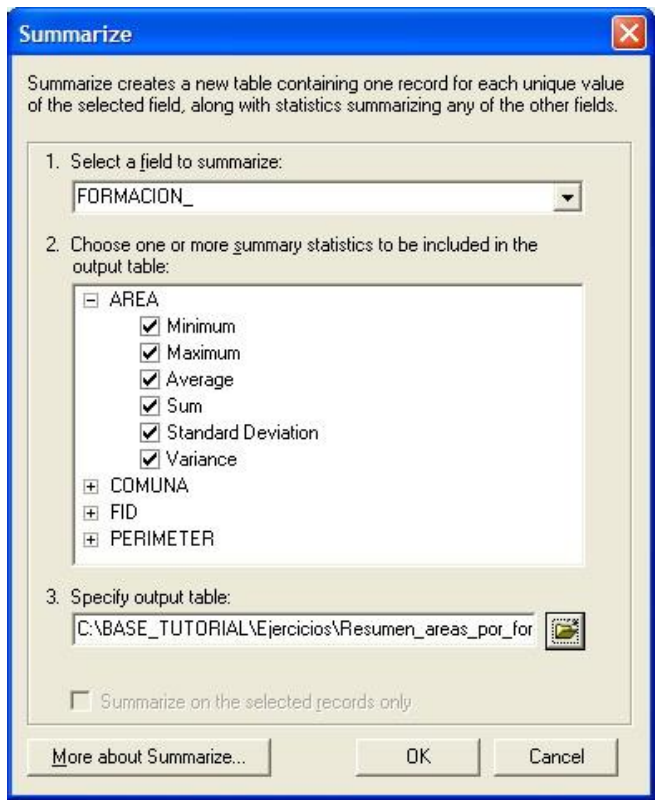

Cuando esté todo ingresado dar a OK y a la pregunta de si desea agregar la tabla al proyecto elija sí (yes). Para ver la tabla, haga click botón derecho sobre su nombre en la tabla de contenidos, pestaña source (dado que si bien es información que era parte de una cobertura no posee directa ubicación espacial) y luego sobre la opción de abrir (**Open**). Compare los resultados con los obtenidos por usted anteriormente.

### **Diseñando Mapas**

En este segundo tutorial se revisarán los pasos necesarios para componer mapas de uso común a partir de coberturas previamente disponibles. Un tipo de mapa, muy útil, es aquél que utiliza algún atributo temático para asignar los colores o el tamaño del símbolo usado (*choropleth maps*). Un segundo tipo es aquél que utiliza marcas puntuales para desplegar patrones de distribución espaciales en datos de puntos (*pin maps*).

#### **Creación de mapas en función de los atributos (***cloropleth maps***)**

- 1. Abrir ArcMap y hacer click en la opción de mapa existente (**An existing map**). Buscar el archivo: C:\Base\_tutorial2.0\Tutoriales\_Mxd\Diseñando\_mapas.mxd. Se abrirá un proyecto sin ninguna cobertura y usted irá agregando las que se le vayan indicando.
- 2. Agregue el archivo C:\Base\_tutorial2.0\Tutoriales\_Mxd\Limites\_administrativos\_V.shp.

Al visualizarlo, ArcMap selecciona un color al azar y pinta todos los polígonos iguales. Más tarde cambiaremos esto en función de los atributos asociados a cada polígono. Pregunta: ¿Por qué hay más polígonos que comunas? Abra la tabla de atributos y observe cuántos registros hay. Recuerde que cada registro se asocia a un polígono (relación uno-auno).

3. Para cambiar el nombre de la cobertura: Click botón derecho de ratón sobre el nombre en la tabla de contenidos, luego en **Properties**, y luego en el tab **General**. En el cuadro de texto **Layer Name** escriba otro nombre para la cobertura o modifique el actual (ejem: comunas), y click sobre OK cuando termine. Esto cambiará el nombre (como propiedad) con que identifica a la cobertura dentro de ArcMap pero no el nombre del archivo en la base de datos. Compruebe esto usando el explorador de Windows.

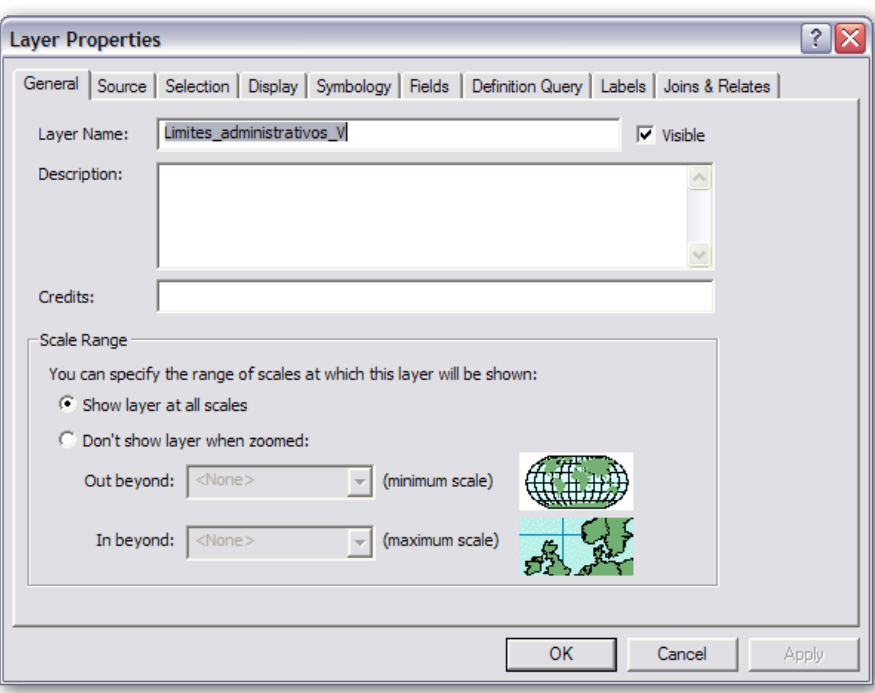

#### **Para colorear el mapa según el nombre de la comuna:**

- 1. Click botón derecho del ratón sobre el nombre de la cobertura en la tabla de contenidos, luego en **Properties**, y finalmente sobre el tab de **Simbology** (simbología).
- 2. En la ventana que se abre, en la caja con el título **Show** elegir **Categories, Unique values**  (A), y en la caja con campos desplegables con el nombre **Value Field**, seleccionar el campo COMUNA (B). Luego hacer click en el botón **Add All Values** para que se incorporen todas las categorías de valores de la tabla (C), si utiliza esta opción desactive la casilla <all other values> puesto que no habrá otros valores. Finalmente Dar a **Aceptar** para finalizar.

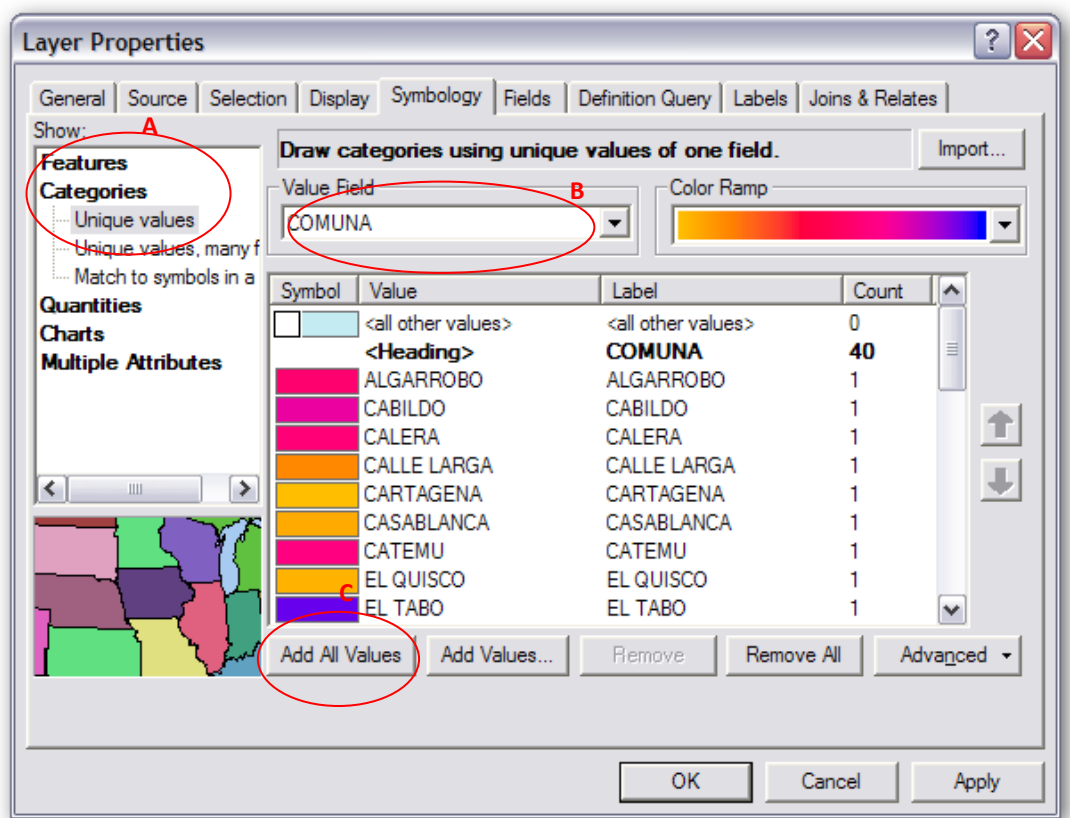

Dos cosas deberían ocurrir, primero, los polígonos del mapa deberían tener distintos colores, y segundo, la simbología de colores debería aparecer en la tabla de contenidos bajo el nombre de la cobertura.

#### **SU TURNO**

Luego de desplegar los nuevos

Repita los pasos 1-2 pero además cambiando el Color Ramp en el tab de Simbology (al lado del nombre del campo Value Field). Cambie alguno de ellos dando click sobre los cuadros de color (ejem: color para EL TABO).

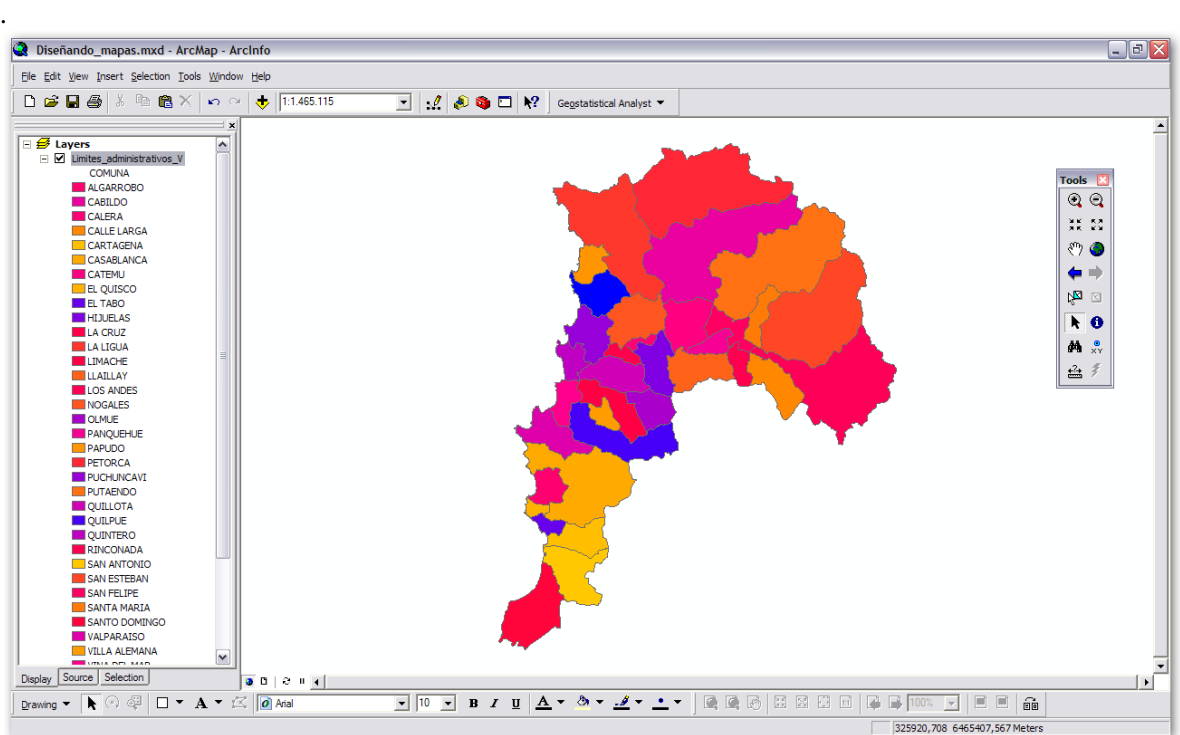

#### **Para usar dos o más campos en la asignación de colores:**

- 1. Repita los pasos 1-2 y en la caja con el título **Show** elegir **Categories, Unique values, Many Fields**.
- 2. En la caja con campos **Value Field**, seleccionar COMUNA en el primer cuadro de texto y PROVINCIA en el segundo. Luego hacer click en el botón **Add All Values** para que se incorporen todos los valores de la tabla.
- 3. Finalmente dar a **Aceptar** para finalizar.
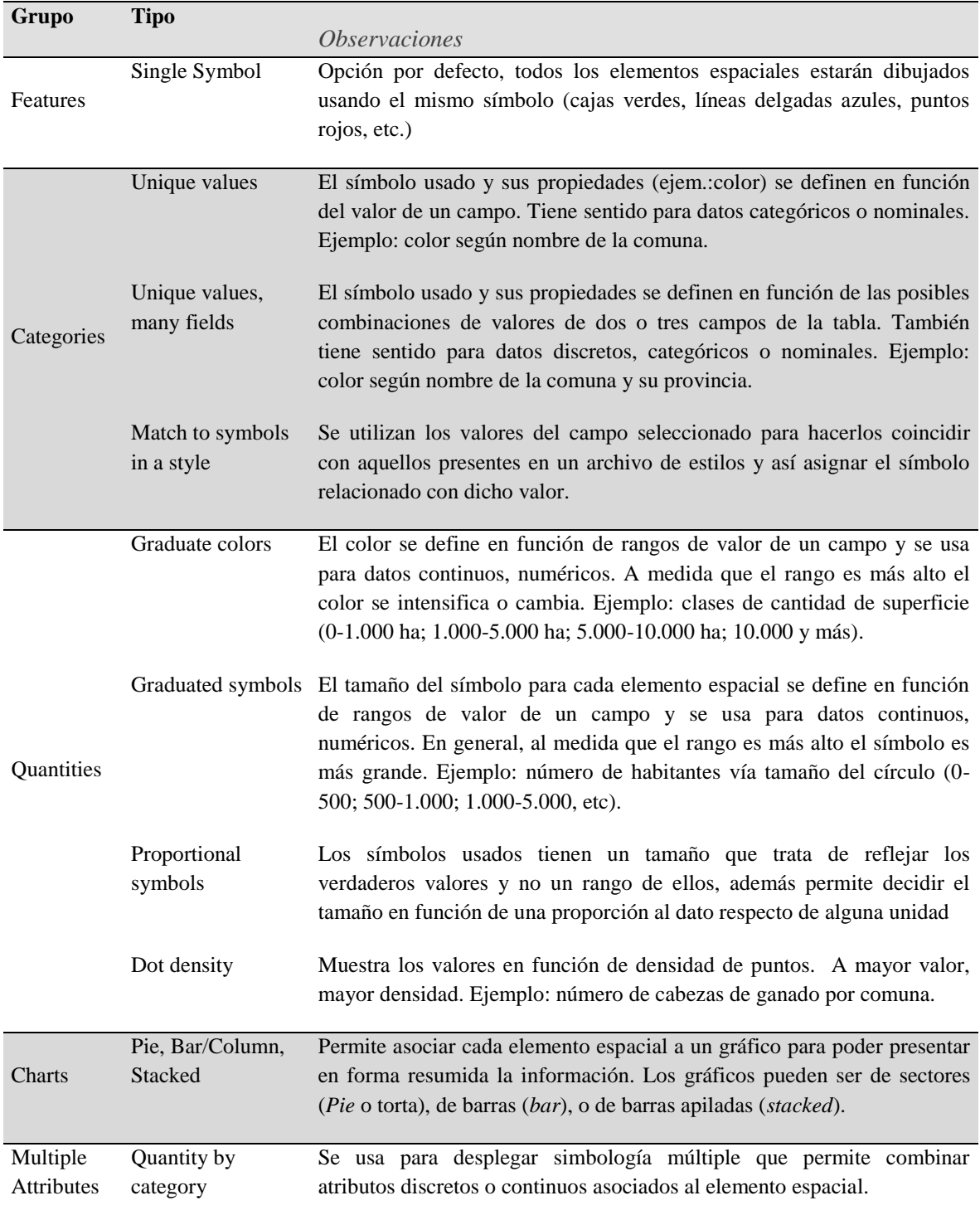

Las diferentes opciones para desplegar la simbología se presentan en la siguiente tabla:

Cargue sólo la cobertura Limites\_administrativos\_VB.shp e intente crear una simbología usando la opción **Mutiple Attributes** de tal manera que quede similar al de la figura. Debe usar como primer campo COMUNA, y como segundo campo Urb\_pob92. Primero, en **Value Field** elija COMUNA y a continuación un esquema de color de su gusto (**Color Scheme**). Segundo, Click en el botón **Symbol Size** para definir el campo que será desplegado encima (defina color, número de clases y rango de tamaños). Añada las etiquetas correspondientes.

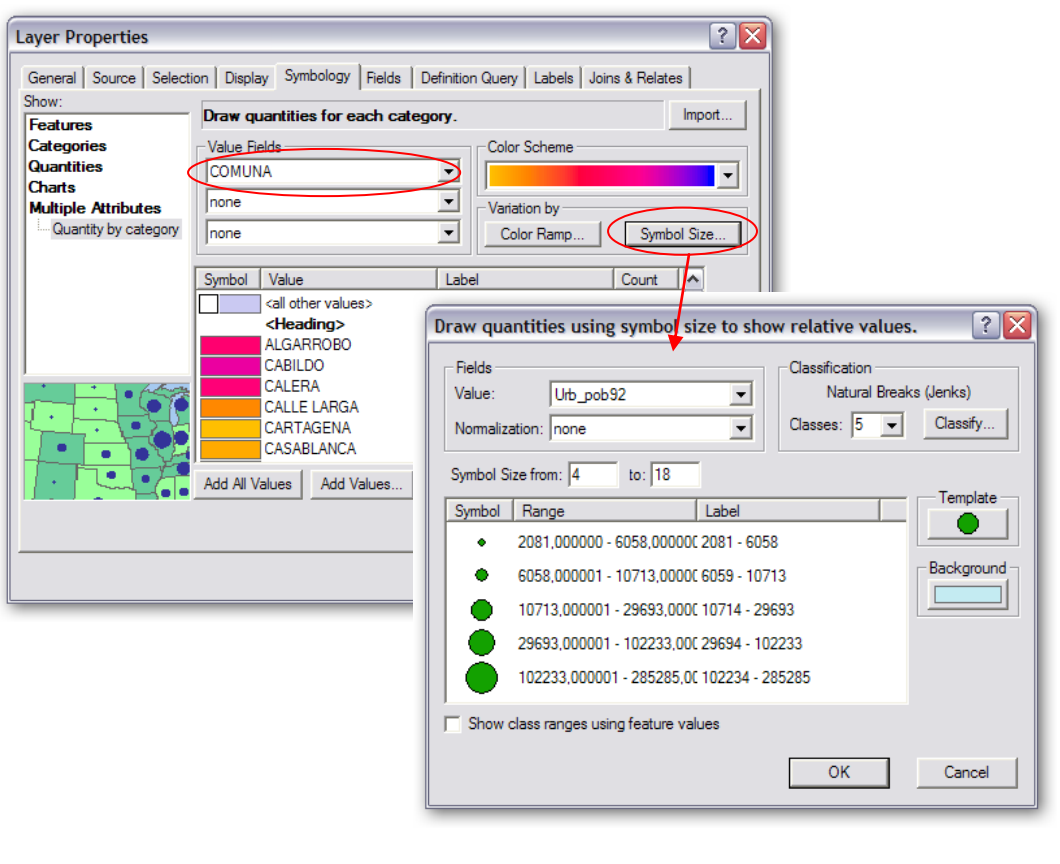

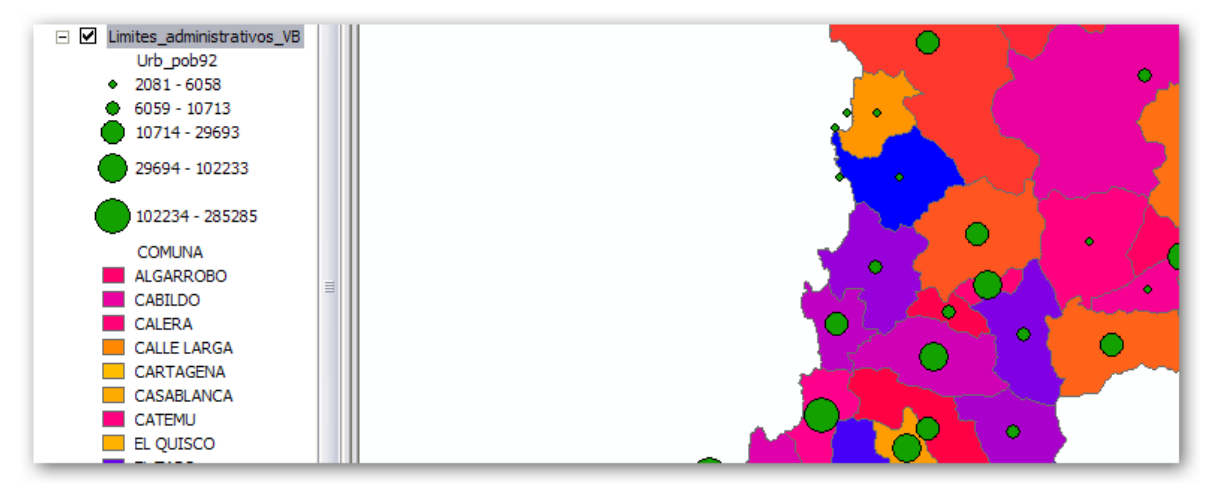

Cargue otras coberturas de la base de datos y explore más alternativas de simbología

#### **Creación de grupos de layers**

Los grupos de *layers* son conjuntos de coberturas que permiten una mejor organización de la información de su mapa. Cada grupo puede tener un comportamiento similar al de un *layer* individual. Por ejemplo, cambiando la visibilidad de un grupo de *layers* se cambia esta propiedad para todas las coberturas incluidas en él.

#### Para crear un grupo de *layers*:

Cargar las coberturas, luego seleccionar aquellas que van a ser incluidas en el grupo, por ejemplo todas aquellas que tienen que ver con el medio físico o topografía (mantener presionada la tecla [CTRL] para selección múltiple. Click botón derecho sobre lo seleccionado y en el menú desplegable elegir la opción **Group**. Al dar doble click sobre el nombre se pueden editar sus propiedades en donde se pueden definir la visibilidad o el rango de escalas en el cual se muestran las coberturas. Recuerde que para que las operaciones dependientes de escala funcionen correctamente, las unidades del mapa y de visualización deben estar correctamente definidas para el *Layers* en el **Data Frame Properties** (click botón derecho sobre **Layer, Properties**, tab **General**).

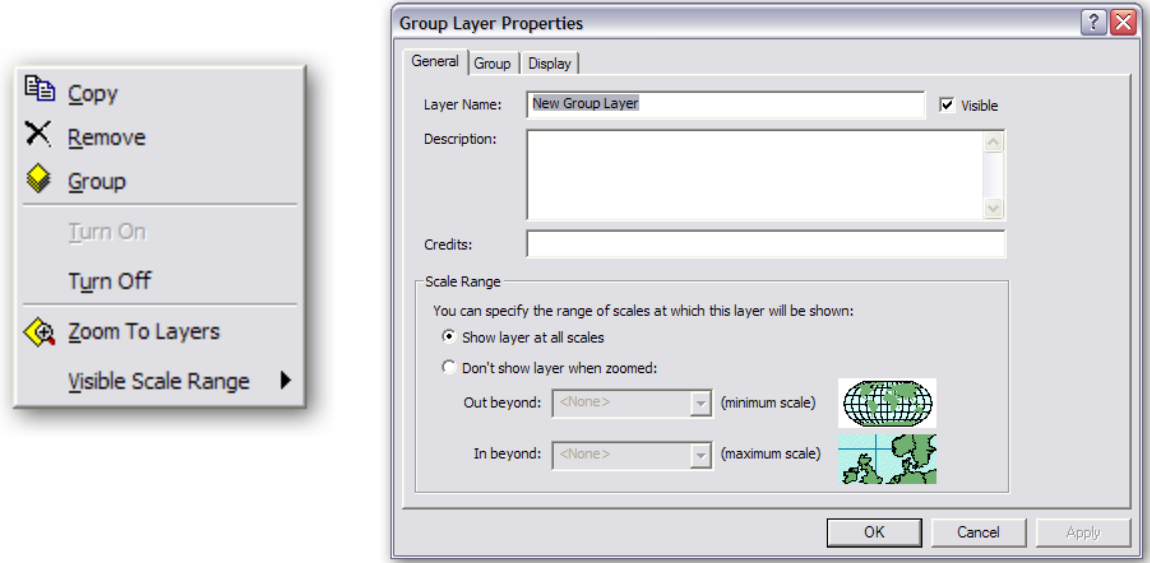

Cree un nuevo mapa, llamado 02 layers.mxd, que contenga dos grupos de coberturas (**Group Layers**):

- Medio físico, que contiene coberturas de topografía, vegetación y agua.
- Medio social, que contiene coberturas asociadas a actividad humana.

Una vez creados, edite las simbologías de manera que cada cobertura pueda ser observada con más facilidad. Por último, en las propiedades de cada grupo, modifique las escalas de visualización de la siguiente manera:

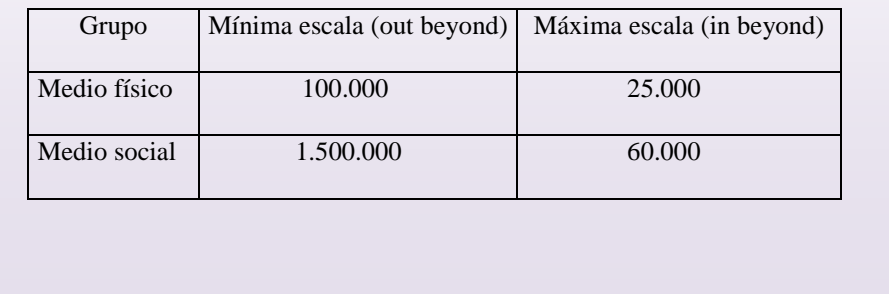

Guardando los archivos de *layer*:

- 1. Click botón derecho del ratón sobre el nombre del grupo (medio físico o social) y en el menú desplegable elegir la opción **Save As Layer File**.
- 2. En la ventana que se abre, elegir la carpeta y nombre adecuados. Luego hacer click en grabar (**Save**).
- 3. Estos nuevos archivos pueden ser cargados directamente en un nuevo mapa (pruebe).

## **Creación de escalas de valores umbrales para un despliegue dinámico**

Si un *layer* está activado en la tabla de contenidos, ArcMap lo a dibujará, independiente de la escala del mapa. Para ayudar a desplegar las diferentes coberturas en su escala más apropiada se puede establecer el rango de escala visible en que ArcMap debe dibujarlas.

- 1. Considere el *layer* de Medio físico y efectúe un zoom de tal manera que las curvas de nivel se puedan ver bien, separadas unas de otras.
- 2. Puede seleccionar escala 1:250.000 en el cuadro de escala (o escribirla).

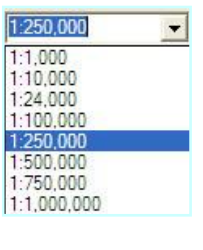

3. Sobre la cobertura de curvas de nivel (*layers* Medio Físico) haga click botón derecho del ratón y elija la opción **Visible Scale Range**, y luego **Set Minimum Scale**.

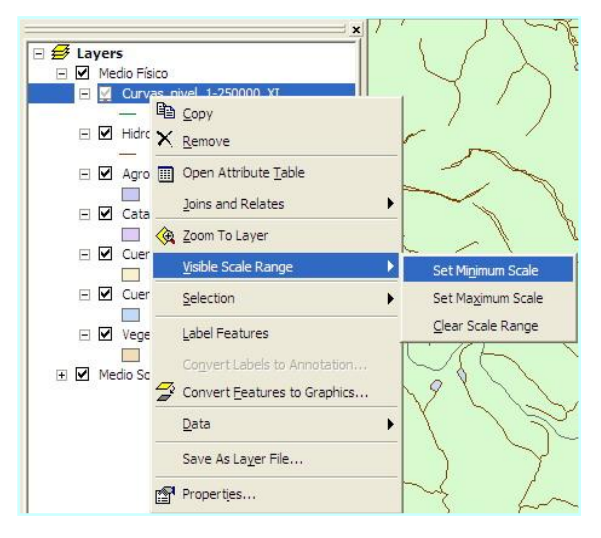

4. Cambie la escala a 1:50.000 y luego **Visible Scale Range**, y luego **Set Maximum Scale**. A continuación efectúe operaciones de zoom (in, out, all extent, etc.) para ver el efecto del rango de escalas de visualización definidos.

#### **SU TURNO**

Defina rangos dinámicos de escalas de visualización para todas las coberturas y layers de su mapa.

Nota: Para eliminar el rango seleccione **Visible Scale Range, Clear Scale Range.**

# **Creación de cloropleth maps usando escalas personalizadas de atributos**

Cuando se tienen variables numéricas continuas y se utiliza una simbología de colores graduados ArcMap aplica una clasificación automática de los valores, usando puntos de inflexión naturales en la distribución de los datos. Pero existe la posibilidad de modificar tanto el número de clases y sus valores de quiebre entre una y otra.

- 1. Considere la cobertura de curvas de nivel.
- 2. Abra su tabla de propiedades y vaya al tab de simbología, opción **Quantities**.
- 3. En el valor del campo (Fields, Value) seleccionar ZVALUE y en el marco de clasificación, click en el botón **Classify**.
- 4. En la ventana de clasificación que se abre puede cambiar el método de clasificación y el número de clases. Además, los valores umbrales se pueden cambiar escribiéndolos en el cuadro de texto **Break Values** o desplazando las barras verticales azules que se muestran en el gráfico.
- 5. Cambie a método manual, cuatro clases y modifique los valores umbrales. De a OK y Aceptar cuando termine.
- 6. En la simbología resultante, cambie los tonos para que reflejen una graduación de azul.

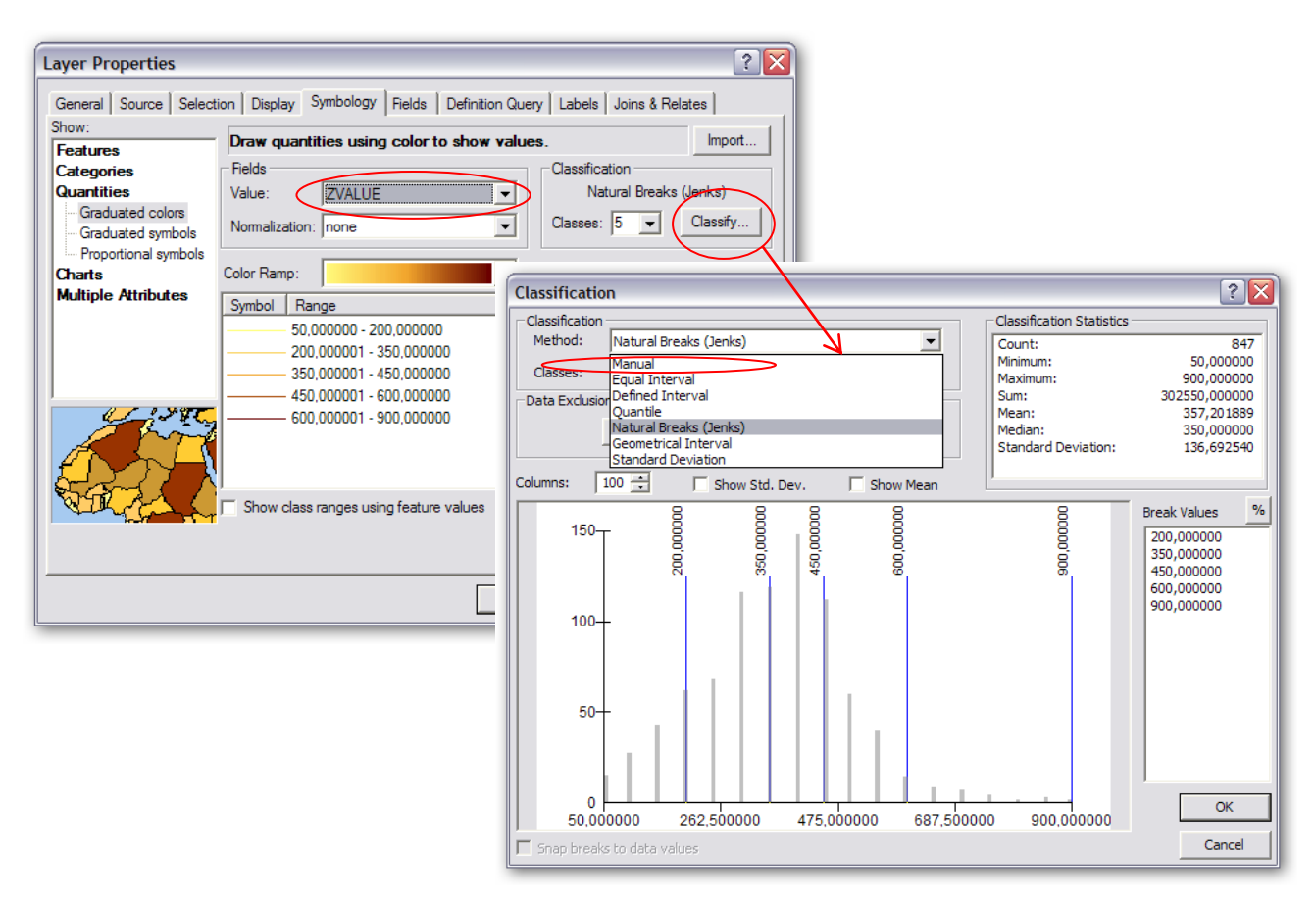

Para la cobertura Hidrografia defina tres clases en la simbología usando los valores del campo LENGTH. Las clases deben estar definidas por los siguientes valores de quiebre: 500, 2.500, 5.000. Modifique los colores para que sean más explícitos.

#### **Creación de hyperlinks**

Un *hyperlink* es una herramienta que permite acceder a documentos o páginas Web haciendo click sobre algún elemento espacial. Existen tres tipos de *hyperlinks*: documentos, URLs, y macros.

- 1. Cree un nuevo mapa llamado 02 Hyperlink.mxd y en él cargue las siguientes coberturas: Limites\_administrativos\_VB y Centros\_Urbanos\_V.
- 2. Usando la herramienta de identificación  $\theta$  haga click sobre Viña del Mar.
- 3. En la ventana de identificación, haga click con el botón derecho sobre el nombre Viña del Mar de su tabla de contenidos, y en el menú desplegable seleccione la opción **Add Hyperlink**.
- 4. En la ventana que se abre, activar la opción **Link to a Document** y luego buscar el archivo C:\Base\_tutorial2.0\Raster\fotos camara\imagen.jpg. Luego dar a OK.

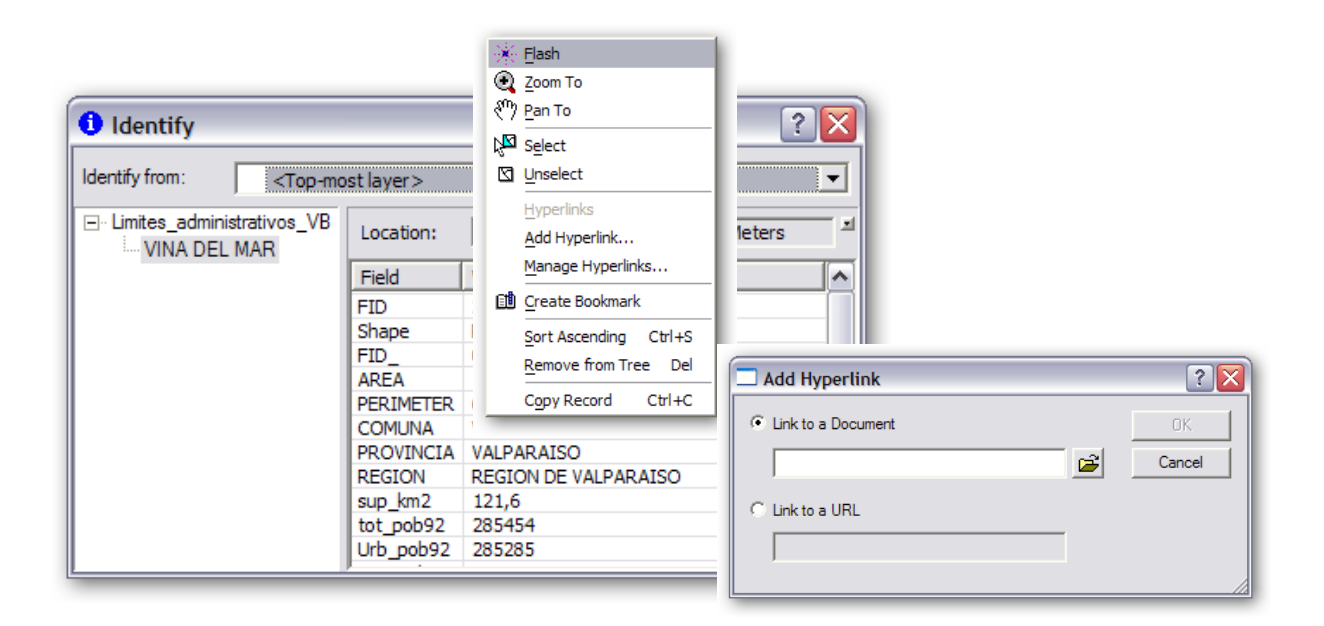

En la barra de herramientas se activa la herramienta de hyperlink de  $\blacksquare$  a  $\blacksquare$  y al activarla y hacer click sobre los elementos espaciales se conectan y muestran los documentos (en este caso imágenes) asociados.

Agregue hyperlinks con imágenes para otras ciudades de la Región. Luego pruebe agregando una página web ejemplo: www.forestal.uchile.cl/diplomados/geomatica/

#### **Creación de Tools Tips**

Cuando se mueve el cursor sobre algún elemento espacial es posible hacer que se despliegue automáticamente un cuadro de información (Tip) que se mantiene hasta que el cursor se vuelve a mover.

- 1. Al mapa del ejercicio anterior agregue dos coberturas más: Curvas de nivel (use una línea, gris claro) y Hidrología (use línea fina, azul oscuro).
- 2. Para la zona de Valparaíso (agregue límites administrativos si considera necesario) haga un zoom de manera que la escala de trabajo sea +/- 1:100.000.
- 3. En las propiedades de la cobertura Curvas de nivel vaya al Tab de campos (**Fields**) y seleccione ZVALUE como el campo que será el de primera prioridad de despliegue (**Primary Display Field**).
- 4. Ahora haga Click en el Tab de Display y active la casilla de Show MapTips. Luego presione OK.
- 5. Usando la herramienta de selección de elementos muévase sobre las curvas de nivel y observe cómo aparecen las cotas de las curvas.
- 6. Grabe el proyecto.

#### **Ejercicio de Diseño de Mapas**

#### **1. Creación de un mapa base para estudios de suelo**

- Cree un mapa en donde aparezcan las comunas sin fondo y con sus límites con un ancho de 1 en color intenso, su hidrografía, red de transporte y centros urbanos. Edite las simbologías para mejorar el despliegue de la información.
- Las coberturas de ámbito social deben poder visualizarse sólo desde 1:60.000 hasta 1:1.500.000 y las del ámbito físico en el rango 1: 100.000 – 1: 25.000.
- Cargue la cobertura de uso del suelo y creé una simbología personalizada en función del uso actual.
- Esta cobertura deberá ser semitransparente (**Layer Properties, Display, Transparent** use valores entre 40%-80%).
- Además deberá verse como Tips la comuna de la cobertura de límites administrativos.
- Consiga en Internet, u otra fuente, imágenes representativas de cada comuna (al menos 10) y construya los hyperlinks correspondientes.

# **Presentación de los Resultados**

Un SIG puede generar varios tipos de resultados, desde aplicaciones interactivas en su computador o en la Web (ArcIMS), mapas impresos para distribución física, hasta archivos de imágenes para ser usados en sitios Web. Un *layout* es un documento que incluye uno o más mapas así como también elementos adicionales tales como gráficos, reportes tipo tabla, escalas, símbolo de Norte, leyendas, textos, etc. Estos *layouts* pueden ser diseñados en varios tamaños, desde tamaño carta u oficio, cuando se utilizan impresoras corrientes, hasta grandes formatos de tamaños variables, cuando se dispone de Plotters.

# **Uso interactivo de un proyecto SIG**

- 1. Abra ArcMap y cargue el archivo Presentación de resultados.mxd.
- 2. Observe y analice las diferentes coberturas presentes, la forma en que está definida la simbología (método, campos, etc) y si hay alguna que tenga definidos rangos de escalas para su visualización. ¿Existe algún hiperlink?
- 3. Explore el mapa en detalle (utilice las herramientas de zoom y paneo).
- 4. Realice identificación de elementos espaciales de su interés y realice algunas mediciones de distancia.
- 5. Abra las tablas de atributos asociadas a las coberturas, seleccione algunos registros para ver su ubicación en el mapa.

El primer resultado, a veces obviado, es el propio proyecto SIG. La posibilidad de interactuar con los datos disponibles es una de las actividades más importantes y frecuentes cuando se trabaja con geoinformación. Es más, en la mayoría de los casos es el único resultado que se necesita dejando para etapas posteriores otros resultados (mapas impresos, reportes, generación de coberturas de análisis, etc.).

#### **Preparación de un Layout**

Muchas veces es necesario tener una copia en papel de mapa de interés. ArcMap contiene un ambiente que permite preparar el documento a imprimir, llamado **Data, Layout View** (en complemento al **Data View**).

- 1. En el mapa, active el **Bookmark** Viña del Mar
- 2. Click en **View, Layout View.**
- 3. En la vista de Layout, haga click en el botón (**Change Layout)** perteneciente al menú de Layout. Luego en el Tab **General** seleccione LandscapeClassic.mxt. Click en botón **Finalizar** para terminar. La extensión mxt se reserva para las plantillas de layout.

Para configurar y personalizar la plantilla de layout:

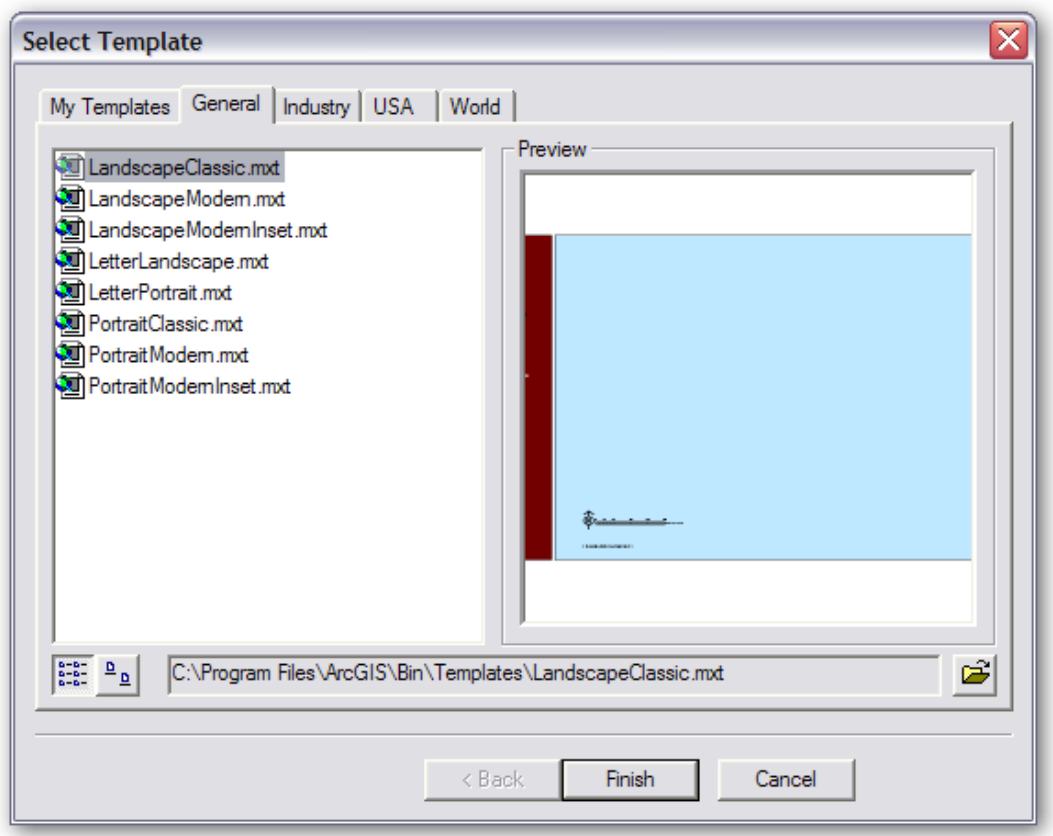

1. Click botón derecho del ratón en algún lugar afuera del rectángulo con el mapa, y en el menú desplegable seleccionar la opción **Page Setup** (Page and Print Setup).

Nota: En esta ventana aparecen dos marcos de opciones *Printer Setup* y *Map page size,* es importante conocer la diferencia entre estos dos grupos de opciones. El primero se emplea cuando Ud tiene configurada la impresora que empleará en la impresión final, por tanto Ud debe seleccionar la impresora adecuada y elegir el tipo de papel correspondiente (esto está subordinado al tipo de impresora). A su vez, el segundo grupo de opciones permite definir el tamaño del mapa sin importar la impresora que tenga configurada (opción recomendable). Para activar esta opción debe desactivar la casilla **Use Printer Paper settings**

- 2. Elegir la opción Letter (carta) en **Standar Page Sizes**, Landscape en **Page Orientation**. Además, puede cambiar las unidades que presenta las dimensiones de la hoja, estas mismas unidades serán usadas para el layout. Presione OK para terminar.
- 3. En la vista de layout, dar doble click sobre el texto <Double-click to enter map title > para ingresar el título del mapa en el cuadro de texto **Text** (Ejem.: "Mapa General de la Zona Viña del Mar V Región"). Para editar el símbolo use el botón **Change Symbol** (font, color, etc.).

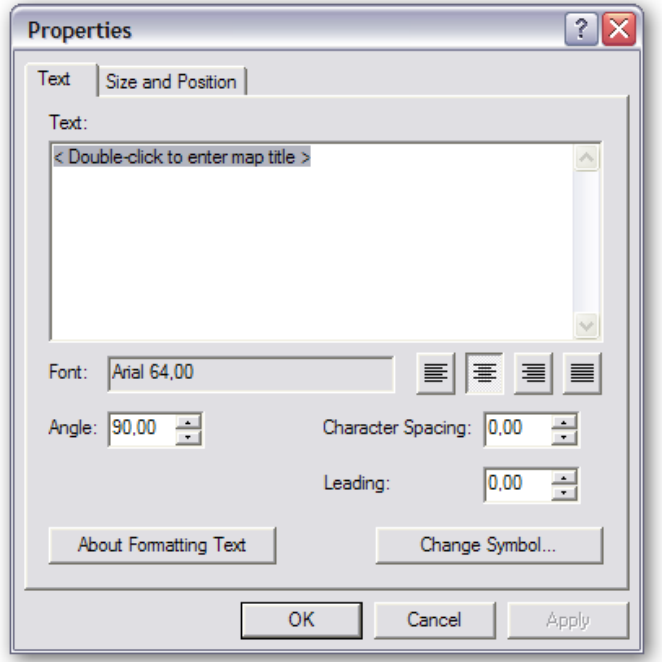

- 4. Para cambiar el color de la zona marrón del lado izquierdo de mapa (que contiene el título y la leyenda), haga doble click sobre ella, y la ventana que se abre puede cambiar el color de fondo (**Fill color**), el color de la línea de borde (**Outline color**) y su grosor (**Outline width**).
- 5. Para editar la barra de escala, el símbolo Norte, y cuadros de texto haga doble click sobre ellos. Si es necesario haga zoom usando las herramientas de la barra **Layout** (NO **Tools**). Pruebe cambiando algunas de sus propiedades (tipo, color, etc.). Para cambiar sus posiciones haga click sobre ellas y arrástrelas. Para cambiar su tamaño, click sobre ellas y luego expanda arrastrando uno de los vértices de color cian (usando la herramienta ).
- 6. Puede insertar otros elementos haciendo click en el menú **Insert**. Revise las opciones disponibles.

Nota: Es importante saber que la barra de herramientas que controla la visualización en el ambiente de Layout es diferente a la que controla a los datos. Ambas pueden ser usadas, pero tienen efectos diferentes. Por ejemplo, al usar un zoom de la barra **Layout** se acerca o aleja la hoja de diseño de impresión, pero si se usa el zoom de la barra **Tools** se acercan o alejan los datos contenidos en el rectángulo de la hoja de impresión y no a la hoja misma. Discuta acerca de la utilidad de las 13 herramientas de la barra **Layout**.

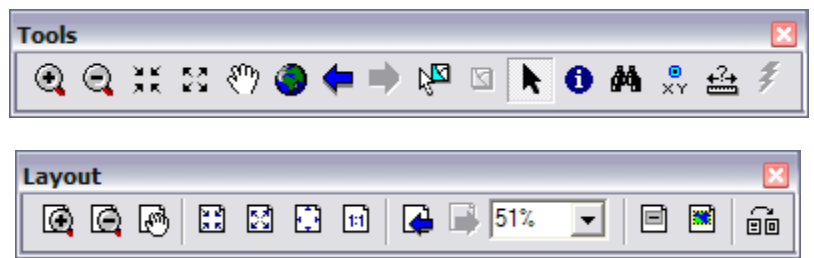

Edite su Layout para que quede como el de la figura (referencial). Para ello debe efectuar las siguientes actividades, utilice una escala aproximada de 1:100.000

- 1. Cambiar colores de la plantilla.
- 2. Editar el título.
- 3. Editar la leyenda (incluye: Convert to graphics, desagrupar, editar, volver a agrupar).
- 4. Editar la flecha de norte.
- 5. Editar la barra de escala (usar kilómetros, y unidades enteras como 0, 10, etc.)
- 6. Editar cuadros de texto (autor del mapa, agregar texto "Océano Pacifico").
- 7. Agregar cuadriculado de referencia (en cifras enteras como 634.000, 633.000, .sin decimales).

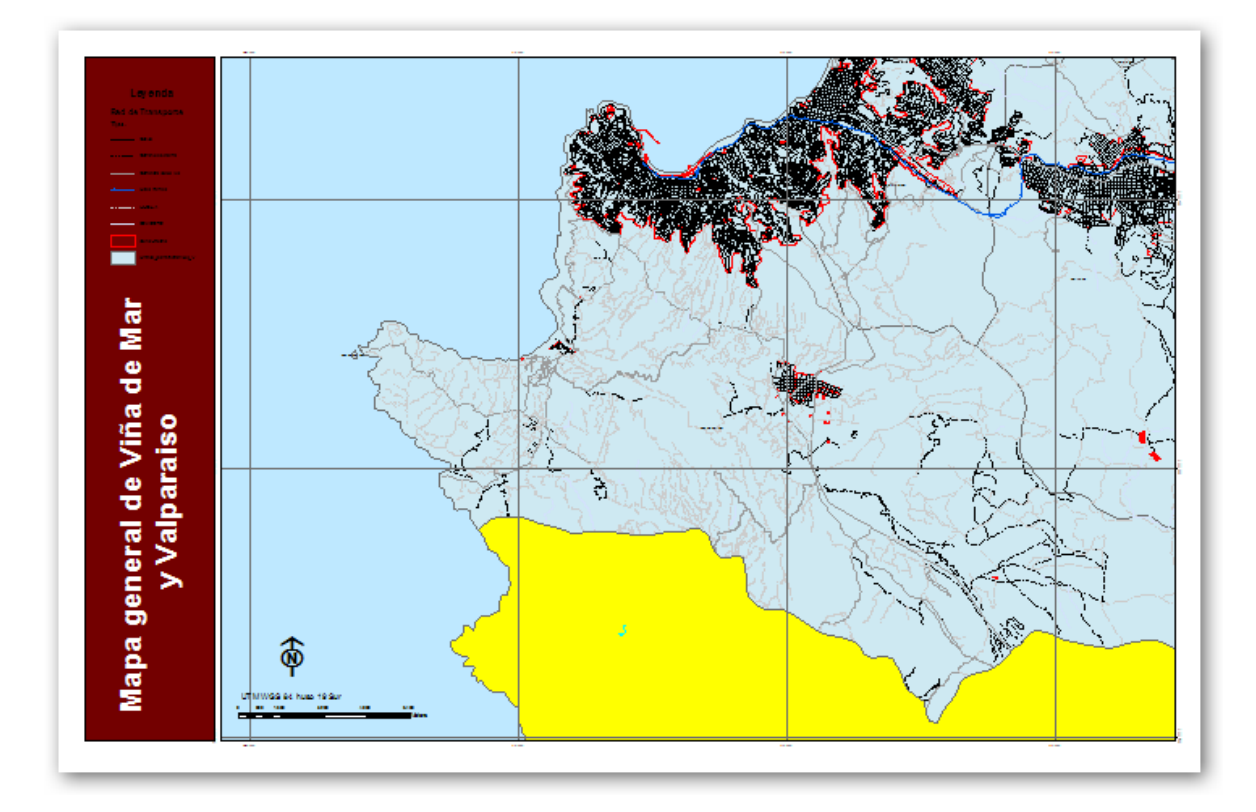

## **Notas de ayuda para editar la Leyenda:**

En vista de Layout (**Layout View**), cuando se agrega una leyenda (puede volver a agregar una leyenda en **Insert**, **Leyend**, luego seleccionado los ítems de interés) queda por defecto de la misma forma en la que es presentada en la tabla de contenidos en la vista de datos (**Data View**). Por ello es necesario modificar lo mejor posible la simbología presente en la tabla de contenidos, eliminando elementos innecesarios como por ejemplo: <all other values>, nombres de campos poco explícitos (Caminos\_V), etc. Una vez que su simbología se encuentra depurada, Ud puede editarla como elemento gráfico, sin embargo, al convertir cualquier elemento relacionado con el mapa como: fecha de norte, escala texto o grafica, grilla, leyenda, pierden su enlace con el mapa de tal forma que al modificar el mapa éstos no responderán a las modificaciones. Finalmente, una vez que ha convertido los elementos a elementos gráficos no puede volver a enlazarlos al mapa.

Para poder convertir la leyenda a un elemento gráfico editable, debe seleccionar la leyenda (use  $\bullet$ ) y luego click botón derecho para desplegar su menú contextual, en el cual se elige la opción **Convert to Graphics**. Una vez realizada la conversión se pueden desagrupar los elementos que componen la leyenda para editarlos o eliminarlos según sea el caso.

Para desagrupar, volver a hacer click botón derecho sobre la leyenda, y elegir la opción **Ungroup** en el menú desplegable (antes esta opción estaba deshabilitada). El resultado muestra a cada elemento ahora por separado, demarcado con vértices verdes (ver figura referencial).

Ahora, cada elemento se puede editar por separado (dando doble click sobre ellos), mover de posición, o eliminar según sea el caso. Incluso, algunos elementos permiten un segundo nivel de desagrupación en componentes menores, para lo cual debe hacer click con el botón derecho sobre ellos y observar si la opción **Ungroup** está disponible.

De todas maneras, al terminar la edición es recomendable volver a agrupar los elementos en un solo componente de Leyenda.

Para ello debe seleccionar todos los elementos a incluir usando la herramienta de selección  $(\cdot)$ . Con ella puede seleccionar los elementos uno a uno, o demarcar un rectángulo que los incluya a todos.

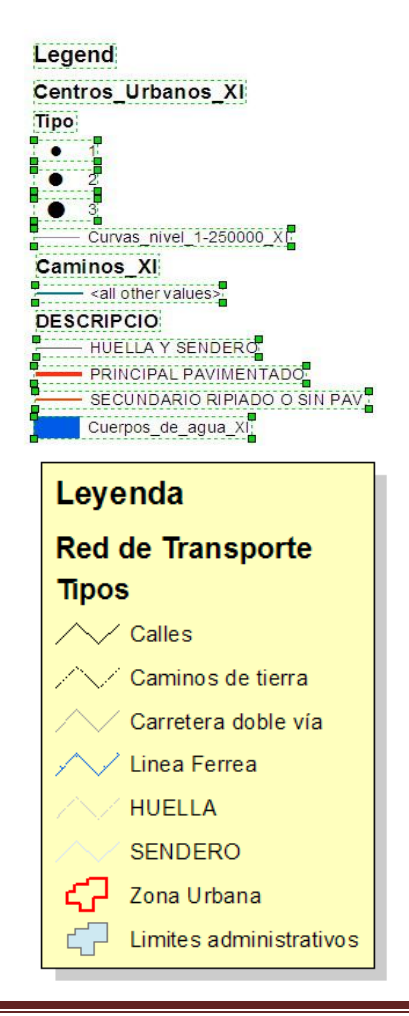

## **Notas de ayuda para crear y editar una grilla de referencia:**

Para agregar una cuadrícula de referencia o **Grid**, debe desplegar el menú del layers (click botón derecho del ratón sobre el nombre Layers de la tabla de contenidos, y elegir la opción **Properties**. En la ventana de propiedades del marco de datos (**Data Frame Properties**) elegir el tab **Grids**. En la ventana Grids escoger la opción New Grid. En la ventana que se abre, escribir un nombre para la grilla a crear (ejem.: GRILLA\_TUTORIAL), y activar la opción **Measured Grid: divides map into a grid of map units**, que crea una grilla de acuerdo a las unidades definidas en el mapa, en este caso metros. La primera opción es para definir una grilla en grados, minutos y segundos (para lo cual se requiere tener bien definido el sistema de proyección usando). La tercera opción es para dividir el mapa en términos relativos tipo fila 2, columna A.

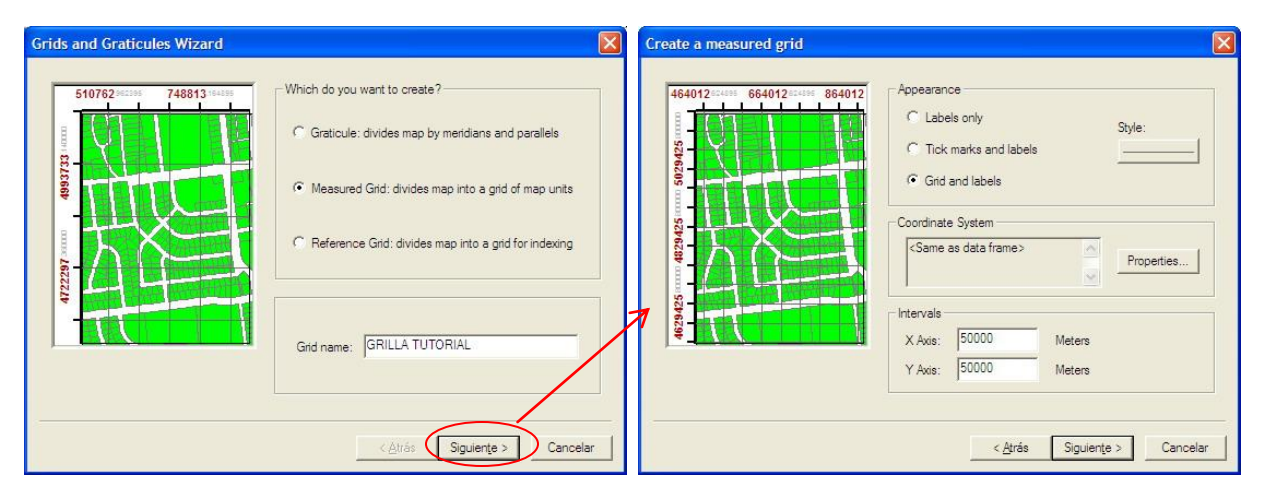

Al terminar, dar a siguiente. En la siguiente ventana se puede definir la apariencia que tendrá la grilla y se recomienda elegir grilla y etiquetas (**Grid and labels**) con lo cual se dibujarán las líneas verticales y horizontales más las etiquetas que indicarán sus coordenadas. Se puede elegir el sistema de coordenadas (este tema se verá más adelante), y el intervalo en X e Y para dibujar las líneas. El intervalo más adecuado depende de la escala a la que se dibuja el mapa y en este caso un buen valor debería estar entre 5.000 y 10.000 metros. Escriba 5.000 para ambas coordenadas y de a siguiente.

En la siguiente ventana se pueden definir algunos parámetros para los ejes y sus etiquetas. Si no está seguro deje los valores por defecto y de a siguiente (si lo desea, después los puede cambiar). Lo mismo ocurre con la ventana que sigue. Para finalizar el proceso oprima el botón de **Finalizar**.

Observe el resultado y si desea cambiar algo puede abrir nuevamente la ventana **Data Frame Properties** para el Layer **y** elegir el tab **Grids**, pero ahora debe seleccionar la Grilla a editar (click sobre su nombre) y luego oprimir el botón de propiedades (**Properties**).

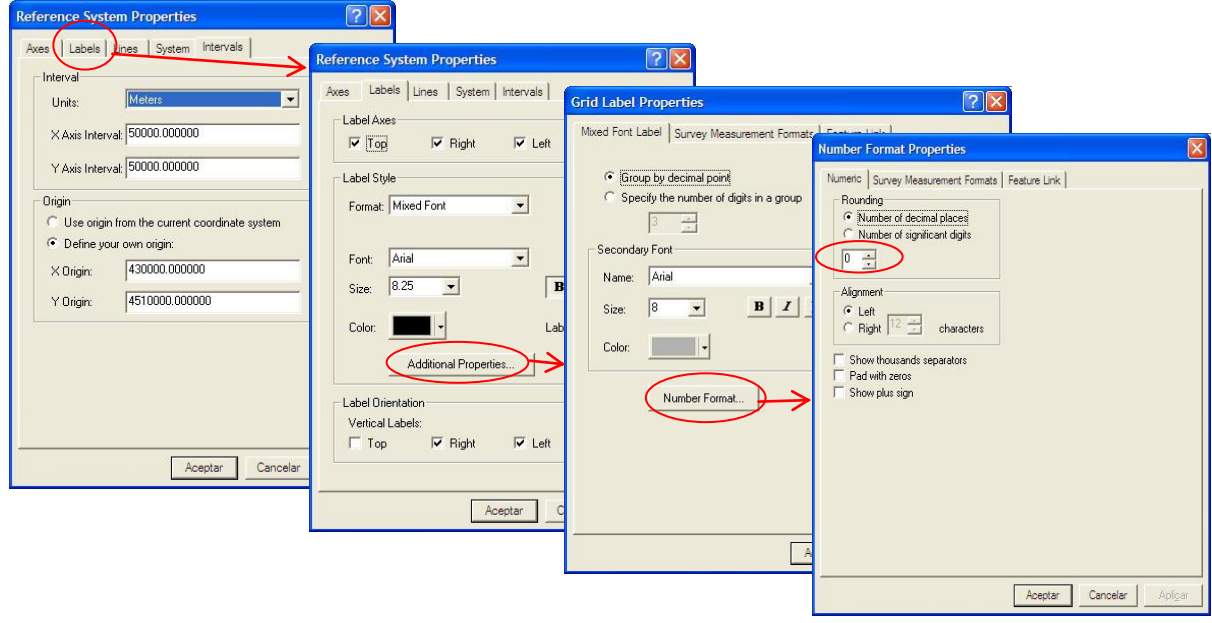

Una de las propiedades que debería editarse son las coordenadas de origen X,Y a partir de las cuales se aplican los intervalos para dibujar las líneas. Es recomendable usar cifras enteras para evitar exceso de dígitos significativos en la lectura. Por ejemplo, es preferible 200.000, 6.000.000 a 251.456, 6.065.546.

Otro aspecto importante, es el formato de los números en las etiquetas. Para evitar los decimales, debe ir al tab de **Labels**, luego presionar el botón de **Additional Properties**, y en la ventana que se abre presionar el botón de **Number format**. En esta última ventana puede disminuir a cero el número de dígitos significativos en el marco de redondeo (**Rounding**). Luego debe dar a **Aceptar** en las sucesivas ventanas hasta salir de la herramienta y ver el resultado de la modificación.

*Nota*: Existen muchas otras alternativas de edición de las Grillas que usted debe explorar.

# **Notas de ayuda para editar textos:**

Puede agregar otros cuadros de texto haciendo click en **Insert, Text**. Al hacerlo aparece un cuadro de texto activo en el layout, que se puede editar haciendo doble click sobre él. En la ventana de propiedades del texto puede editar el tipo de letra, su tamaño, y color. Además puede cambiar el ángulo con que aparece dibujado. Para el caso del texto "O c é a n o" que debe crear, pruebe con un ángulo de entre 60º y 90º.

Cuando termine guarde todo el mapa.

#### **Creación de una plantilla personal (***template***)**

A veces es necesario producir un gran número de mapas, cada uno con el mismo diseño con los mismos tipos de layers pero con algunas variaciones en los elementos espaciales (ejemplo: curvas de nivel de otra región) y los atributos que se visualizan. Para ello es útil crear una plantilla común que servirá de base para todos los mapas.

- 1. Comenzar un nuevo mapa: Click sobre **File, New, My Templates** (tab), y seleccionar la opción **Blank Document**. Luego dar a **OK**.
- 2. Click sobre **View, Data View**.
- 3. Agregar la cobertura de Límites administrativos\_VB. Edite la simbología para que se visualicen los nombres de las comunas y distintos colores para cada una.
- 4. Revise que las unidades del mapa y visualización estén en metros. Luego establezca la escala en 1:1.500.000.
- 5. Agregue los siguientes elementos a su Layout: Título, Norte, Escala, Autor.., etc. La ordenación espacial de los elementos es a su criterio, al igual que el tamaño y ubicación del marco de datos (los cuales también debe modificar).
- 6. Agregue una grilla adecuada para la escala de trabajo.
- 7. Cuando esté conforme, guarde el mapa: **File, Save as**, y guarde el mapa con el nombre 03\_Tutorial\_02 asegurando que el tipo de archivo es **mxd** (**ArcMap documents**).
- 8. Ahora, para guardar la plantilla: **File, Save as**, cambie el tipo de archivo a **ArcMap template** (**\*.mxt**) y guárdelo con el nombre 03\_Tutorial\_02\_Template.

#### **Para aplicar la plantilla recién creada en un nuevo mapa:**

- 1. Cree un nuevo mapa, usando la cobertura de límites administrativos\_VB, pero ahora defina los colores de la simbología en función del número de habitantes urbanos.
- 2. Vaya a la vista de Layout (**View, Layout View**) y cambie la plantilla utilizando la opción de cambio de layout (botón sobre la barra **Layout**). Oprime el botón de abrir  $\mathbf{B}$  y busque el archivo **mxt** que recién creó y oprima abrir. En la ventana siguiente oprima **Finalizar**.

#### **SU TURNO**

Cree al menos un mapa más usando la misma plantilla.

## **Creación de una plantilla personalizada para mapas múltiples**

Para posibles comparaciones, es una buena idea poder desplegar dos o más mapas en el mismo layout, y para ello se puede crear una plantilla que facilite la tarea.

- 1. Comenzar un nuevo mapa: Click sobre **File, New, My Templates** (tab), y seleccionar la opción **Blank Document**. Luego presione **OK**.
- 2. Click sobre **View, Layout View**.
- 3. Click botón derecho del ratón en algún lugar afuera del rectángulo con el mapa, y en el menú desplegable seleccionar la opción **Page Setup** (Page and Print Setup). En la ventana que se abre, sección **Map page size,** elija la opción *Letter* (carta) en **Standar Page Sizes**, **Portrait** en **Page Orientation**. Cambie también las unidades del papel a cm. De este modo las reglas del layout aparecerán también en esta unidad, Presione OK para terminar.
- 4. Click botón derecho sobre en la regla horizontal y elegir **Clear All Guides**. Haga lo mismo con la regla vertical.
- 5. En la regla horizontal hacer click en 1,5 y 15,5 cm. En la regla vertical hacer click en 2,5 12,5 14 y 24 cm.
- 6. Agregar un nuevo marco de datos en **Insert, Data Frame**.
- 7. Arrastrar y cambiar de tamaño el rectángulo **Layer** y el rectángulo **New Data Frame** para que coincidan con los rectángulos formados por las guías previamente trazadas. **Layer** arriba, **New Data Frame** Abajo.

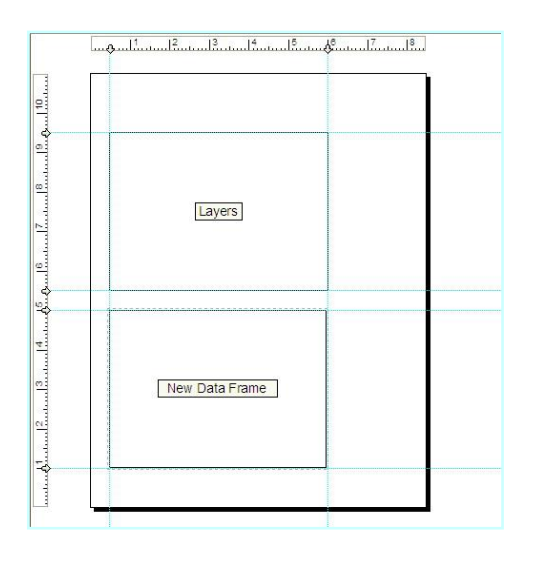

- 1. Agregar la cobertura de Límites administrativos VB. Edite la simbología para que se visualicen los nombres de las comunas y distintos colores para cada una en el cuadro **Layers**, y el número de habitantes urbanos en el **New Data Frame**.
- 2. Revise que las unidades de ambos mapas y visualización estén en metros. Deje la escala por defecto.
- 3. Agregue los siguientes elementos a su **Layout** elementos comunes: Título, Norte, Escala, Autor.., etc.
- 4. Cree y edite una leyenda única para los 2 marcos de datos.
- 5. Agregue una grilla para cada marco de datos a una escala adecuada de trabajo.

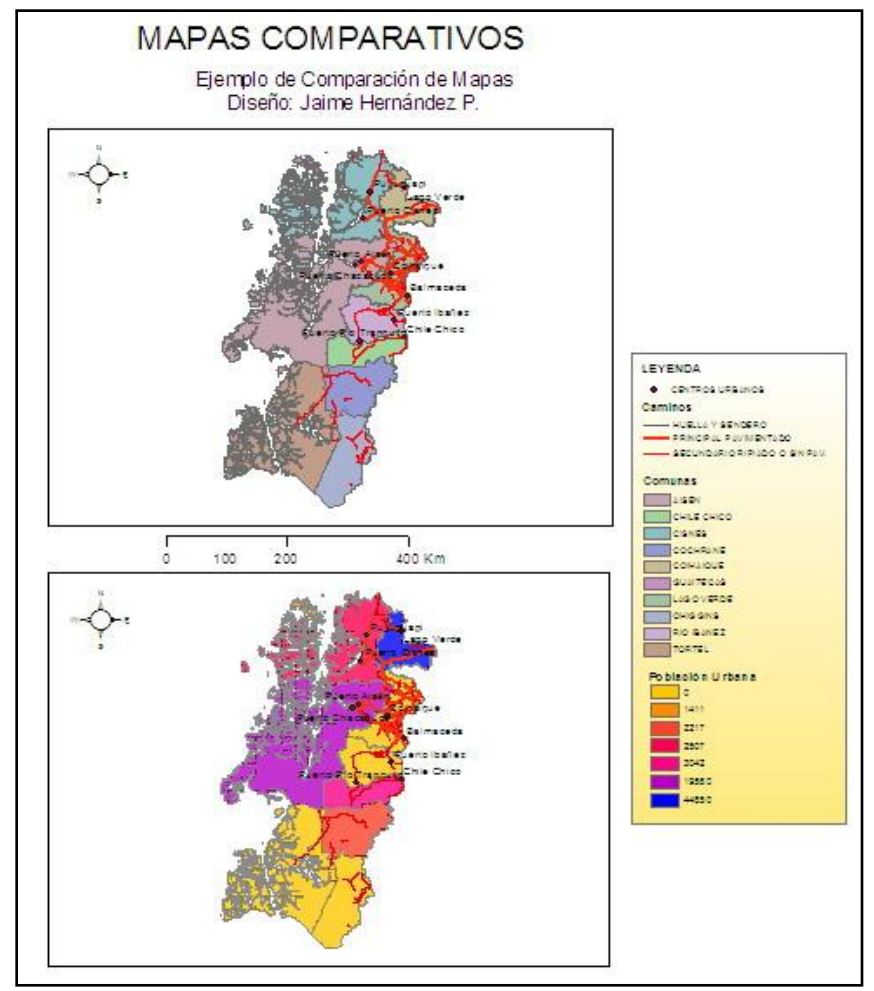

- 6. Cuando esté conforme, guarde el mapa: **File, Save as**, y guarde el mapa con el nombre 03\_Tutorial\_03 asegurando que el tipo de archivo es mxd (**ArcMap documents**).
- 7. Ahora, para guardar la plantilla: File, Save as, cambie el tipo de archivo a ArcMap template (\*.mxt) y guárdelo con el nombre 03\_Tutorial\_03\_Template

#### **Para agregar un reporte a un layout:**

- 1. Abrir 03\_Tutorial\_02.mxd.
- 2. Click en **Tools, Reports, Create Report**.
- 3. En la ventana que se abre, debe seleccionar el layer/tabla a utilizar, y los campos a incluir en el reporte (Available Fields) trasladándolos al cuadro de **Report fields** usando la herramienta  $(\cdot)$ . Incluya los campos COMUNA y tot\_pob92.
- 4. En el tab de **Summary** se puede establecer qué tipo de estadísticas se incluirán (media, cuenta, etc.). En este caso dejar los valores por defecto.
- 5. En el tab de **Display** se pueden cambiar las opciones de formato para la tabla, tales como el tipo de letra, colores, espacios, etc. Además, otras

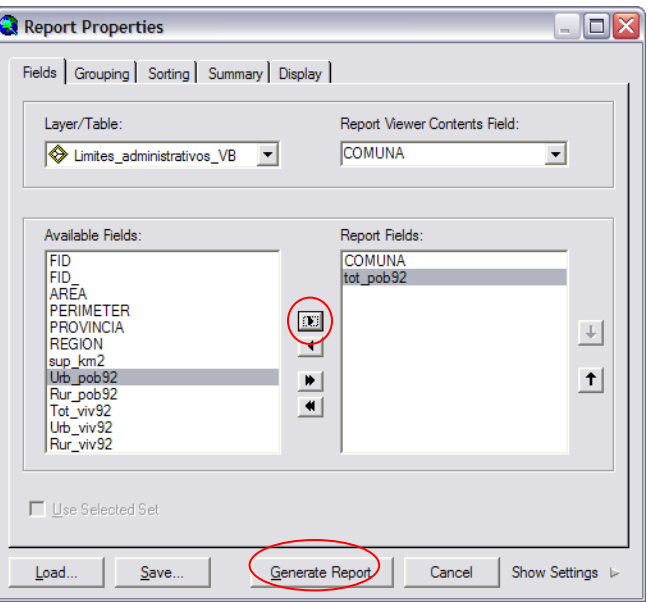

propiedades de agrupación y ordenación se pueden modificar en los tab de **Grouping** y **Sorting**.

6. Una vez que se han definido las distintas propiedades, se debe generar el reporte oprimiendo el botón **Generate Report** (en la parte inferior de la ventana).

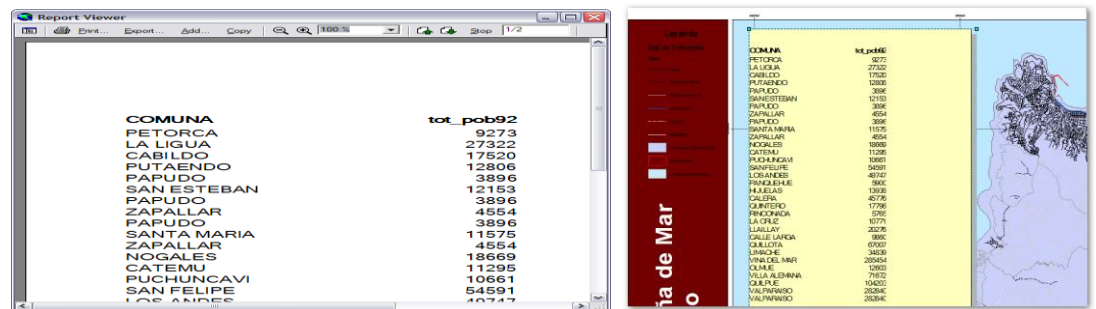

- 7. En la ventana del reporte se visualiza el resultado, el cual se puede volver a generar si se quiere cambiar alguna propiedad. Para incluirlo en el mapa se pueden seguir dos caminos. En el primero, se puede agregar inmediatamente oprimiendo el botón Add (lo cual no crea un respaldo del reporte), en el segundo, se puede exportar la tabla (botón Export) en alguno de los tres formatos disponibles rtf, pdf, txt (\*.rtf es muy usado), lo cual crea un respaldo de la tabla, la que se incluye posteriormente en el mapa via Insert, Object y en la ventana que se abre, seleccionar la opción de crear desde un archivo. El botón examinar permite buscar el archivo en el disco duro y luego agregarlo al dar click sobre Aceptar.
- 8. Una vez cargada la tabla en el *Layout* es necesario moverla y ajustar su tamaño. También es útil ponerla sobre algún rectángulo de color que le dé más carácter (ver figura). Para ello deben definirse bien las prioridades de cada elemento (seleccionado en elemento, click botón derecho y seleccionar la opción *order*, que permite definir la prioridad para ser visualizado por encima o por sobre otros elementos).

## **Para agregar un gráfico a un layout:**

- 1. Abrir 03 Tutorial 02.mxd.
- 2. Click en **Tools, Graphs, Create**.
- 3. Seleccione el tipo de gráfico (**Graphs type**), la cobertura o tabla que contiene los datos a graficar, el campo de la cobertura a graficar (**Value Field**) en este caso Total\_Pob92, luego presione **Next,**
- 4. En la siguiente ventana de gráficos, seleccione si desea hacer el gráfico con todos los datos o sólo los seleccionados. También tiene las opciones para personalizar el gráfico agregando título, subtítulo, nombres de ejes, etiquetas de datos, etc. Indague acerca de las opciones disponibles. Cuando esté conforme, oprima **Finalizar**.
- 5. El gráfico queda disponible en **Tools, Graphs, Manage** en donde se almacenan todos los gráficos previamente creados. Aquí se puede, luego de seleccionar el nombre del gráfico especifico, visualizar en forma independiente (**Open**), agregar al layout (**Add to layout**), o eliminar (**Delete**). Usando esta herramienta, agregue el gráfico recién creado a su layout. En el layout cambie su posición, tamaño y propiedades (doble click sobre él) para que se similar al de la figura. Al terminar guarde todo.

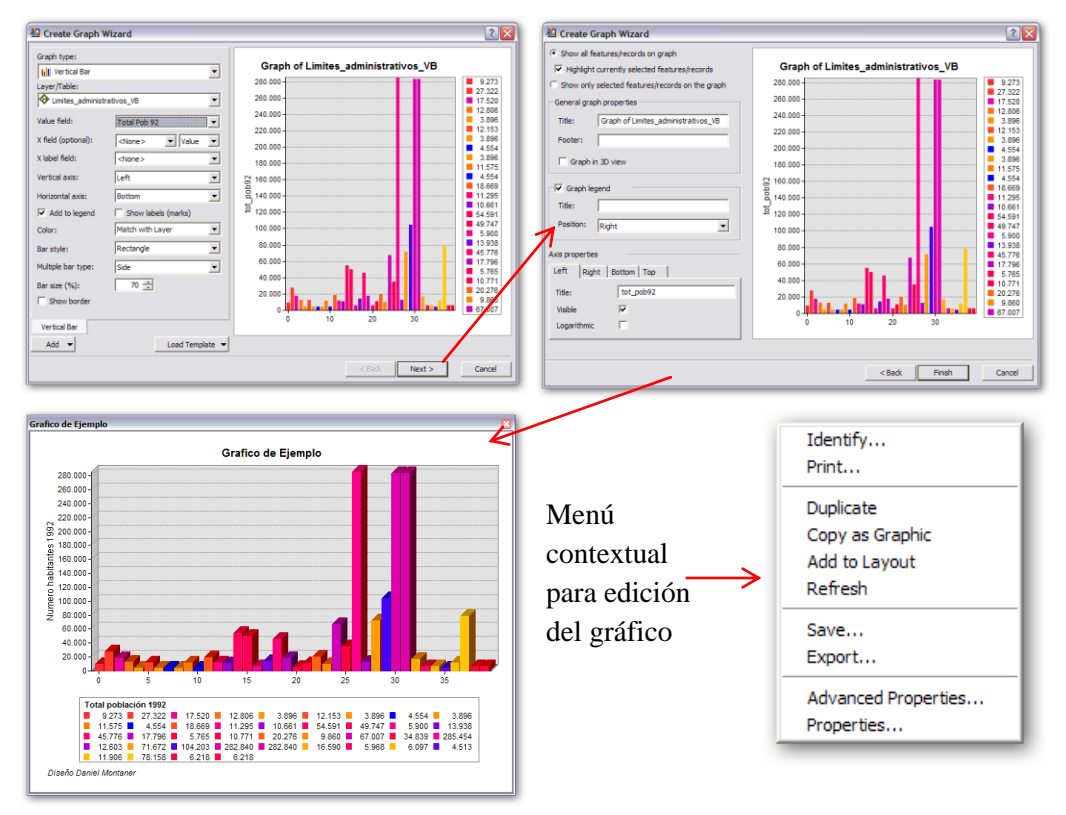

*Nota:* Una característica interesante en los gráficos de ArcGis es que al ser datos obtenidos desde una cobertura vectorial se encuentran vinculados al los elementos features y registros por lo tanto al seleccionar datos en el grafico, por ejemplo una barra, se seleccionará los registros en la tabla y los elementos en el **Data view,** permitiendo identificar espacialmente los datos con la característica mostrada en el gráfico.

Otra buena alternativa es crear el gráfico usando Excel de Microsoft. Para ello, puede tener una tabla directamente en formato .xls (Excel) o exportar los datos desde ArcMap. Para exportar, debe abrir la tabla de atributos, ir al botón **Options** y elegir la opción **Export** en donde puede elegir el nombre de la tabla a crear, su formato (se recomienda usar \*.dbf) y si considera alguna selección de datos activa o no. El archivo creado se puede leer directamente desde Excel, en donde una vez creado y editado el gráfico correspondiente, basta usar la operación de *Copy* and *Paste*, para copiarlo desde Excel y pegarlo directamente sobre el *layout* de ArcMap. Inténtelo.

# **Exportar el Layout como archivo**

Muchas veces es deseable poder incluir el mapa en algún documento de texto tipo Word o en presentaciones tipo PowerPoint. Para ello, ArcMap permite exportar el layout en varios formatos de fácil portabilidad e intercambio.

#### Para exportar su layout:

- 1. Siguiendo el trabajo con el mismo mapa anterior, en ambiente **Layout View**, click en **File, Export Map**.
- 2. En la ventana de exportación seleccione la carpeta adecuada y escriba el nombre del archivo a crear. Seleccione el tipo de archivo a generar. Existen varias alternativas que dependen del uso que tendrá el archivo (emf, pdf, bmp, jpeg, tiff, etc.) y debe escoger una. Para archivos que serán usados en textos tipo Word se recomienda un formato más flexible y liviano, así que seleccione jpeg. De todas maneras, al oprimir el botón **Options** se puede aumentar o disminuir el tamaño (calidad) de la imagen a crear. Para documentos word **96 dpi** - dots per inch (puntos por pulgada) - es suficiente, en cambio para impresiones en impresoras de mayor tamaño o plotters deben usarse al menos 300 dpi. Cuando termine oprima **Save** para concluir la operación.
- 3. Usando Word, busque e inserte la imagen recién creada.

Nota: Es importante conocer el propósito de su Layout, de esta forma podrá determinar el formato correcto a exportar, decidir si lo exportará como algunos de los formatos raster o como los vectoriales disponibles, y a qué resolución en ambos casos.

El formato PDF es un formato que genera coberturas vectoriales similares a las vistas en ArcMap, si bien no es posible ver su tabla de contenidos si es posible redibujar cada vector al hacer un zoom. Además, podemos desactivar y activar las diferentes capas contenidas en este archivo pdf.

#### **SU TURNO**

Exporte el *Layout* en varios formatos alternativos y con distintas resoluciones (96, 200, 300 dpi) y opciones para luego comparar y discutir los resultados.

## **Otros tipos de resultados**

Hasta ahora hemos revisado algunos de los resultados SIG más importantes tales como: i) uso interactivo de un proyecto SIG, ii) Layouts imprimibles, y iii) Layouts como archivos exportados. Sin embargo, existen otros tipos de productos entre los cuales se tiene:

- Procesamientos espaciales de los datos.
- SIG interactivos en la Web.
- Paquetes libres (free) de SIG para exploración y consulta de datos.

#### **Ejercicio Presentación de resultados**

#### **Creación de un mapa base regional y provincial.**

- 1. Cree un nuevo mapa que tenga dos marcos de datos:
	- Uno regional, en donde incluya en forma ordenada los límites administrativos de la región, red caminera, centros urbanos, hidrografía, y cuerpos de agua(SISLAC19 Polygon C:\Base\_tutorial2.0\Vector\IGM\_250.000\HUSO19\)
	- Uno provincial para Valparaíso que incluya curvas de nivel, uso de suelo, caminos, centros urbanos e hidrografía
- 2. Para ambos marcos de datos ordene y edite la información de manera que sea simple y efectiva la exploración de los datos. Use las herramientas que ha adquirido hasta aquí.
- 3. En ambiente de **Layout View**, cree una plantilla con los dos marcos de datos, usando una escala de entre 1:1.000.000-1:1.500.000 para el ámbito regional y una de 1:500.000-1:700.000 para el ámbito provincial. Agregue todos los elementos necesarios para una carta impresa (títulos, textos explicativos, norte, escala, grilla) y en el caso de la leyenda edítela para obtener un sólo cuadro integrado.
- 4. Agregue al menos 1 reporte y 1 gráfico al *layout.*
- 5. Cuando esté listo, exporte a los formatos: Jpeg y Pdf en dos resoluciones 96 y 300 dpi.

# **Importando Datos**

Los datos geoespaciales no siempre están disponibles en formatos nativos de ESRI. Incluso dentro de la misma institución (Ministerio, Universidad, Servicio Público, etc.) los datos son almacenados en formatos disímiles, producto de un sesgo profesional, de decisiones históricas, o de otros criterios de generación y mantención de la información.

Discuta brevemente acerca de las fuentes de datos públicas y privadas disponibles en Chile y en el extranjero.

## **Formatos de datos vectoriales**

# **Cobertura (ArcINFO)**

Una *"coverage"* es un tipo de modelo de datos que se usa para almacenar elementos espaciales en el software ArcINFO. Las coberturas típicamente almacenan uno o más clases de elementos que están topológicamente y temáticamente relacionados.

La siguiente figura muestra la estructura de datos de la cobertura de lagunas de la carpeta disponible en: C:\Base\_tutorial2.0\Vector\IGM\_250.000\HUSO19\URBANO19

Esta cobertura es en la práctica una carpeta con 5 archivos: Annotation, Arc, Label, Polygon, y Tic. Todos ellos están relacionados en forma topológica de la misma forma que una base de datos relacional.

Las coberturas se pueden convertir a shapefiles usando la herramienta de exportación de layers.

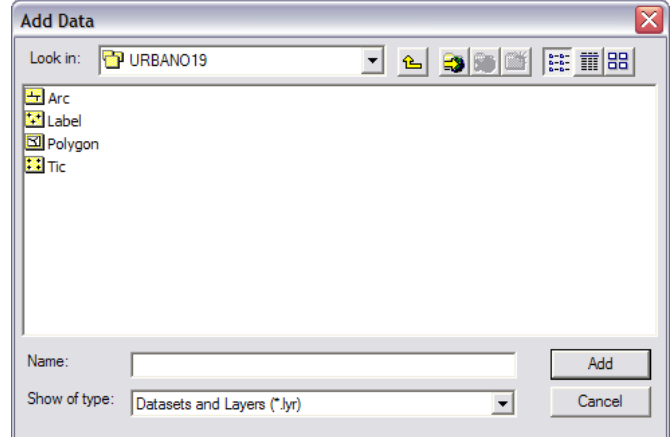

#### **SU TURNO**

Revise las otras coberturas de la carpeta C:\Base\_tutorial2.0\Vector\IGM\_250.000\ y compare sus estructuras. Realice esta actividad con ArcCatalog y también con el explorador de Windows. Desde este último abra algunos archivos con Wordpad o el block de notas (ejem.: TIC, AAT, PAT, etc.)

## **Shapefiles**

Los archivos tipo "*shape"* (forma) o *shapefiles* corresponden al formato nativo de ArcView y se han convertido en el más usado por aplicaciones SIG de todo el mundo y no solamente de los productos ESRI. A diferencia de las coberturas, los shapefiles se diseñaron en forma más simple para que sólo almacenen un tipo de elemento espacial. Por lo tanto un archivo shape sólo puede ser de puntos, de líneas, o polígonos.

En ArcGIS se pueden crear usando las herramientas disponibles en ArcCatalog, tarea que se revisará en un posterior tutorial. Los shapefiles se componen de al menos tres archivos complementarios:

- \*.shp : almacena la geometría de los elementos espaciales.
- \*.shx : almacena los índices (claves) de los elementos espaciales.
- \*.dbf : almacena los atributos.

Nota: la geometría de los elementos espaciales se almacena como un conjunto de coordenadas x,y de acuerdo a la siguiente estructura (*Id* es el índice o identificador):

- Puntos :  $Id + (xI, yI)$
- Líneas :  $Id + (x_1, y_1) + (x_2, y_2) + ... + (x_n, y_n)$
- Polígonos :  $Id + (x_1, y_1) + (x_2, y_2) + ... + (x_i, y_i)$  (el último y primer punto son iguales)

#### **SU TURNO**

Revise los shapefiles disponibles en la carpeta C:\Base\_tutorial2.0\Vector\ y compare sus estructuras. Realice esta actividad con ArcCatalog y también con el explorador de Windows.

Nota: Existen muchas agencias e instituciones que piden o entregan sus datos en un formato especial de intercambio de ArcINFO. Este formato tiene la extensión \*.e00. Se prefiere este formato porque almacena toda la estructura de datos de las coberturas ArcINFO en un solo archivo.

#### **Layer de Annotations**

Las etiquetas son una opción para poner texto en los mapas. Son posicionadas sobre el mapa por el software en base a un conjunto de propiedades definidas en el tab de etiquetas (**Labels**). Si se quiere tener un control completo de dónde exactamente las etiquetas van a estar, se pueden convertir a formato annotation.

- 1. Si es necesario, inicie ArcMap. En un nuevo mapa agregue el shapefile de centros urbanos  $V (C:\B{Base tutorial2.0\Vector)}$  y observe la información a escala 1:400.000.
- 2. Click botón derecho del ratón sobre el nombre del layer y luego sobre **Label Features**.
- 3. Otra vez, Click botón derecho del ratón sobre el nombre del layer y luego **Convert Labels to Annotations**.
- 4. En el cuadro **Annotation storage options** hacer click en **In the map**.
- 5. Dejar las demás opciones en los valores por defecto y oprimir OK.
- 6. Las etiquetas tienen ahora un formato de annotation y pueden ser movidas haciendo click sobre ellas y luego arrastrándolas.
- 7. Para editarlas hacer doble click sobre alguna de ellas.

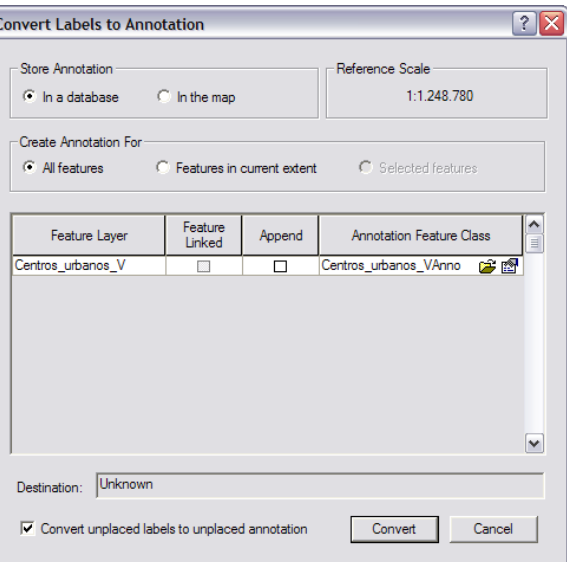

Las propiedades del grupo de annotations también pueden ser modificadas en las propiedades de **Layers**, tab **Group Annotation Groups**. Se debe seleccionar el nombre del grupo y luego oprimir el botón de propiedades (**Properties**).

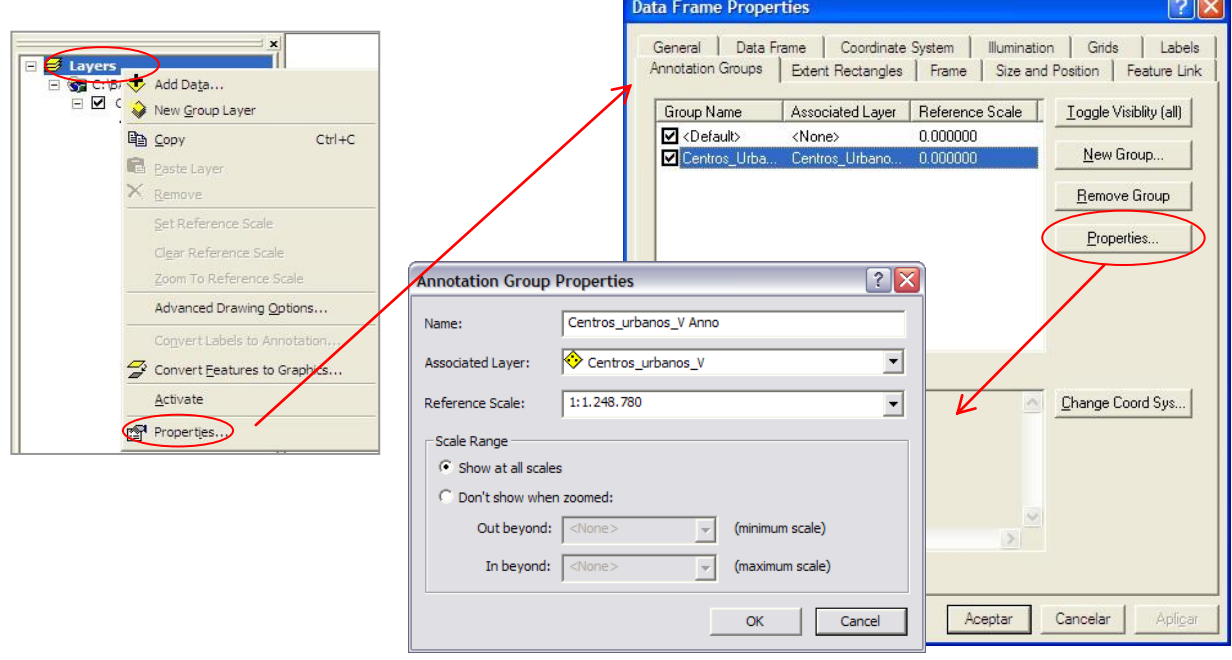

En la ventana de propiedades se puede establecer el rango de escalas en que se dibujarán los textos, lo cual es importante debido a que una vez transformadas a *annotation* los tamaños de los textos son sensibles a la escala de visualización.

Por otra parte, si en el cuadro de **Associated Layer** se elije **<None>** los textos se mantienen incluso si la cobertura está desactivada o se elimina.

# **Archivos CAD**

Muchos profesionales trabajan en ambientes de desarrollo CAD (computer-aided drafting) y por ello los datos espaciales involucrados en sus proyectos usan un formato especial. ArcGIS puede agregar sin problemas dos tipos de formatos CAD: i) \*.dwg (formato nativo de AutoCAD®), y ii) \*.dxf (formato de exportación).

Los archivos CAD pueden ser cargados directamente por ArcMap y su simbología puede ser editada. Para efectuar conversiones desde y hacia formatos CAD ArcTools dispone de varias herramientas de conversión tanto a formato Shape como geodatabase.

## **SU TURNO**

Inicie ArcTools y explore las herramientas de conversión desde y hacia formatos CAD. ¿Existe alguna posibilidad de pasar desde DXF a shapefile?

# **Archivos XY (XY Event Files)**

Además de los formatos asociados a *softwares* específicos, es común tener acceso a datos en tablas que incluyen coordenadas X,Y. Este tipo de archivos pueden estar disponibles en formatos de bases de datos (Dbf, Xls, etc.) o simplemente como texto (Txt).

Para agregar este tipo de datos al mapa, la tabla debe contar con dos columnas especialmente dedicadas para almacenar las coordenadas X e Y, las cuales deben estar definidas en el mismo sistema de coordenadas usado en el mapa y con las mismas unidades (ejem.: UTM en metros).

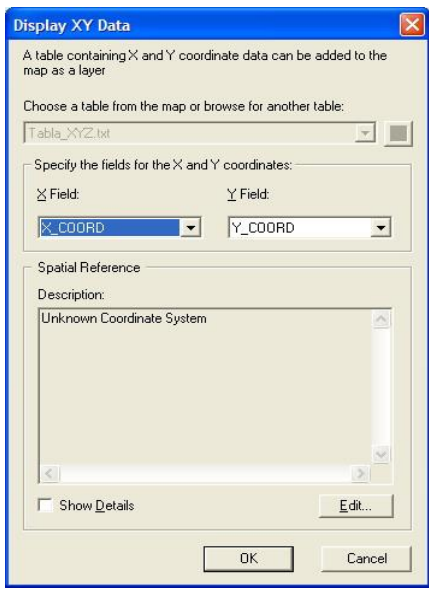

Para agregar una tabla de datos con coordenadas X,Y:

- 1. En el mapa activo, agregue la siguientes tabla Excel: C:\Base\_tutorial2.0\terreno\puntos navegador.xls
- 2. Haga click sobre el icono de Excel  $\boxed{\blacksquare}$  juntos navegador xls, deberán aparecer disponibles las hojas que este contiene,
- 3. Seleccione Hoja1\$, se agregará a la tabla de contenido(Source)
- 4. Cuando se cargue, haga click botón derecho del ratón sobre el nombre de la tabla y en el menú desplegable seleccione la opción **Display XY Data.**
- 5. En la ventana que se abre seleccionar los campos correspondientes a los dos ejes de coordenadas (**X Field, Y Field**) y oprimir OK para terminar y crear un nuevo layer llamado Hoja1\$Events.
- 6. Hoja1\$Events puede editarse igual que cualquier otro layer o shapefile, sin embargo no están todas las propiedades de los shapes disponibles.
- 7. Para exportarlo como shapefile, haga click botón derecho sobre su nombre, luego **Data, Export Data**.
- 8. Guarde el mapa como 06\_Tutorial\_03.mxd.

#### **Datos capturados con GPS**

La importación de los datos GPS se puede realizar a través de variados *softwares*, dependiendo del las características técnicas de cada dispositivo (marca, modelo). Uno de los software mas usados es el "Waypoint+" descargable en forma gratuita desde la red.

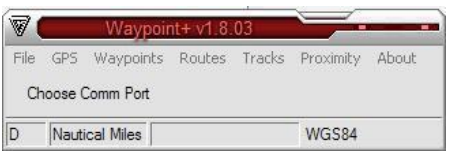

Este sencillo software permite descargar los datos del GPS del tipo Waypoints, Routes o Tracks almacenando la información en un archivo de texto (txt) o Dbase (dbf) que posteriormente se puede incorporar al SIG a través de un **XY Event Files**

#### **Definición de sistemas de coordenadas**

Es muy frecuente disponer de coberturas que no tienen definido en forma explícita el sistema de coordenadas. Esto no quiere decir que no hayan sido creados en base a un sistema coordenado específico sino que el archivo no tiene incluida esta información. Para definir el sistema de coordenadas de un shapefile o geodatabase:

- 1. Iniciar **ArcToolBox** y buscar la carpeta de herramientas **Data Management Tools** y dentro de ésta, la carpeta **Projections and transformations**.
- 2. Hacer doble click sobre **Define Projection (Raster y vector)**.
- 3. En la ventana que se abre, usar el botón  $\mathbb{Z}_y$ buscar el shapefile a trabajar (Límites administrativos B). Luego oprimir el botón **Siguiente,** si la cobertura aparece listada en la tabla de contenidos utilice el botón  $\overline{\phantom{a}}$ .
- 4. En la ventana siguiente oprimir el botón

# **Select Coordinate System** .

5. En la siguiente ventana oprimir el botón **Select**, lo cual abre un buscador del archivo de sistemas de coordenadas. Buscar el archivo siguiendo el siguiente camino:

Projected Coordinate Systems, UTM, WGS1984, WGS 1984 UTM Zone 19S.prj

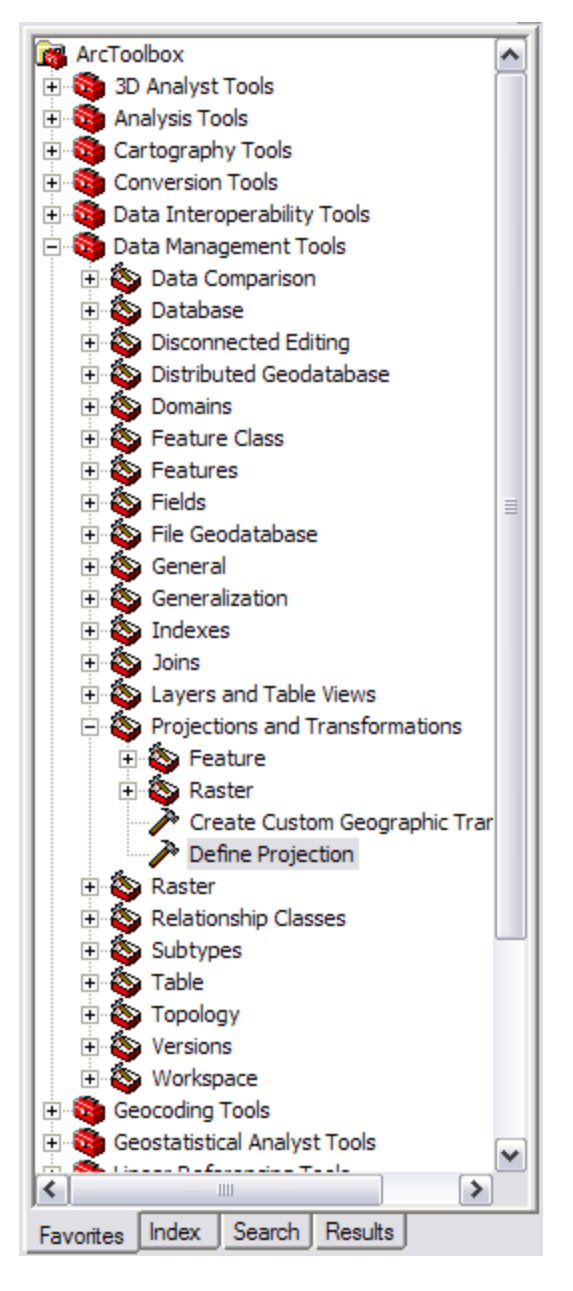

Después de seleccionar el archivo WGS 1984 UTM Zone 19S.prj (sistema de coordenadas UTM, WGS 1984 UTM Zone 19 Sur) oprimir **Add**, **Aceptar**, y **OK** sucesivamente a través de las ventanas.

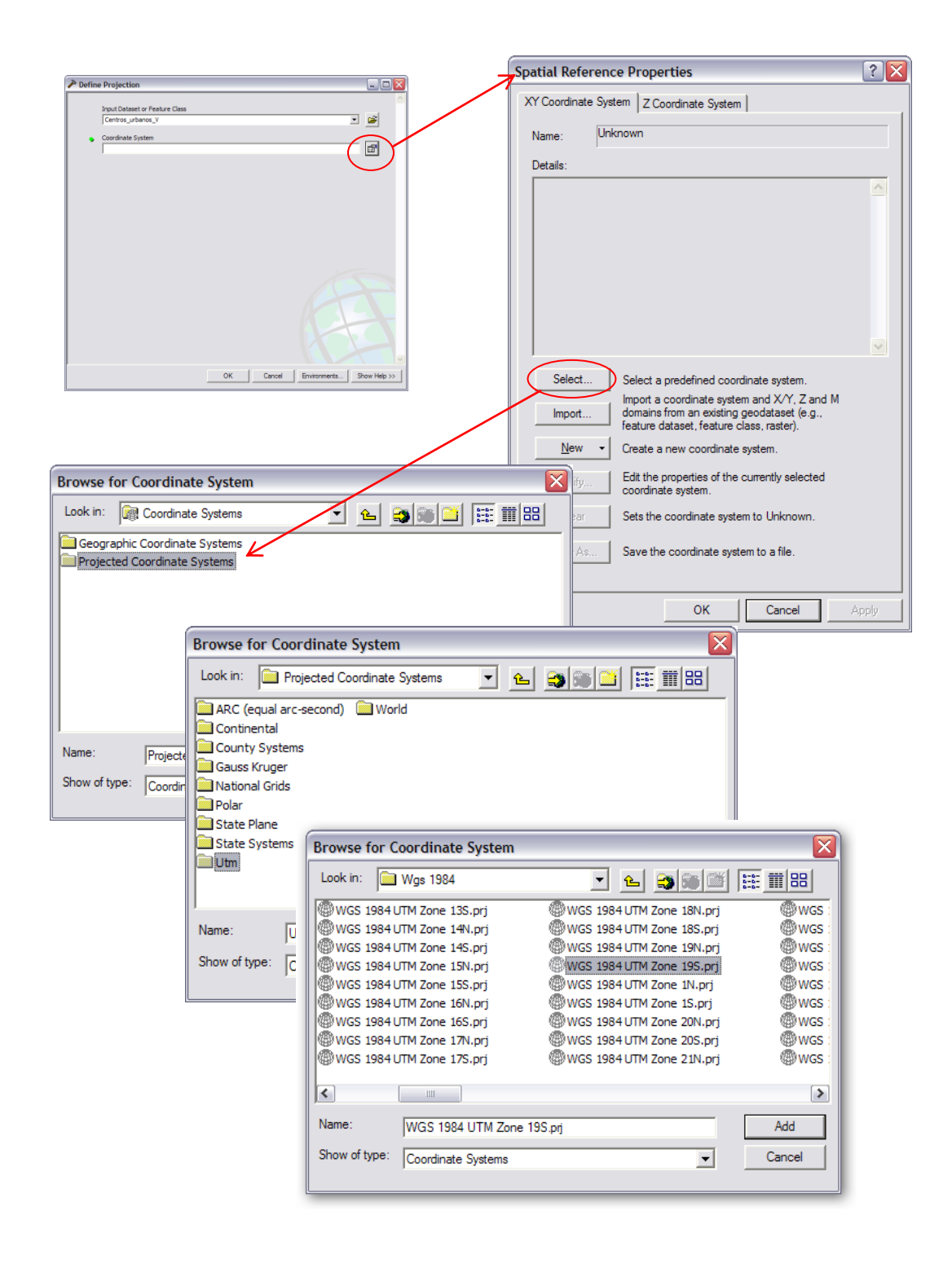

## **Datos de atributos**

Como ya se ha visto en ejercicios previos, tablas individuales de datos (Dbf, txt, etc.) también pueden ser agregadas a ArcGIS para ser manipuladas o unirlas (Join) a los datos de las tablas de atributos de las coberturas. Los archivos se pueden agregar directamente desde ArcMap de la misma forma en que se agregan coberturas.

#### **Ejercicios importando datos**

#### **1. Colección, edición y conversión de datos GPS**

- Con un GPS navegador colecte una serie de datos alrededor de su lugar de trabajo (algunas cuadras a la redonda) y luego ingrese los datos a su computador para generar una tabla de datos tipo XYZ.
- Agregue la tabla a un nuevo mapa y conviértala a un shapefile de puntos. En la tabla de atributos cree un nuevo campo DESCRIP y edítelo para escribir nombres descriptivos de cada punto.
- Defina el sistema de proyección como UTM 19s WGS1984.
- Edite los metadatos para escribir un breve resumen descriptivo del shapefile (**Abstract**).

# **Introducción a las Geodatabases**

En esta sección se introduce un poderoso concepto en el mundo moderno de bases de datos relacionales. La geodatabase es una colección de mapas y tablas de bases de datos que se almacenan en un sistema de manejo de bases de datos relacionales. Por otra parte, la mejor manera de explorar los datos del SIG es a través de ArcCatalog, que es la herramienta para gestionar todos los geodatos.

Para comenzar, debemos abrir tanto ArcMap como ArcCatalog. En ArcMap creamos un nuevo mapa vacío y lo guardamos con el nombre de Tutorial\_introgeo.mxd. Desde la barra estándar de ø. ArcMap llamamos a ArcCatalog haciendo click sobre el botón

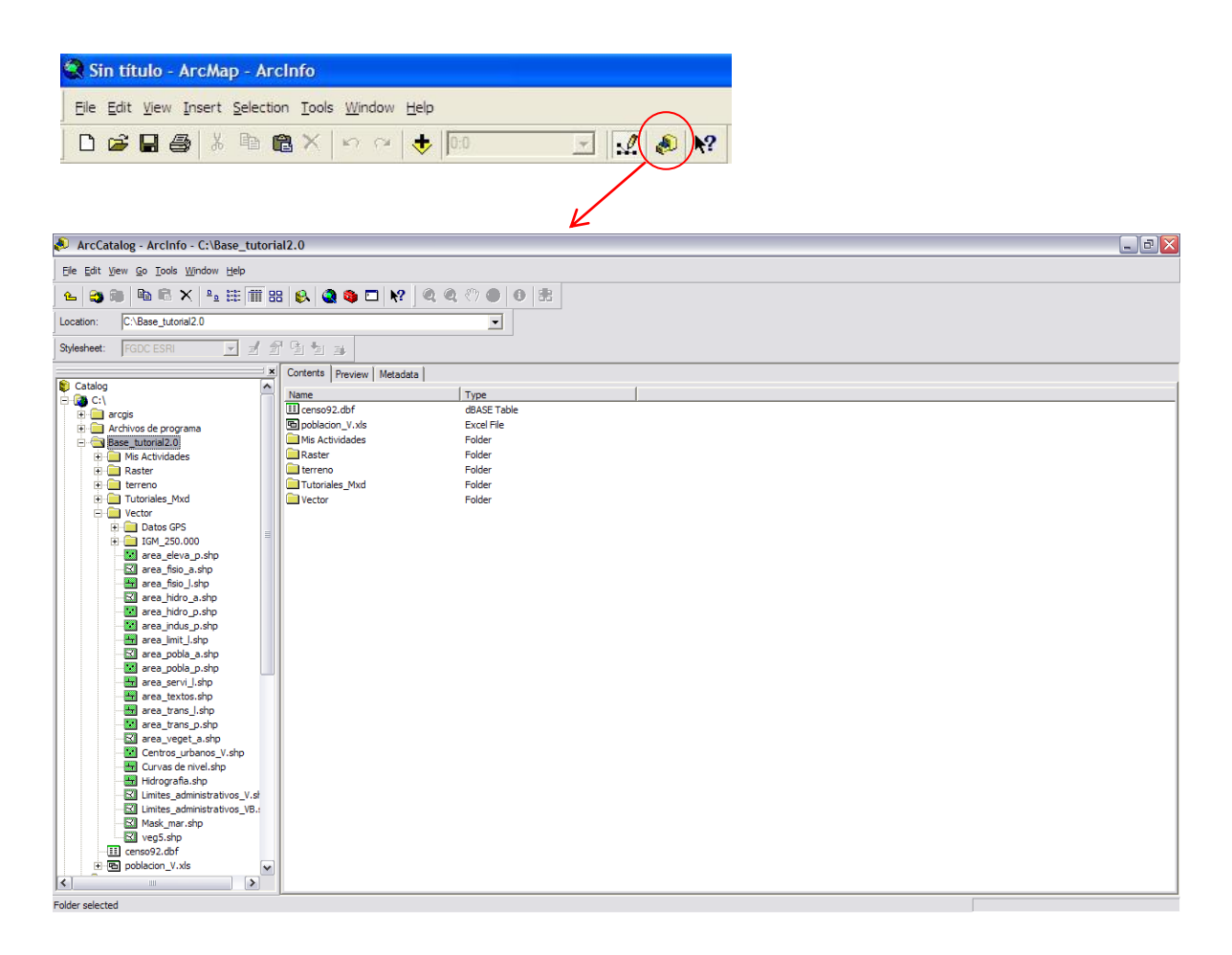

En ArcCatalog se puede observar la estructura de directorios en donde se encuentran los datos y las diferentes coberturas y datos disponibles. Es importante observar que los archivos se muestran de forma resumida para facilitar su gestión ya que, por ejemplo, los archivos tipo shape o shapefiles son en realidad un conjunto de al menos 3 archivos con el mismo nombre y extensiones diferentes  $(*.$ shp,  $*.$ shx,  $*.$ dbf).

#### **SU TURNO**

Utilice ArcCatalog y explore los datos de C:\Base\_tutorial2.0\ en su computador.

Nota: Las geodatabases son un modelo que permite el almacenamiento físico de la información geográfica en un Sistema Gestor de Base de Datos, por ejemplo: Microsoft Access, Oracle, Microsoft SQL Server. Sus características son:

- Permite almacenar numerosos tipos de datos: vectorial, ráster, CAD, tablas, topología, etc...
- Completa la funcionalidad presente en la base de datos con funciones necesarias para el tratamiento de la información espacial.
- El modelo de la Geodatabase permite almacenar, además de elementos geográficos, el comportamiento de dichos elementos, lo que facilita la generación de una visión más completa de la realidad.

En una geodatabase se habla de features classes como equivalente al concepto de cobertura.

#### **Creación de una geodatabase personal**

ArcCatalog muestra que en el directorio existen distintos tipos de archivos (shapefiles, tablas Dbase, Map documents, etc.). Para crear una nueva geodatabase personal:

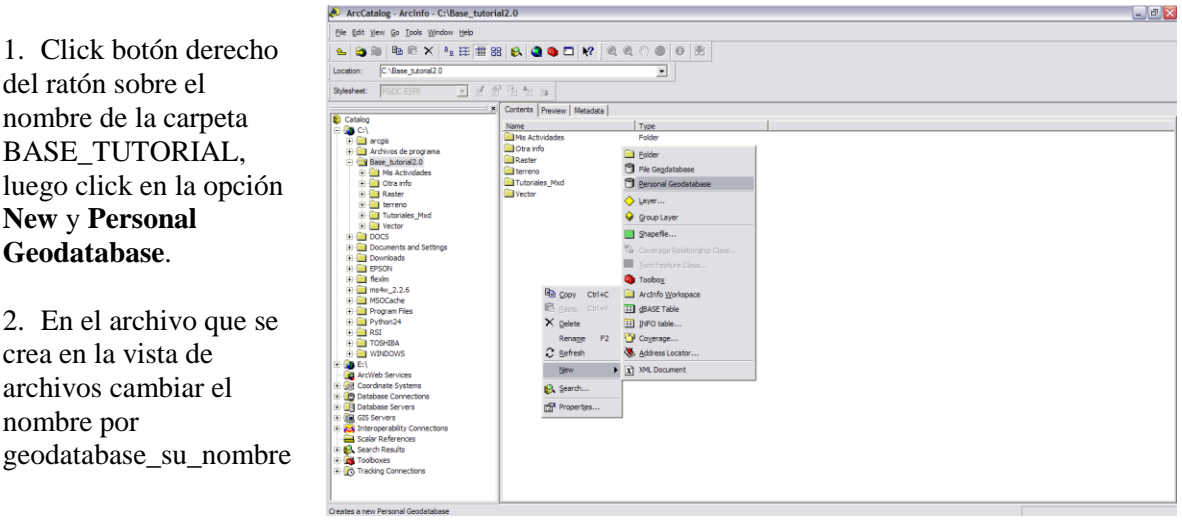

- 3. Para importar shapefiles a la nueva geodatabase debe hacer click botón derecho sobre su nombre y elegir la opción **import** y luego **Feature class to geodatabase**.
- 4. En la primer ventana, buscar el o los archivo(s) a importar (Limites\_administrativos\_VB.shp) y oprimir **ok**.

De la misma forma, importe las siguientes shapefiles a la geodatabase: Red de Transporte, hidrografía, y centros urbanos\_V.

#### **Para importar una tabla a la geodatabase:**

- 1. En el menú estándar de ArcCatalog oprima el botón de ArcToolsBox .
- 2. En la ventana de ArcTools, expandir la carpeta de herramientas de conversión (**Conversión Tools**) y dentro de ella, la carpeta de importación a geodatabases (**To Geodatabase**) luego **Table to Geodatabase.**

Nota: Las herramientas con martillos son operaciones directas, las con una varita y estrellas son aplicaciones tipo Wizard y las que aparecen como un pergamino u hoja de impresión son aplicaciones escritas y editables en algún leguaje como Pyton o VisualBasic.

- 3. En la ventana que se abre seleccione el archivo Excel: Puntos Navegador.xls y haga click sobre su icono para ingresar, luego seleccionar Hoja1\$, como nombre de Output Geodatabase Table deje el que aparece por defecto. Click en OK para terminar.
- 4. En Output Geodatabase, seleccione su Geodatabase creada anteriormente,
- 5. En ArcCatalog debería aparecer la nueva tabla al interior de la geodatabase para Hoja1\$ al igual que los otros datos importados.
- 6. Seleccione la tabla agregada y cambie su nombre a "terreno GPS"

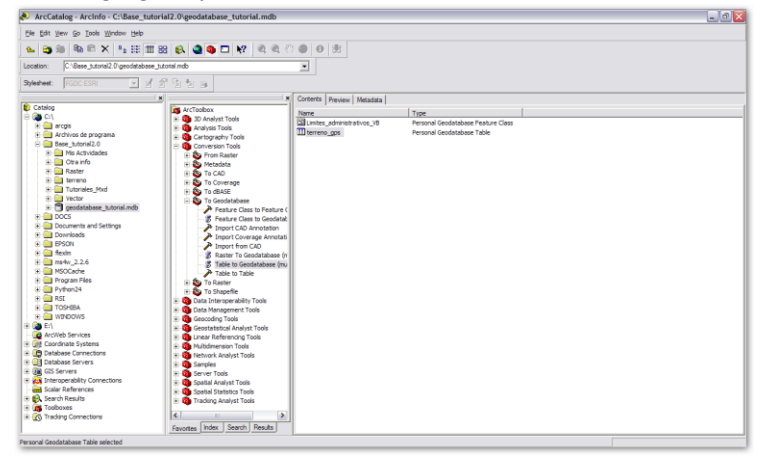

#### Agregar los Layers a ArcMap:

- 1. En el mapa abierto en ArcMap agregar todos los elementos que contiene la geodatabase geodatabase\_tutorial
- 2. Edite los layers para que tengan un aspecto similar al de la figura. Hidrografía tiene un rango dinámico de escala entre 1:200.000 y 1:50.000 y tiene una transparencia del 30%.

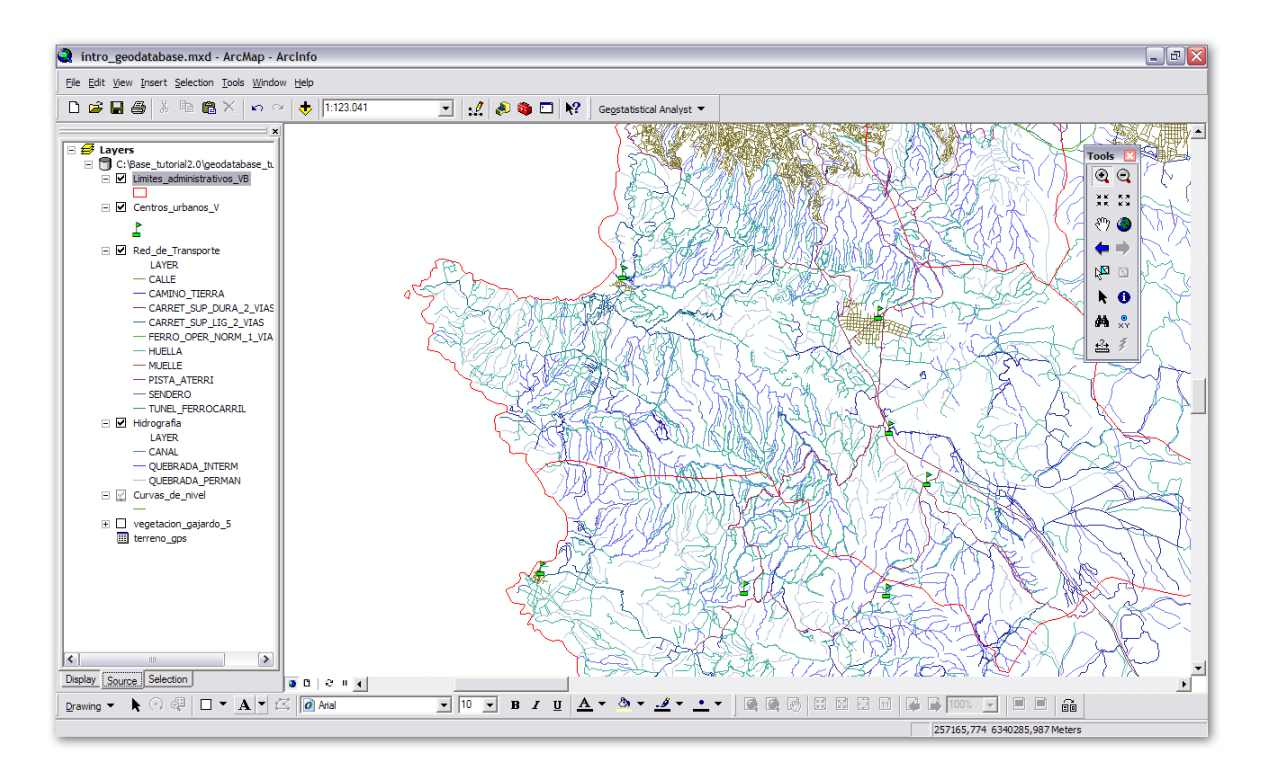

#### **Modificación de la Geodatabase**

En esta sección veremos cómo examinar y modificar los atributos de las tablas de los layers:

- 1. En ArcMap, abrir la tabla de atributos de red de transporte.
- 2. Cerrar ArcCatalog. Esto es necesario debido a que si se intenta modificar la tabla desde ArcMap aparecerá un mensaje diciendo que ya está siendo modificada por otra aplicación.
- 3. En la tabla abierta en ArcMap, haga click botón derecho sobre el nombre del campo Color (no tiene ninguna utilidad), y en el menú desplegable seleccione **Delete Field**.
- 4. De la misma forma, elimine el campo ID y LENGTH.

Se dice que una tabla está indexada cuando contiene un campo con valores únicos, generalmente secuenciales, para cada registro. En la tabla, el campo OBJECTID es muy importante porque es el que permite relacionar el elemento geométrico con datos de atributos.

Ahora, para agregar y calcular valores en un nuevo campo:

- 1. Haga click en **Options** de la ventana de la tabla.
- 2. En el menú desplegable, elija le opción **Add Fields**.
- 3. La idea es agregar un campo nuevo que permita ver los valores de largo de los caminos (segmentos) en kilómetros a partir de los valores del campo SHAPE LENGTH que tiene los largos en metros. Para ello, en la ventana que se abre escriba el nombre del nuevo campo (LARGO\_KM) y en el tipo de datos (**Type**) seleccionar Float, que permite números 4-Byte con decimales. El valor por defecto (**Default Value**) defínalo como cero.
- 4. Click botón derecho sobre el campo LARGO\_KM y en el menú de contexto seleccione la opción **Field Calculator..**
- 5. En la ventana que se abre aparece el nombre del campo sobre la caja de texto seguido del signo igual (LARGO\_KM=). Si existe algún texto en la caja bórrelo.
- 6. En el cuadro de campos (Fields) busque el campo Shape\_Length y haga click sobre él, lo cual lo agrega entre paréntesis cuadrados a la caja de texto inferior.
- 7. A continuación, haga click sobre el botón de división ( / ) y seguidamente escriba el número 1000. Se deberá haber formado la expresión [Shape\_Length]/1000. Es decir, asignaremos los valores de campo Shape\_Length (que están en metros) divididos por 1000 (para pasarlos a kilómetros) al campo LARGO\_KM. Cuando esté listo presione OK.
- 8. Al terminar los valores de la columna LARGO\_KM corresponderán a distancia en kilómetros.

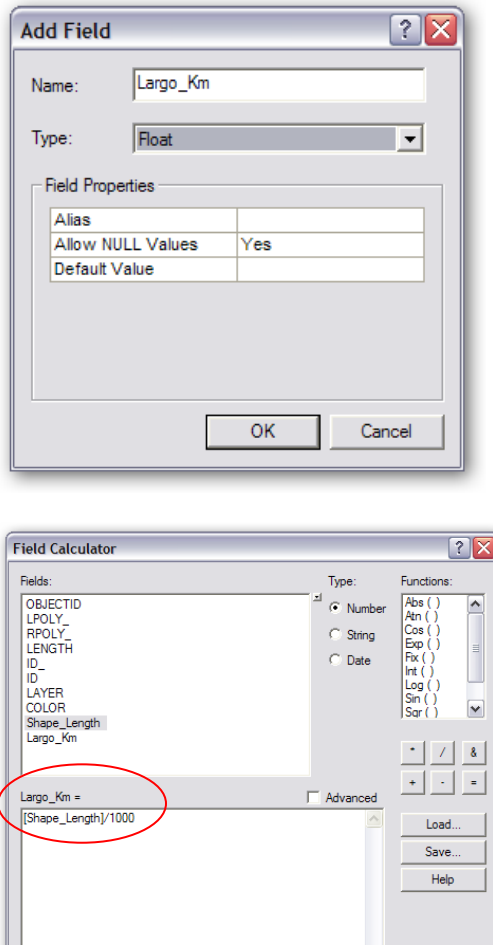

E Calculate selected records only

#### **SU TURNO**

Shape\_Area que están en metros cuadrados. En la tabla de atributos de límites administrativos VB, agregue un campo con el nombre AREA\_HA y calcule la superficie de las comunas a partir de los datos de área del campo

 $\overline{OK}$ 

Cancel

#### **Unión de tablas (***join tables***)**

Los datos pueden provenir desde una gran variedad de fuentes y a veces se quiere poder desplegar información que no está disponible en los datos geográficos. Por ejemplo, se puede necesitar desplegar información del Censo 1992 (en tablas independientes) asociada a cada comuna. El requisito es que ambas fuentes de datos tengan un campo común que sirva para conectar los registros.

Para unir una tabla con datos poblacionales a la cobertura de límites administrativos:

- 1. Abra un nuevo mapa, en ArcMap (**File, New, Ok**)
- 2. Agregue la cobertura límites administrativos ubicada en C:\Base\_tutorial2.0\Vector\,
- 3. Agregue la tabla .dbf llamada censo92.dbf
- 4. En el menú contextual de límites administrativos V, elegir la opción **Join and Relates** (unir y relacionar), y luego **Join**.
- 5. En la ventana de Join Data se puede elegir en el cuadro de texto deplegable entre dos alternativas: unir datos desde una tabla o desde otra cobertura. Elegir la primera (**Join attributes from a table**).
- 6. Además, en el punto 1 se debe elegir el campo de la cobertura que servirá de elemento común, en este caso COMUNA.
- 7. En el punto 2, se debe elegir la tabla a unir que para el ejemplo tiene en nombre: censo92.dbf, y en el punto 3 el nombre del

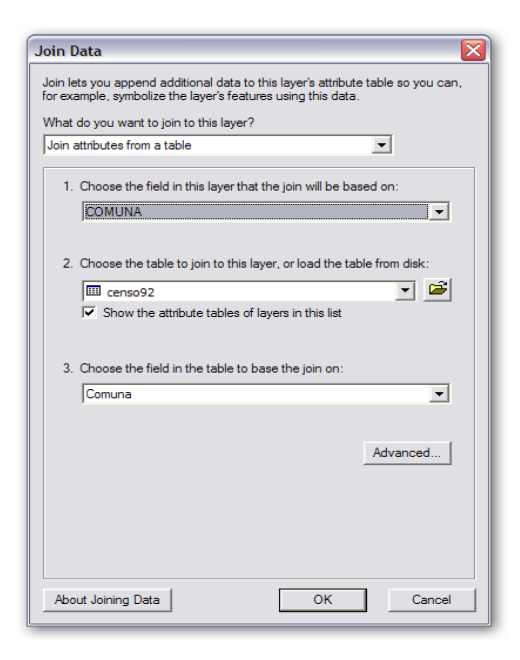

campo común en dicha tabla (COMUNA). presione OK para terminar.

8. Para comprobar el resultado de la operación, vuelva a abrir la tabla de atributos de límites administrativos y examine los campos disponibles. Cambie la simbología de la cobertura para que ahora este en función del campo: censo92.rur\_pob92 (población rural por Comuna)

Nota: Haciendo Click sobre las opciones avanzadas Ud, puede elegir si mantiene todos los registros de la cobertura inicial (opción por defecto) o solo los que tienen su par correspondiente en la tabla a unir.

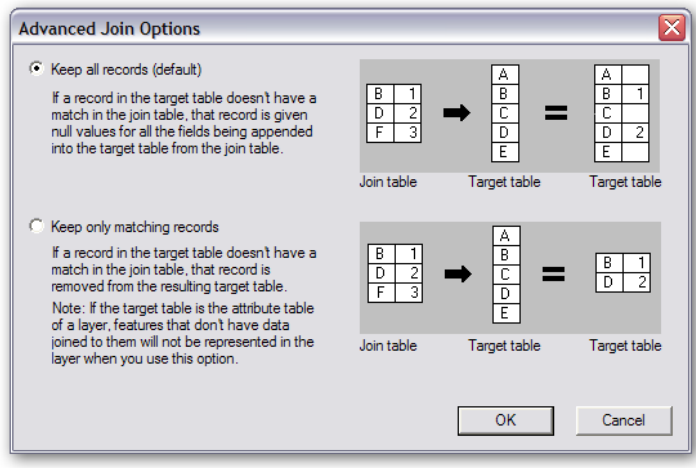
#### **SU TURNO**

En Excel cree una tabla que contenga dos columnas, una con el título COMUNA y otra con el título NUM\_ESCUELAS. En la primera escriba los nombres de todas las Comunas y debido a que es el campo común, debe escribirlas en mayúsculas y de la misma forma en que aparecen en la tabla de atributos de la cobertura de límites administrativos. En la otra columna escriba su estimación del número de escuelas para cada comuna. Al terminar guarde el archivo con un nombre adecuado (\*.dbf) en la carpeta C:\Base\_tutorial2.0\Mis Actividades\.

Desde ArcMap cree un nuevo mapa y cargue la tabla recién creada y la cobertura de límites administrativos. Ejecute un **Join** usando la Comuna como campo común y edite la simbología para que sea definida en función de la estimación de escuelas. Guarde su mapa con el nombre Tutorial join.mxd.

# **Problema a Resolver**

Supongamos que nos interesa saber si existe alguna relación entre el número total de habitantes rurales y el número de cuerpos de agua por comuna.

## **Unión por localización espacial de coberturas**

- 1. Cree un nuevo mapa y agregue la geodatabase geodatabase\_tutorial y el shapefile Cuerpos\_de\_agua.
- 2. Edite la simbología y las escalas de visualización para que ser cómodo examinar los datos.
- 3. La tabla no tiene ningún campo con el nombre de la comuna. Para construir un nuevo shapefile que tenga todos los campos necesarios Ud puede hacer un join en base a las posiciones espaciales.
- 4. Click botón derecho sobre cuerpos\_de\_agua\_v y luego en la opción **Join and Relates, Join**.
- 5. En la ventana de Join seleccionar la opción **Join data from another layer based on spatial location**.
- 6. En el punto 1 seleccionar la cobertura de límites administrativos.
- 7. En el punto 2 seleccionar la segunda opción (**Each polygon...**).
- 8. En el punto 3, escribir el nombre de la nueva cobertura shapefile a crear: (Join\_limites\_lagos.shp). OK para terminar.

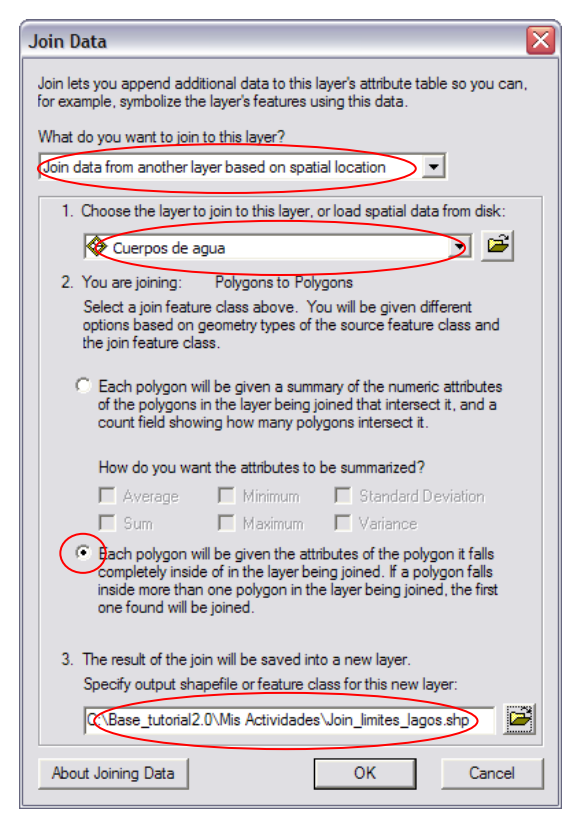

9. La nueva cobertura aparecerá en el mapa y al abrir su tabla de atributos se podrá observar que ahora cuanta con más campos disponibles y entre ellos la comuna.

## **Resumir Tabla de datos en función de un campo**

Para resumir los datos de lagos por comuna:

- 1. Abrir la tabla de datos de Join\_limites\_lagos.shp y hacer click botón derecho sobre algún nombre de campo y en las opciones de menú desplegable elegir **Summarize**.
- 2. En el punto 1 seleccionar COMUNA como campo de agrupación y en el punto escogemos algunas estadísticas para algunas variables seleccionadas (como ejemplo).
- 3. Para el campo AREA activar las casillas de Minimun, Maximum y Average.
- 4. En el punto 3 escribimos el nombre de la nueva tabla: Resumen\_lagos\_por\_comuna.
- 5. Dar a OK para terminar, y cuando pregunte si deseamos agregarla al mapa, aceptamos.
- 6. Para revisar el resultado, hacer click botón derecho sobre el nombre de la nueva tabla y elegir **Open** para observar las estadísticas presentes.

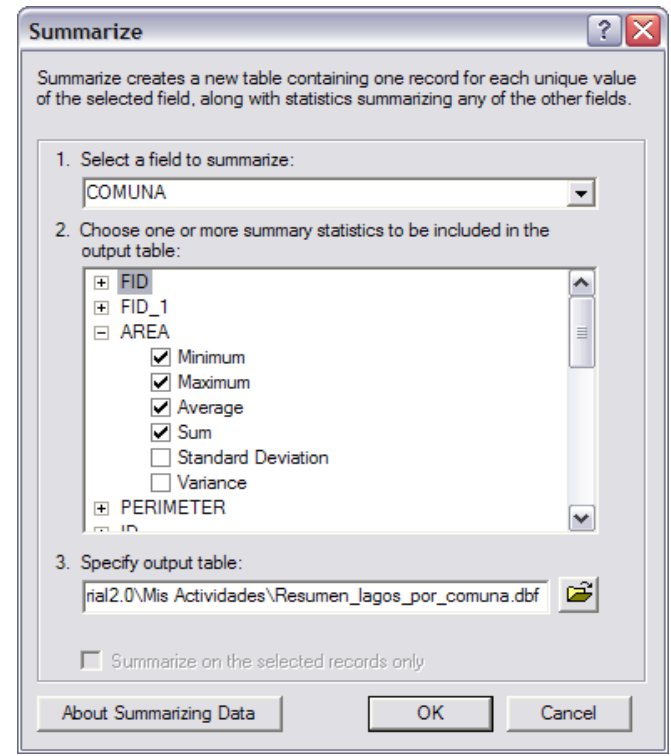

En la tabla, el campo Count\_COMUNA contiene el número de cuerpos de agua por comuna, y los otros tres campos los tamaños mínimo, máximo, y promedio en metros cuadrados.

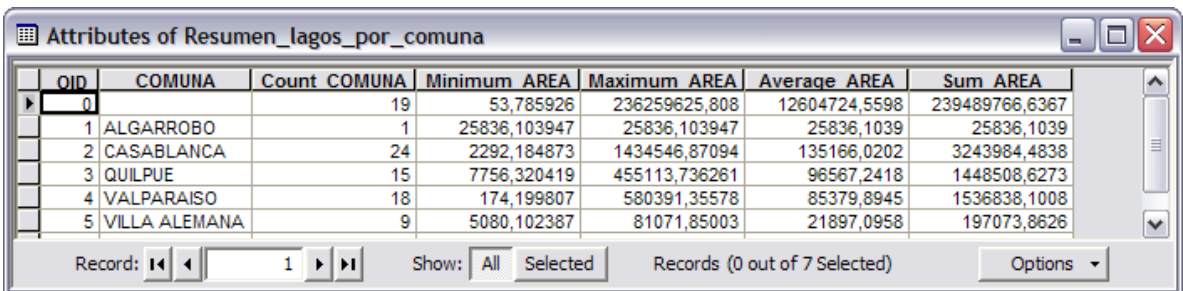

Para contestar la pregunta inicial se puede hacer un join entre la tabla anterior y la tabla de censo 1992 usando la comuna como campo común. Con la tabla ampliada se puede estudiar la relación entre el número total de habitantes y el número de cuerpos de agua, por ejemplo, a través de un gráfico (tipo **Scatter**) que enfrente ambas variables. Cree el gráfico y agréguelo a su mapa.

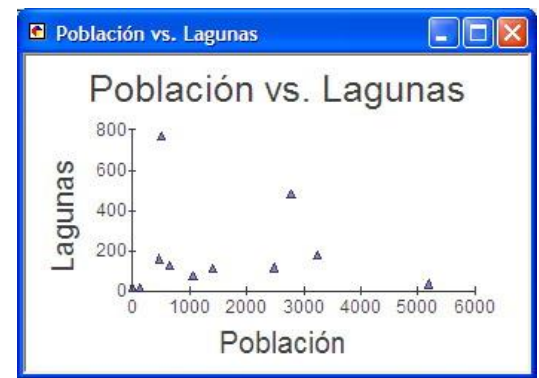

# **Exportando tablas y layer desde la geodatabase**

A veces es necesario enviar a otro usuario SIG algún layer del mapa o tabla de datos almacenada en la geodatabase. Para hacerlo se usa las herramientas de exportación ArcCatalog para tablas a formato Dbf y para features classes a shapefiles.

Para exportar una tabla desde una geodatabase personal:

- 1. Iniciar ArcCatalog (**Inicio** de Windows, **Todos los programas, ArcGIS, ArcCatalog**).
- 2. Navegar en las carpetas hasta C:\Base\_tutorial2.0\ y expandir la geodatabase Geodatabase\_tutorial.
- 3. Click botón derecho sobre la tabla terrenos\_gps, y seleccionar la opción **Export**, y luego **To dBase(multiple)**.
- 4. Seleccione la carpeta que contendrá la tabla a exportar. Dar a OK para terminar.
- 5. Una vez exportada la tabla puede ser agregada a otro mapa o examinada con otras aplicaciones de escritorio (ejem.:Excel)

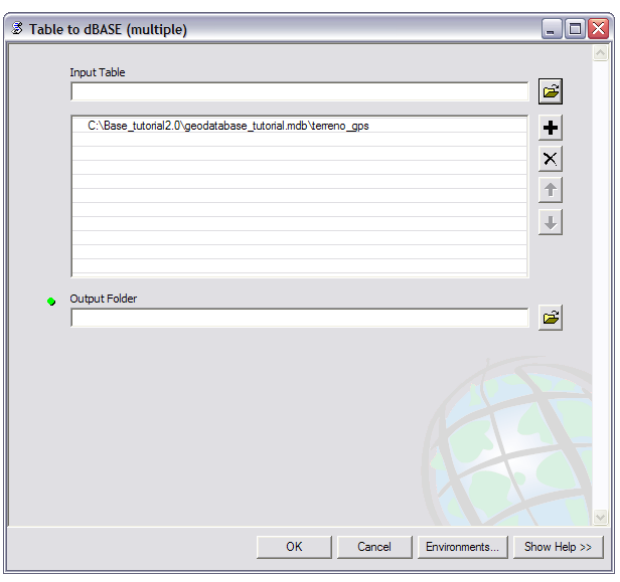

Para exportar un layer desde una geodatabase personal:

- 1. Si es necesario vuelva a navegar hasta la carpeta C:\Base\_tutorial2.0\ y expanda la geodatabase geodatabase\_tutorial.
- 2. Click botón derecho sobre la feature class Limites\_administrativos\_VB y seleccionar la opción **Export**, y luego **Feature Class To Shapefile(multiple)**.
- 3. Seleccione la carpeta que contendrá el nuevo Shapefile. Dar a OK para terminar.
- 4. Una vez exportada el shapefile puede ser agregado a otro mapa.

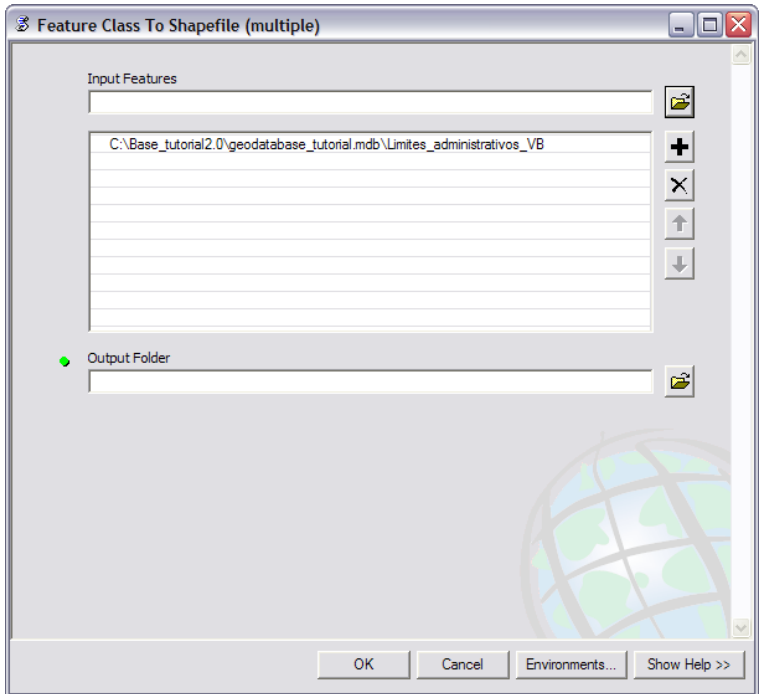

# **Uso de utilidades de ArcCatalog**

Gran parte de las tareas necesarias la mantención y gestión de archivos y subdirectorios deben ser llevadas a cabo usando ArcCatalog. Entre otras cosas, esto se debe a que cuando se realizan cambios en algún layer se afectan varias tablas de la geodatabase.

Alguna de las tareas que se realizan en ArcCatalog son:

- Copiar y pegar layers de la geodatabase. Para ello se hace click botón derecho sobre el nombre del layer y se elige la opción **Copy**, luego se elige la geodatabase destino, que puede ser la misma, y se copia en ella (**Paste**).
- Renombrar y borrar layers de la geodatabase. Para acceder a estas operaciones se hace click botón derecho sobre el nombre del layer y se elige la opción **Rename** o **Delete** según sea el caso.
- Compactar una geodatabase. A menudo las geodatabase crecen mucho y se vuelven lentas si no se compactan periódicamente. Para compactar hacer click botón derecho sobre el nombre de la geodatabase (Geodatabase\_tutorial) y luego elegir la opción **Compact Geodatabase**.

# **Metadatos**

Los metadatos son comúnmente referidos como "los datos de los datos". En ArcGIS para crear y revisar los metadatos se utiliza ArcCatalog.

Para almacenar metadatos de un shapefile:

- 1. Si es necesario inicie ArcCatalog.
- 2. En el árbol de directorios encontrar el archivo (y hacer click sobre él en la ventana del lado izquierdo):

C:\Base\_tutorial2.0\Vector\ Limites\_administrativos\_V.shp

- 3. En el marco del lado derecho aparecen tres tabs con los nombres **Contents, Preview**, y **Metadata**. Observe que la información desplegada en cada uno y seleccione **Metadata**, dentro del cual aparecen tres sub-tabs: **Description, Spatial**, y **Attributes** (actívelos para observar sus contenidos).
- 4. Estos metadatos pueden ser editados utilizando la barra de herramientas que aparece activa sólo cuando el tab Metadata está abierto  $\mathbb{E} \subseteq \mathbb{E}$  . Active la primera herramienta del lado izquierdo (click sobre ella) para editar parte de los datos. En la ventana que se abre edite el campo **Abstract** en el tab General (resumen descriptivo de la cobertura). Cuando termine oprima el botón **Save**.

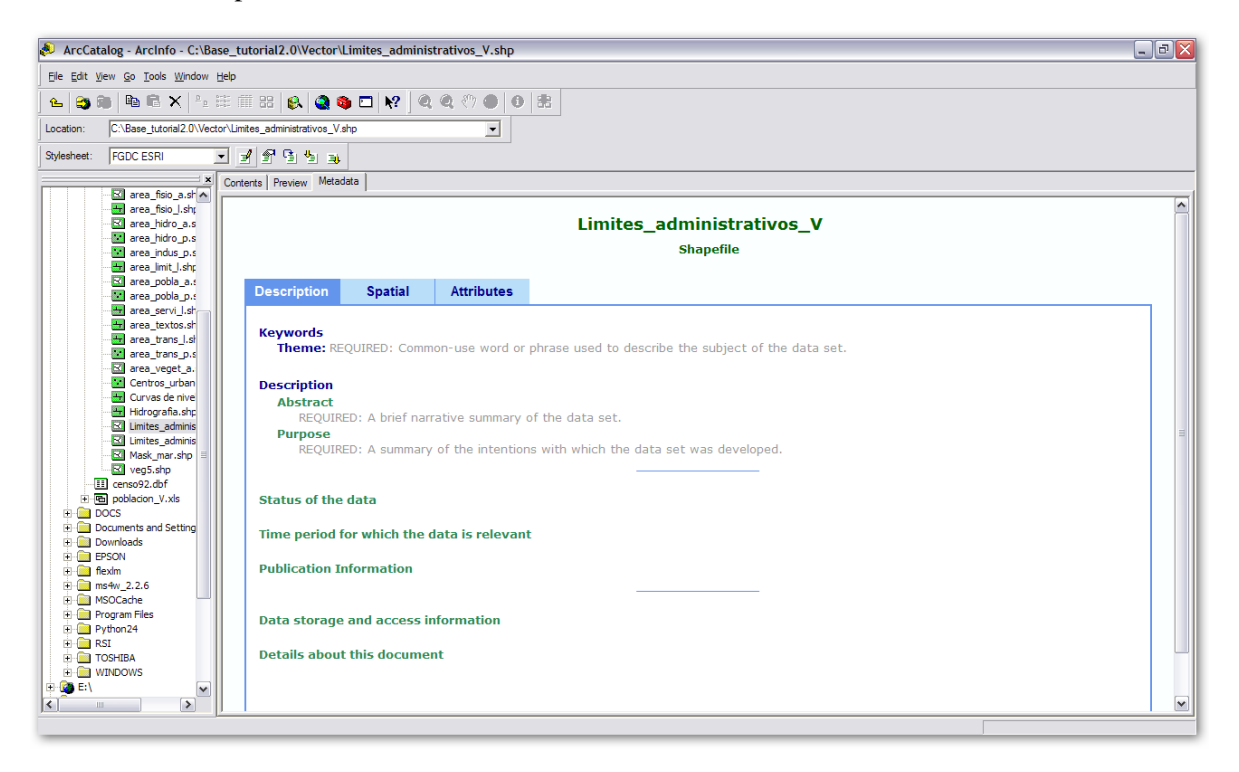

# **Editando los Datos**

Una de las actividades de mayor demanda en los proyectos SIG es la creación y edición de nuevas coberturas de información, involucrando puntos, líneas o polígonos. En este tutorial se revisarán las herramientas y enfoques usados para esta importante tarea.

# **Crear un nuevo shapefile de polígonos**

Existen diferentes maneras de crear un nuevo shapefile con ArcGIS, pero el más común es usando ArcCatalog.

- 1. Iniciar ArcCatalog (desde ArcMap o entrando en **Inicio, Todos los programas, ArcGIS**).
- 2. En el árbol de directorios navegar hasta y crear una nueva carpeta haciendo click botón derecho sobre el nombre C:\Base\_tutorial2.0\Mis Actividades\ y en el menú desplegable eligiendo **New, Shapefile**. En la ventana que se abre debe escribir el nombre del archivo a crear (ejem.: Zona Urbana), definir el tipo de elemento espacial a crear (**Feature Type**) que en este caso es **Polygon**, y definir el sistema de coordenadas o proyección

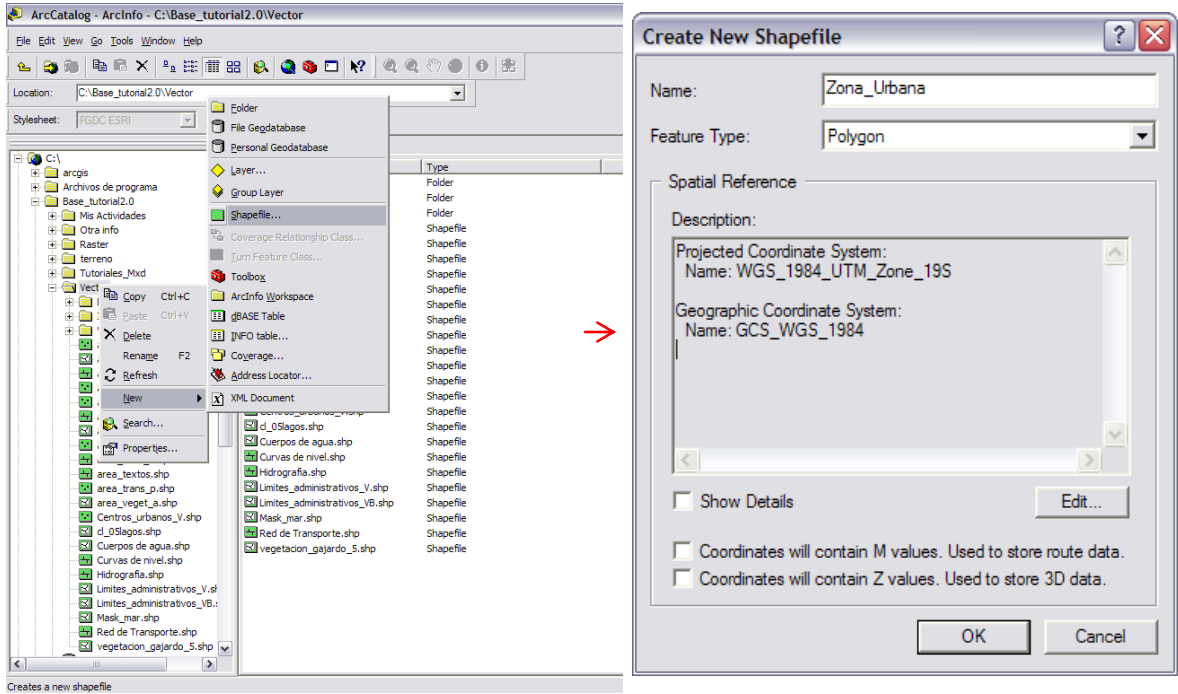

3. Para definir el sistema de coordenadas debe oprimir el botón **Edit**, y en la siguiente ventana seleccionar el botón **Select**. Se abrirá una ventana para buscar el archivo de sistemas de coordenadas, debe seguir el siguiente camino (nombres en negrita y subrayado):

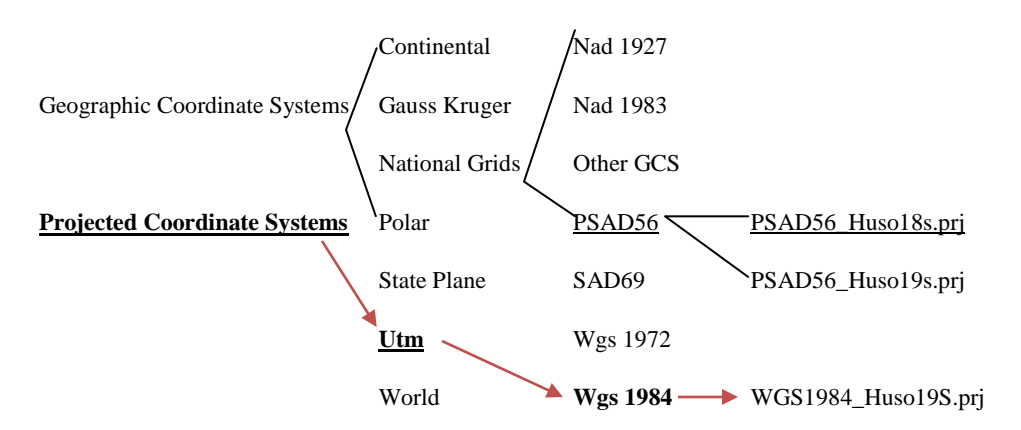

- 4. Después de seleccionar el archivo WGS1984\_Huso19S.prj oprimir **Add**, **Aceptar**, y **OK** sucesivamente a través de las ventanas.
- 5. En el árbol de ArcCatalog debería aparecer el nuevo shapefile bajo la carpeta Mis Actividades.
- *6.* Por último, abrir ArcMap y crear un nuevo mapa. En él cargar el shapefile recién creado y la imagen Landsat:

C:\Base\_tutorial2.0\Raster\Landsat\Rectificadas\tm\_ene\_2007rec\_742.img.

Nota: La extensión \*.img es para imágenes de Erdas Imagine, y este archivo corresponde a una imagen Landsat capturada en Enero 2007*.*

- 7. Para este ejercicio nos ayudaremos de una imagen de mayor resolución capturada de Google Earth, cargue la imagen rec\_valparaiso.img ubicada en C:\Base\_tutorial2.0\Raster\Imagenes google\
- 8. Usando una escala 1:10.000 cree un **Bookmark** para la zona céntrica de Valparaíso.
- 9. Guarde el mapa como Tutorial\_edicion.mxd.

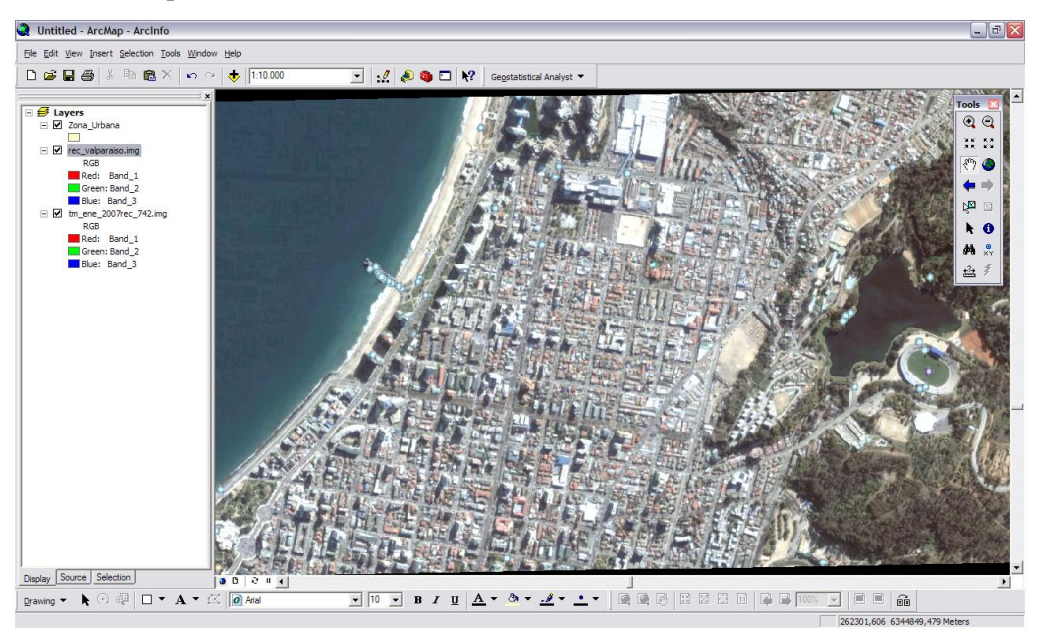

Curso de ArcGIS 9.2 | Jaime Hernández - Daniel Montaner | Página 79

# **Digitalizar y editar un layer de polígonos**

- 1. Abrir la barra de edición haciendo click en **Tools, Editor Toolbar**. **Editor** Editor<sub>7</sub> Task: Create New Feature Target: Zona\_Urbana ▣ ◚ Click aquí para empezar Selecciona la tarea específica a Lista de texto para modo de edición, realizar (crear nuevo elemento, seleccionar el layer a editar. terminarlo o grabar lo modificarlo, cortarlo, etc.).editado.
	- 2. En el editor, comenzar el modo de edición (**Editor, Start Editing**). Seleccionar como **Target** al layer creado anteriormente Zona Urbana (cuando hay más layers en el mapa se pueden cambiar como Target durante la sesión de edición).
	- 3. Para comenzar la edición seleccionar la tarea (**Task**) para crear un nuevo elemento espacial (en este caso polígono). Para una mejor visualización de la imagen cambie la simbología del layer para que tenga un color rojizo pero con trasparencia del 50% (**Properties, Display, Transparent**).
	- 4. Para comenzar la creación del polígono, haga click sobre el botón con el lápiz  $(\triangle)$ . Luego identifique una de las esquinas de cualquier manzana y haga click sobre él, luego sobre el siguiente, y así sucesivamente hasta el cuarto vértice para el cual debe hacer doble click para cerrar el polígono.
	- 5. Ahora, haga click sobre el botón de selección ( ) y luego sobre algún lugar del polígono (al hacer click fuera de él se desactiva la selección).

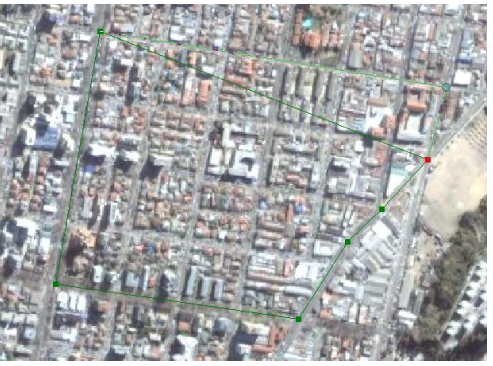

- 6. Arrastre el polígono hacia la derecha y suelte el botón. Repita la operación para volver a posicionar el polígono en el lugar correcto. Todos los elementos espaciales (puntos, líneas, y polígonos) pueden ser cambiados de posición usando la misma herramienta.
- 7. Cuando el polígono está seleccionado también puede ser eliminado presionando la tecla [Del]. Borre el polígono y vuela a crearlo.
- 8. Una vez creado, se puede modificar la posición de cada uno de sus vértices en forma independiente. Con la herramienta de selección haga doble click sobre la línea de borde del polígono. Ahora los vértices deberían aparecer marcados por pequeños cuadrados verdes y el último creado en rojo.
- 9. Posicione el cursor sobre uno de ellos y cuando cambie de forma (pequeño cuadrado negro rodeado

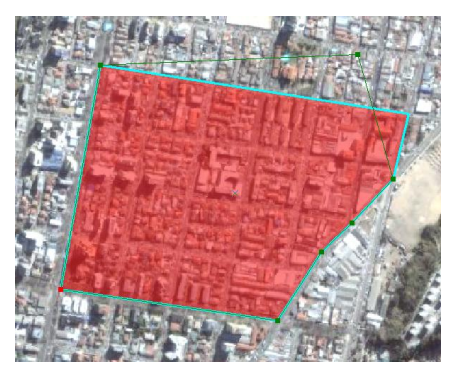

de 4 cabezas de flecha) haga click y arrástrelo hacia una nueva posición. Repita la operación y vuelva el vértice a su posición original.

- 10. También puede agrega un vértice intermedio. Primero haga doble click sobre la línea de borde para activar los vértices.
- 11. Ahora, en algún lugar intermedio de la línea entre dos vértices haga click botón derecho y en el menú desplegable elija **Insert Vertex**.
- 12. Mueva el vértice recién creado hacia fuera y posteriormente elimínelo repitiendo los pasos 10 y 11 pero seleccionado la opción **Delete Vertex**.

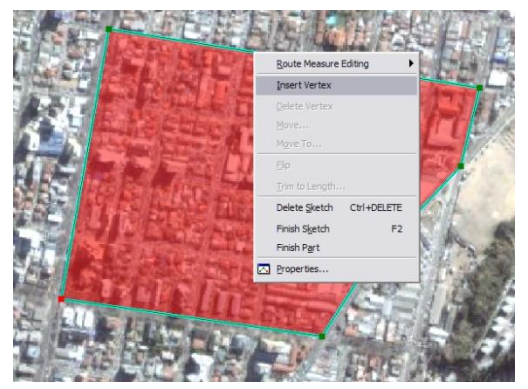

13. Otra opción interesante del menú desplegable es **Move to**, que permite ingresar coordenadas vía teclado hacia donde se quiere mover el vértice. Es útil cuando se tienen coordenadas X,Y conocida de algún elemento espacial.

Usualmente, después de crear un polígono lo que se desea hacer a continuación es crear otro polígono adyacente que comparte uno o más segmentos de línea en sus bordes. Para asegurarse de no tener duplicación de bordes y que los vértices comunes sean únicos se cuenta con algunas herramientas que facilitan la tarea. En el ejemplo, vamos a crear un polígono contiguo al anterior que parte del vértice superior izquierdo y termina en el vértice inferior izquierdo.

- 1. En el editor seleccionar la tarea (Task) de **Auto-Complete Polygon** (**Topololy Tasks**).
- 2. En el editor, oprimir el botón Editor, y en el menú desplegable elegir la opción **Snapping**.
- 3. En la ventana que se abre, aparece el listado de layers (en este caso solo uno) y tres casillas de verificación pata **Vertex, Edge, End** (vértice, borde, final). Active **Vertex**.

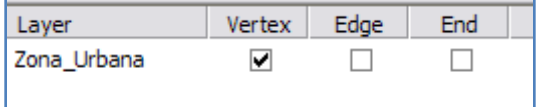

Nota: El Snapping es la acción de permitir que se detecte o se cree un vértice si se está a cierta distancia del un vértice ya existente, el borde (no tiene un vértice anterior), o el final. Facilita las labores de edición para no repetir vértices y causar problemas de topología. Para que funcione bien es necesario definir un rango de acción en donde se detectará automáticamente la presencia de un vértice o borde (Snapping Tolerance).

- 4. Para definir el rango de tolerancia en donde se activará el Snapping oprimir el botón Editor, y en el menú desplegable elegir la opción **Options**. En la ventana que se abre (**Editing Options**), seleccionar el tab **General**.
- 5. En la sección de **Snapping Tolerance** cambiar a **map units** en el lista desplegable y escribir 20 en el cuadro de texto y cierre la ventana. Esto significa que la herramienta operará en un radio de 20 metros para buscar vértices pre-existentes.

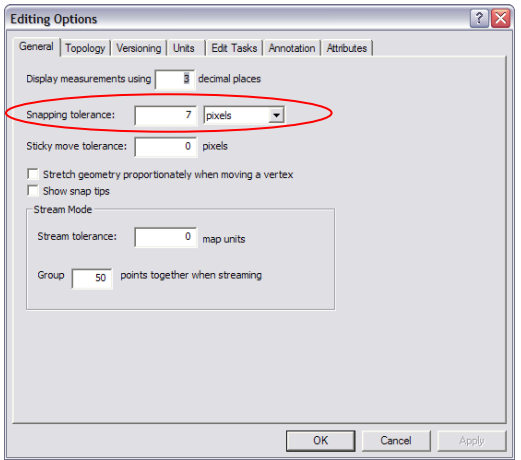

6. En ArcMap active  $\bullet$ , mueva el cursor sobre el polígono acercándose poco a poco a los vértices y verá que cuando esté próximo a uno de ellos el cursor dará un pequeño salto para posicionarse sobre él (efecto del Snapping).

Nota: El radio de tolerancia tiene directa relación con la escala a la que se edita. En el ejemplo se trabaja con escala 1:10.000 o 5.000 y por lo tanto 20 metros tienen sentido como radio de búsqueda (estime 20 metros con la herramienta de medición). Si la escala fuese 1:50.000 un radio de 20 metros no tendría sentido y debería cambiarse a valores mayores (100, 150, 200, etc. Metros).

# **Para crear el polígono contiguo:**

7. Active , busque el primer vértice con la ayuda de Snapping y haga click sobre él (ver figura). Cree el segundo y tercer vértice, busque el último vértice también ayudado por Snapping y haga doble click sobre él para terminar.

Si todo está bien, el polígono debería cerrarse automáticamente usando el borde común con el polígono pre-existente y aparecer seleccionado.

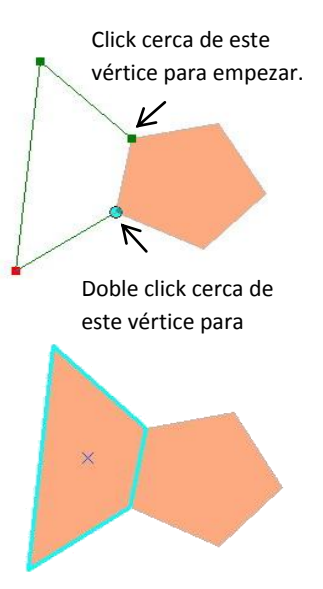

## **SU TURNO**

Pruebe otras tareas de edición disponibles en la barra Editor. Es de especial interés que use la opción de división o corte (**Cut Polygon Features**). Note que para poder usar esta herramienta el polígono de estar seleccionado con ▶

En la barra desplegable de la opción Editor (botón) existen otras herramientas de interés que se describen a continuación. Algunas de ellas se utilizan con más de dos polígonos seleccionados (para seleccionar más de un polígono mantenga la tecla [Shift] cuando use .

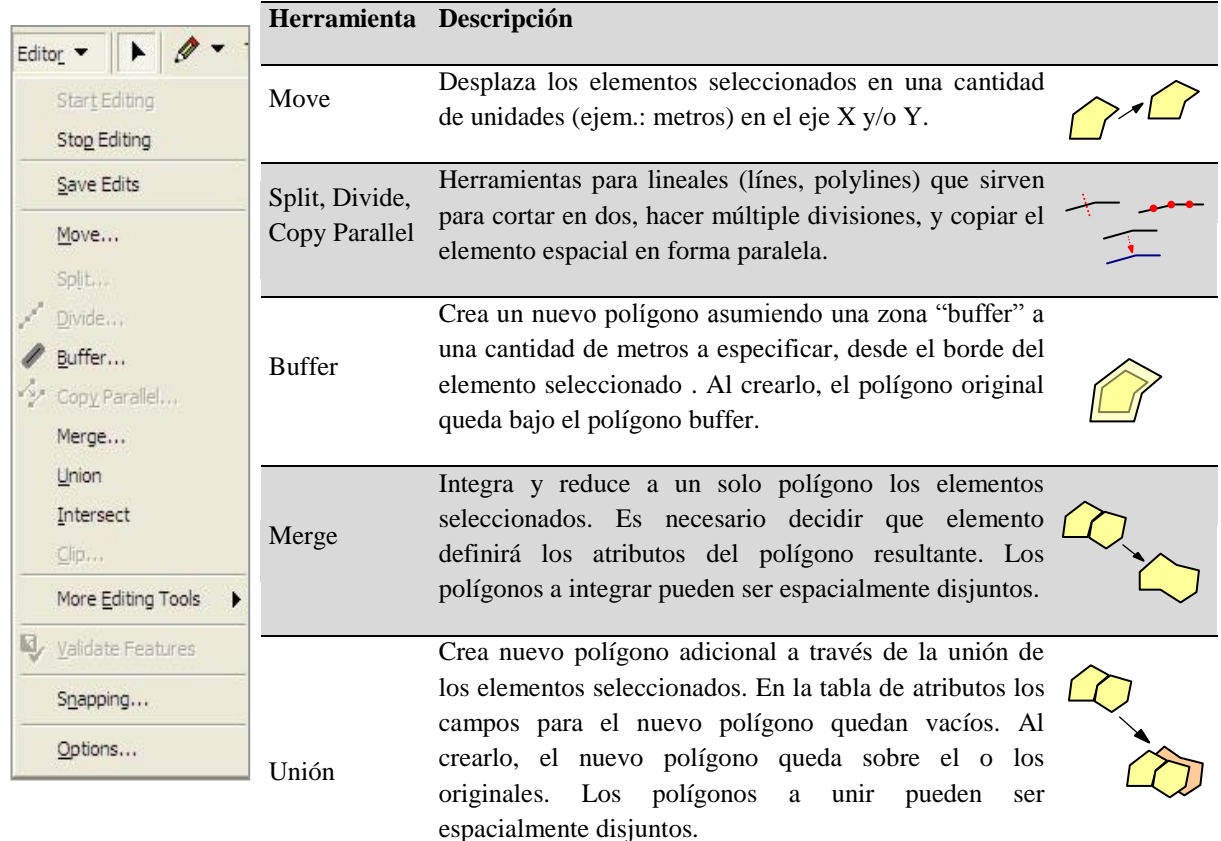

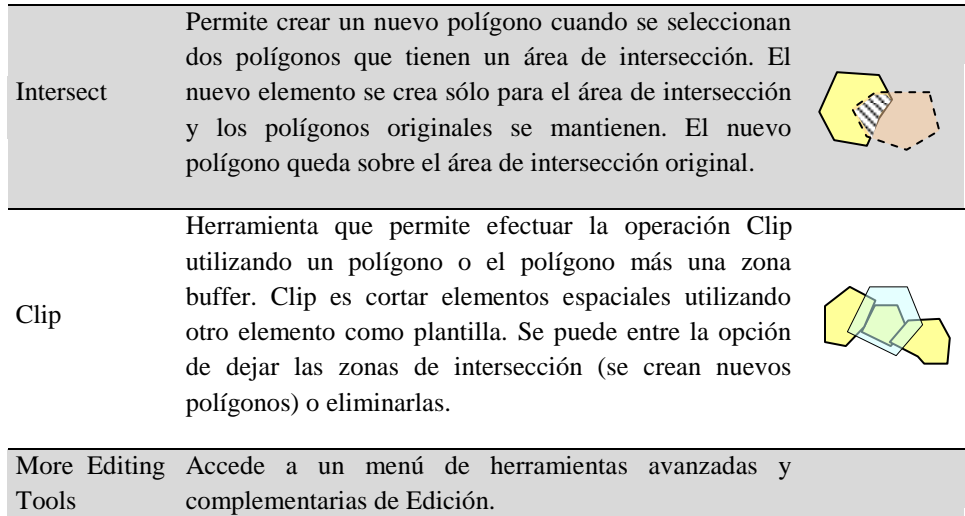

Para ir completando el nuevo shapefile en forma integral es necesario agregar los atributos que sean de interés para los nuevos polígonos. Para ello, primero deben definirse los campos a utilizar y luego ingresar los valores para cada elemento.

Para crear campos de atributos e ingresar nuevos valores:

- 1. En el mapa que tiene abierto, aún en modo de edición, cree algunos polígonos más hasta completar al menos 10, todos contiguos.
- 2. En el menú del editor (botón Editor), haga click en guardar la edición (**Save Edits**) y cierre el modo de edición (es necesario para poder crear más campos).
- 3. Abrir la tabla de atributos del shapefile Zona Urbana en edición (click botón derecho sobre el nombre y luego **Open Attribute Table**). Click en el botón **Options, Add Field** para agregar un campo tipo texto y largo de 30 caracteres. Oprima **OK** para terminar. Repita la acción para crear otros campo, esta vez numérico tipo **Short Integer**. Elija nombre a su gusto. Deje la tabla abierta.

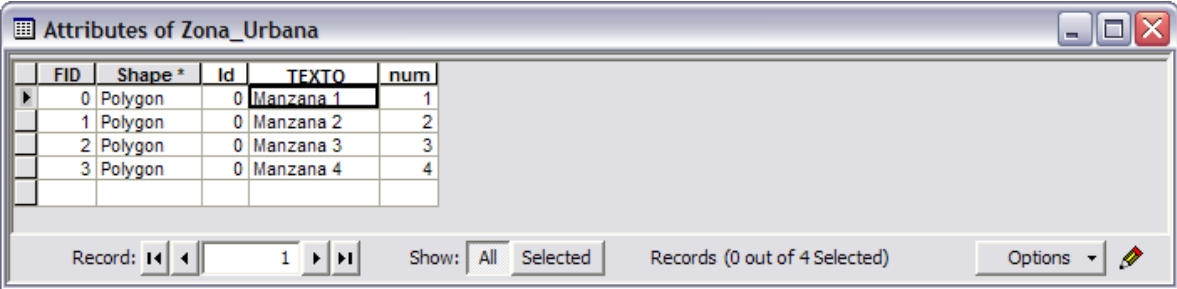

- 4. Vuelva a activar el modo de edición y en forma interactiva vaya agregando los nuevos valores a los campos recién creados. Mueva la tabla para que le permita observar bien tanto los datos como el mapa. Luego seleccione algún polígono en el mapa con la herramienta  $\blacktriangleright$ , y cuando se active el registro correspondiente en la tabla haga click sobre el campo de texto y escriba el atributo (use alguno de estos tres valores: Plaza, Manzana A, Manzana B) y prima la tecla [Enter] para ingresar al dato; De la misma forma agregue los valores para el campo numérico (uso valores del tipo: 10, 20, 30...). No olvide oprimir [Enter] después de cada entrada.
- 5. Cuando termine grabe la edición **Editor, Save Edits** y cierre del modo de edición.
- 6. Cambie la simbología de la cobertura para que el color del polígono se defina en función del campo de texto (Plaza, Manzana A...) y aparezcan etiquetas con los valores del campo numérico (10, 20...).
- 7. Guarde el mapa como: Tutorial\_edicion2.mxd.

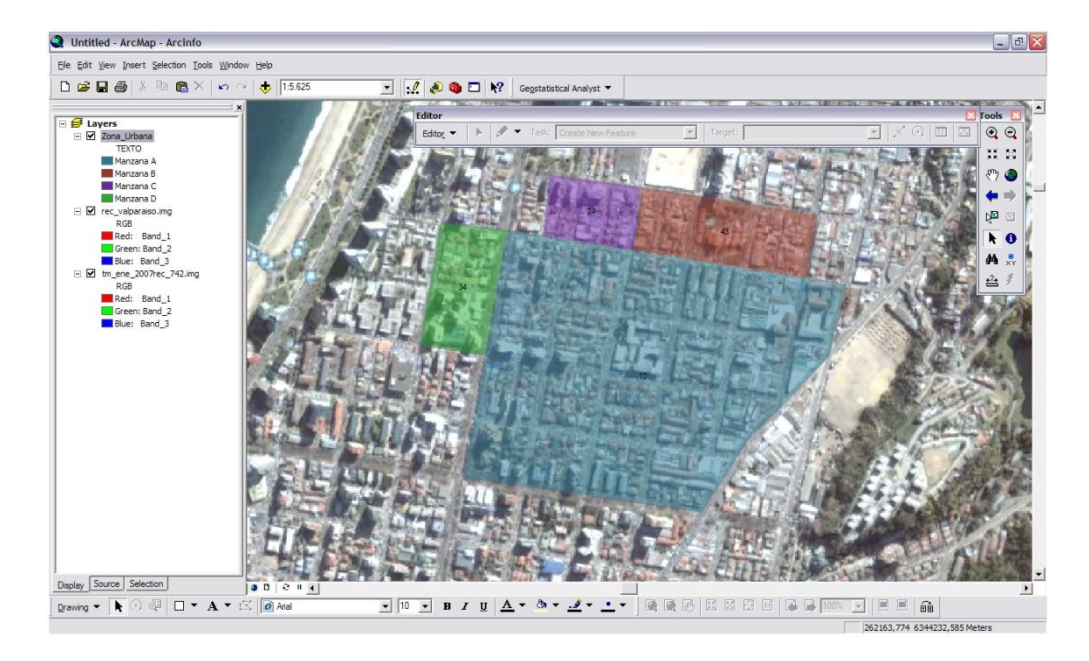

## **SU TURNO**

Utilice las herramientas disponibles en el menú desplegable del botón Editor para probar las siguientes operaciones: **Move, Buffer, Merge, Unión, Intersect** y **Clip**.

Cree más elementos espaciales si es necesario. Cuando termine, discuta brevemente acerca de posibles situaciones de uso de cada una de las herramientas y llene una tabla (use Word) de acuerdo al siguiente ejemplo:´

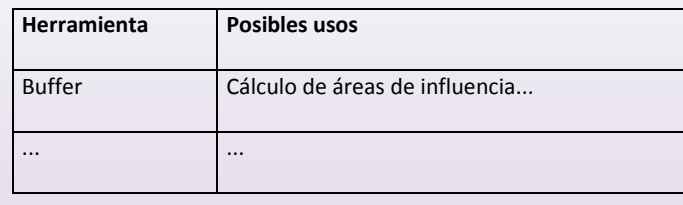

# **Digitalizar un layer de puntos**

Existe una variedad de situaciones en que se registran datos que no se pueden asociar a un área o un elemento lineal. Notas de terreno o fotografías terrestres tomadas en puntos específicos del territorio, lugar de ocurrencia de robos o asaltos, son ejemplos de este tipo de datos. Para ingresar esta información al SIG se crean y editan coberturas de puntos.

**Create New Shapefile** 

Spatial Reference Description:

Show Details

Name:

Feature Type:

puntos

Point

Projected Coordinate System:<br>Name: WGS\_1984\_UTM\_Zone\_19S

.<br>Geographic Coordinate System:<br>Name: GCS\_WGS\_1984

Para crear y editar un shapefile de puntos:

- 1. En ArcMap seguir con el mapa Tutorial\_edicion2.mxd
- 2. Si es necesario, inicie ArcCatalog y navegue hasta la carpeta Mis Actividades
- 3. En el menú principal de ArcCatalog, **Click File, New, Shapefile…**
- 4. En la ventana que se abre, escribir el nombre del nuevo archivo (ejem.: PUNTOS) y seleccionar el tipo de elemento espacial (**Point**).
- 5. Para el sistema de referencia seguir los mismos pasos que se dieron para la cobertura de polígonos (el archivo es WGS\_1984\_UTM\_Zone\_19S.prj). Oprimir OK para terminar y el nuevo archivo debe aparecer en la ventana de archivos de la carpeta Mis Actividades de ArcCatalog.
- 6. Vuelva a activar ArcMap y agregue el nuevo shapefile de puntos.
- 7. Activar el modo de edición en la barra de edición (botón **Editor, Start Editing**). En el menú de edición en la opción **Target** seleccionar **Puntos**.
- 8. Para empezar a digitalizar puntos, hacer click sobre la herramienta  $\bullet$  y luego sobre las posiciones que se desee incluir.

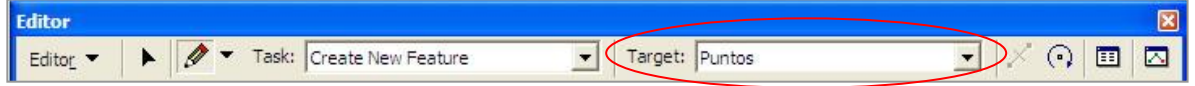

9. Una herramienta de utilidad adicional es **Absolute X,Y** que se activa haciendo click botón derecho sobre cualquier parte del mapa (la herramienta  $\bullet$  debe estar activada). Permite ingresar las coordenadas X,Y vía teclado y al oprimir [Enter] en nuevo punto se crea exactamente en las coordenadas especificadas.

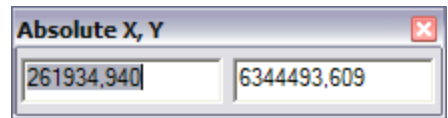

Coordinates will contain M values. Used to store route data. □ Coordinates will contain Z values. Used to store 3D data.

OK

 $?$   $\overline{\mathsf{X}}$ 

 $\overline{\phantom{a}}$ 

Edit.

Cancel

#### **SU TURNO**

Cree un nuevo shapefile de puntos y agréguelo al mapa (nombre: Puntos\_Singulares). Cree al menos 10 puntos sobre posiciones del centro en los que usted pueda reconocer algunos puntos singulares de la ciudad (ejem.: monumentos famosos). Luego, agregue dos campos a la tabla de atributos, uno de Descripción (nombre o descripción) y otro de Tipo de elemento (Ejem.: Monumento, Intersección, etc). Cambie la simbología para que los símbolos estén definidos en función de los tipos y las etiquetas en función de la descripción específica. Guarde el mapa.

#### **Digitalizar un layer de líneas**

Cercos, caminos, líneas de alta tensión, rutas de exploración, etc. son todos ejemplos de elementos del mundo real que pueden ser representados como elementos especiales del tipo línea.

Para crear y editar un shapefile de líneas:

- 1. En ArcMap seguir con el mapa Tutorial\_edicion2.mxd.
- 2. Si es necesario, inicie ArcCatalog y dar click a la carpeta Mis\_Shapes.
- 3. En el menú principal de ArcCatalog, **Click File, New, Shapefile**.
- 4. En la ventana que se abre, escribir el nombre del nuevo archivo (ejem.: LINEAS) y seleccionar el tipo de elemento espacial (**Polyline**).
- 5. Para el sistema de referencia seguir los mismos pasos que se dieron para la cobertura de polígonos (el archivo es WGS\_1984\_UTM\_Zone\_19S.prj). Oprimir OK para terminar y el nuevo archivo debe aparecer en la ventana de archivos de la carpeta Mis Actividades de ArcCatalog.
- 6. Volver a activar ArcMap y agregar el nuevo shapefile de líneas.
- Lineas Name Feature Type Polyline  $|\mathbf{v}|$ Spatial Reference Description: **Projected Coordinate Syster** Name: WGS\_1984\_UTM\_Zone\_19S Geographic Coordinate System<br>Name: GCS\_WGS\_1984 **F** Show Details Edit. □ Coordinates will contain M values. Used to store route data □ Coordinates will contain Z values. Used to store 3D data OK Cancel

**Create New Shapefile** 

- 7. Si es necesario, activar el modo de edición en la barra de edición (botón **Editor, Start Editing**). En la lista desplegable **Target** seleccionar **Lineas**.
- 8. Para empezar a digitalizar lineas, hacer click sobre la herramienta  $\bullet$  y luego sobre los elementos lineales que desea crear.

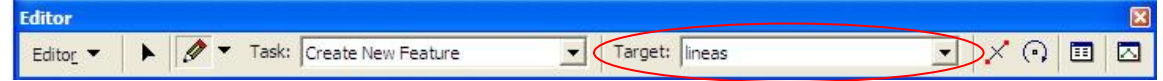

 $|?| \times$ 

- 9. Cuando digitalice líneas (o puntos) también se puede usar la herramienta de Snapping como ayuda para encontrar vértices. En el botón **Editor, Snapping** active la casilla de vértices para la cobertura de puntos y cierre la ventana.
- 10. Active la herramienta de dibujo y digitalice una línea buscando los vértices de la cobertura de puntos. Una cuatro puntos y de doble clic para terminar.

# **SU TURNO**

intersecciones queden tramos distintos antes y después de las mismas. Cree un nuevo shapefile de líneas y agréguelo al mapa (nombre: Calles). Cree al menos 10 líneas sobre calles del centro de tal manera que algunas se crucen. Utilice las herramientas disponibles en el botón Editor: **Split, Divide, Copy Parallel** para editarlas de tal manera que cuando hayan

Agregue dos campos a la tabla de atributos, uno de Nombre de la calle y otro de Tipo (Ejem.: Avenida, Calle, Pasaje, etc). Cambie la simbología para que los símbolos estén definidos en función de los tipos y las etiquetas en función del nombre. Guarde el mapa con un nombre adecuado.

*Discuta acerca de las posibilidades de uso de la herramienta Snapping.*

*¿A qué escala debe efectuarse la digitalización y edición de nuevos elementos espaciales?*

## **Ajuste espacial de imágenes aéreas**

En los ejercicios anteriores hemos usado como base en la digitalización una imagen capturada desde Google Earth, la cual fue corregida y georeferenciada para que las distancia, área y forma se ajusten a la cartografía regular.

A veces se cuenta con material fotográfico que se puede incluir en el proyecto SIG a través de su digitalización vía escáner y posterior corrección geométrica. Es estos casos se recomienda utilizar resolución cercanas o mayores a 300 dpi (puntos por pulgada). Para los formatos de salida existen una gran variedad de alternativas (JPG, BMP, IMG, etc.) siendo uno de los de mayor uso, debido a su amplia aceptación como estándar de intercambio, el formato TIFF.

*Si se dispone de una fotografía aérea en papel del área de Valparaíso use un escáner para crear una imagen digital (color o B/N) en formato TIFF con una resolución de 300 dpi. Está imagen puede ser usada en reemplazo de la usada en el siguiente tutorial.*

Para agregar una fotografía digital sin correcciones ni georeferencia:

- 1. Cerrar el mapa activo y abrir C:\Base\_tutorial2.0\Tutoriales\_Mxd\Tutorial\_georef.mxd.
- 2. Revise los distintos layers presentes y comente acerca de sus características.
- 3. Agregue la imagen C:\Base\_tutorial2.0\Raster\aéreas\Foto01.tif. Debido a que la imagen no tiene georeferencia ArcMap la despliega en el mapa, en las coordenadas propias de la imagen que hasta este momento no son geográficas por lo tanto no son ubicables en ningún sector de la superficie terrestre.
- 4. Activar la herramienta de Georeferencia en el menú principal de ArcMap haciendo click en **View, Toolbars, Georeferencing**. Nombre de la imagen a ajustar.

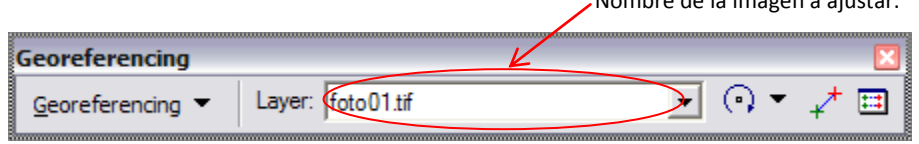

- 5. Buscar el **Bookmark** Foto01 y activarlo.
- 6. Para forzar a ArcMap que muestre la imagen en la ventana activa y así poder comenzar el trabajo de corrección geométrica y georeferenciación verifique que la imagen **Layer:** sea la que realmente quiere rectificar y luego sobre en el botón **Georeferencing** elija la opción **Fit to Display**. La imagen aparecerá ajustada a la extensión espacial que actualmente tiene en la vista de datos espaciales.

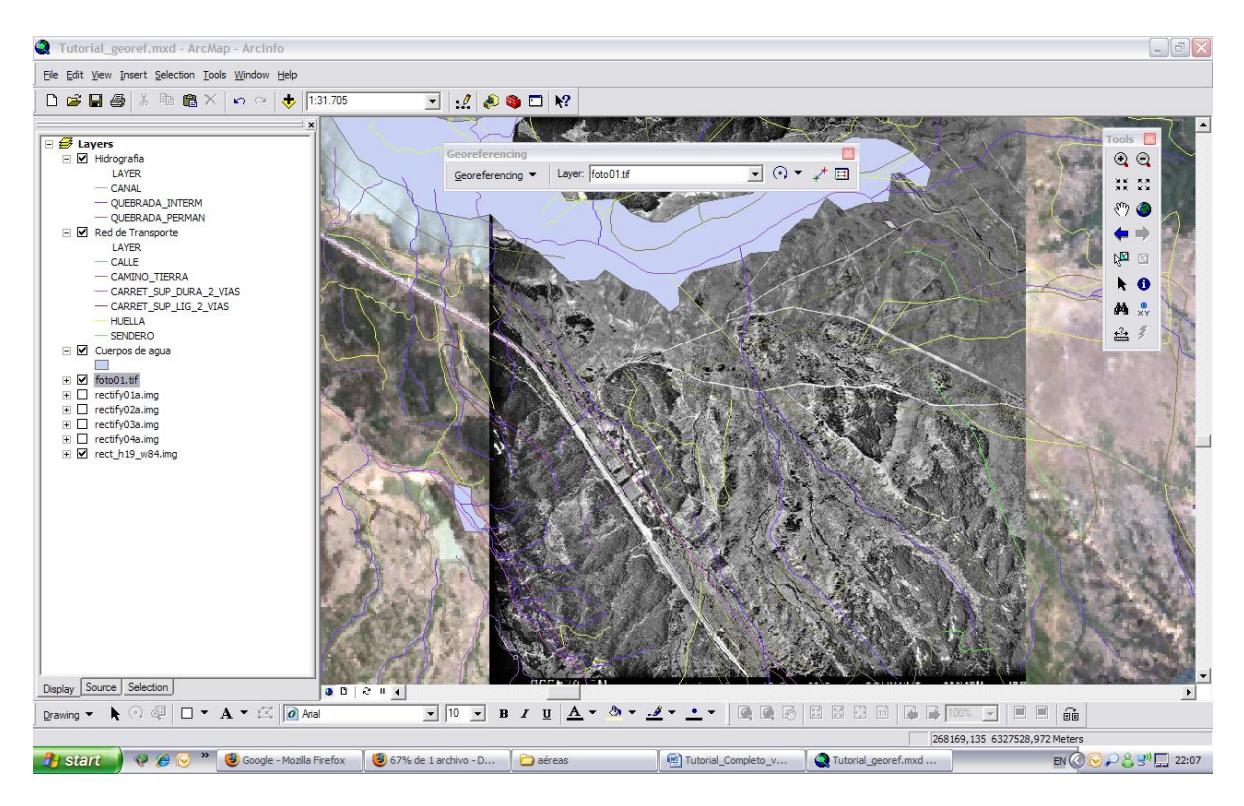

7. Si es necesario puede rotar, desplazar o escalar la imagen usando las herramientas:

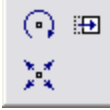

8. El ajuste espacial de la imagen se efectúa agregando puntos de control (GCP) usando de herramienta  $\overrightarrow{r}$ . Para comenzar, hacer click sobre la herramienta y luego identificar puntos comunes presentes en la imagen y en el mapa (ejem.: cruces de caminos). Primero hacer click sobre el punto en la imagen que está rectificando (A) y en segundo lugar en el punto del mapa donde debería estar localizado el hito (B).

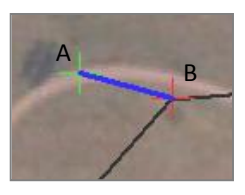

- 9. Verá que a medida que va agregando puntos la imagen se irá acomodando para tratar de coincidir con los elementos espaciales. Inicialmente, agregue al menos 10 puntos usando los caminos, cruces, e imágenes de Google de apoyo.
- 10. Haga click sobre en el botón **Georeferencing** y elija el tipo de tranasformación que aplicará **Transformation**, observe que la opción **1st Order Polynomial (Affine)** esta activada. Seleccione **2nd Order Polynomial** y observe el efecto sobre la imagen.
- 11. Vuelva a seleccionar **1st Order Polynomial (Affine)** y agregue más puntos de control hasta completar 20 bien distribuidos en toda la imagen (bordes y zona central). Vuelva a repetir el paso 10.

Nota: Discuta brevemente acerca de las transformaciones polinómicas y el número y distribución de los puntos de control (GCP). En general para transformaciones de orden 1, 2, y 3 se necesitan un número mínimo de GCP igual a 3, 6, y 10, respectivamente.

1st Order Polynomial (Affine) con

2nd Order Polynomial con 10 GCP 2nd Order Polynomial con 20 GCP bien distribuidos

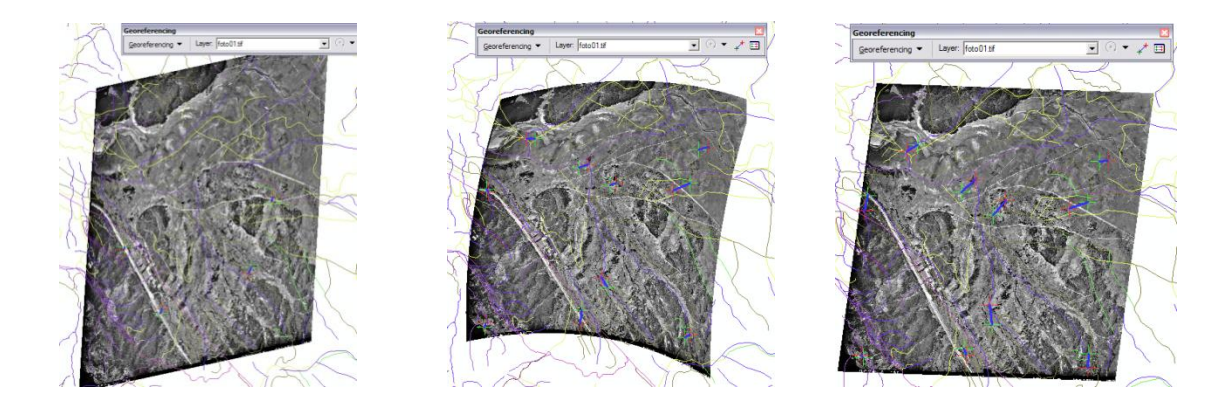

12. Si no está conforme con el resultado de la transformación puede eliminar uno o varios GCP desde la lista que se despliega al hacer click sobre la herramienta .  $\blacksquare$ 

Para eliminar uno o varios puntos de control debe hacer click sobre el registro correspondiente y oprimir la tecla [Del]. En la tabla aparecen las coordenadas X,Y del punto en la mapa y en la imagen. **Residual** indica el error en metros (unidades del mapa) que separan al punto de lo ajustado por el modelo. La tabla de GCP puede guardarse (**Save**) para poder volver a cargarla más tarde (**Load**).

10 GCP

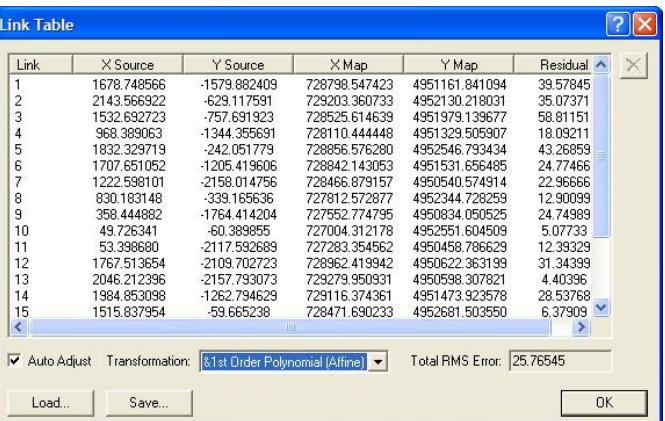

La bondad del ajuste efectuado se indica en el cuadro de texto con la etiqueta **Total RMS Error** (residuo medio), que se expresa en las unidades definidas para el mapa.

Para efectuar la rectificación y crear una imagen corregida:

- 1. Seleccionar una transformación de primer o segundo orden, según sus resultados y el **Total RMS Error**.
- 2. Click en el botón **Georeferencing**, opción **Rectify**.
- 3. En la ventana que se abre, indicar el tamaño del píxel de la imagen a crear (debe ser cercano al original – por defecto indica un valor recomendado).
- 4. Elegir el método de remuestreo (**Resample Type**)

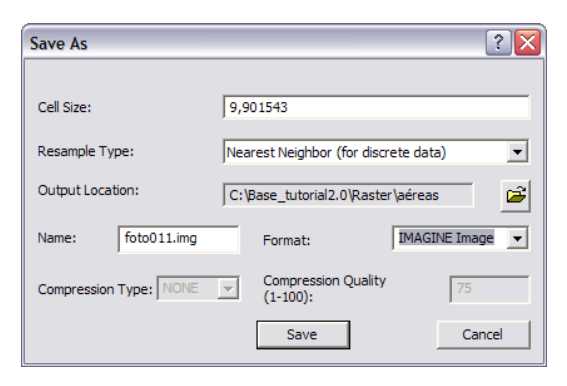

- 5. Dar un nombre a la imagen a crear, por defecto entrega el mismo nombre más un numero uno final
- 6. Seleccione la **Carpeta** de destino para el archivo(**Output Locations**)
- 7. Seleccione el formato de la nueva imagen y Oprima OK para terminar.

La nueva imagen queda corregida y puede ser cargada directamente como una nueva cobertura en el mapa.(Add data  $\bullet$ )

Nota: Las alternativas para los métodos de remuestreo (**Resample Type**) son tres: i) vecino más cercano (**Nearest Neighbor**), ii) interpolación bilinear (**Bilinear Interpolation**), y iii) convolución cúbica (**Cubic Convolution**). Cuando no se quieren afectar los valores de niveles digitales originales debe elegir la opción de vecino más cercano. Discuta brevemente acerca de la necesidad y utilidad de los métodos de remuestreo.

# **Ejercicios de edición**

# **1. Creación y edición de un proyecto SIG inicial.**

- En ArcMap cargue el mapa llamado Tutorial\_Edicion.mxd
- Exportar todas las coberturas ArcInfo a formato shapefile con nombres adecuados. Reemplazarlas todas en el mapa (solo deben quedar los shapefiles).
- Cargue el shapefile de la Red de Trasporte y la imagen Valparaiso2.tif y ajústela para que calce con las calles (red de trasporte). Como ayuda utilice el bookmark Referencia rectificación.
- Cree y agregue un nuevo shapefile de polígonos llamado Manzanas\_zona\_centro.
- Cree al menos 20 polígonos contiguos ajustados a la red de trasporte (utilice un **snapping** adecuado)
- Además, cree cuatro campos nuevos en su tabla de atributos: Numero (short integer), AREA\_M2 (Float con 1 decimal), PERIM\_M2 (Float con 1 decimal), NOMBRE (text). Complete los datos de cada manzana
- Cree y cargue una cobertura de puntos para describir puntos de importancia a lo largo de la comuna. Debe contener un campo llamado DESCRIP con la descripción del punto.
- Edite las simbologías para que sea simple navegar por el mapa.
- Cuando termine se le pedirá realizar algunas operaciones con polígonos de usos de suelo (división, unión, *buffers*, etc.).

### **Cálculos de Geometrías**

Para realizar cálculos sobre la geometría de los elementos debemos hacer click con el botón derecho sobre el campo de almacenará los resultados de los cálculos y seleccionar la opción **Calculate Geometry.** 

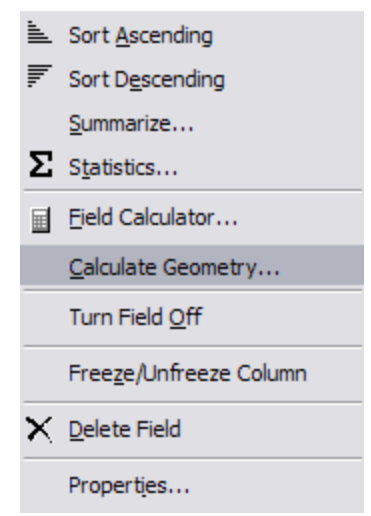

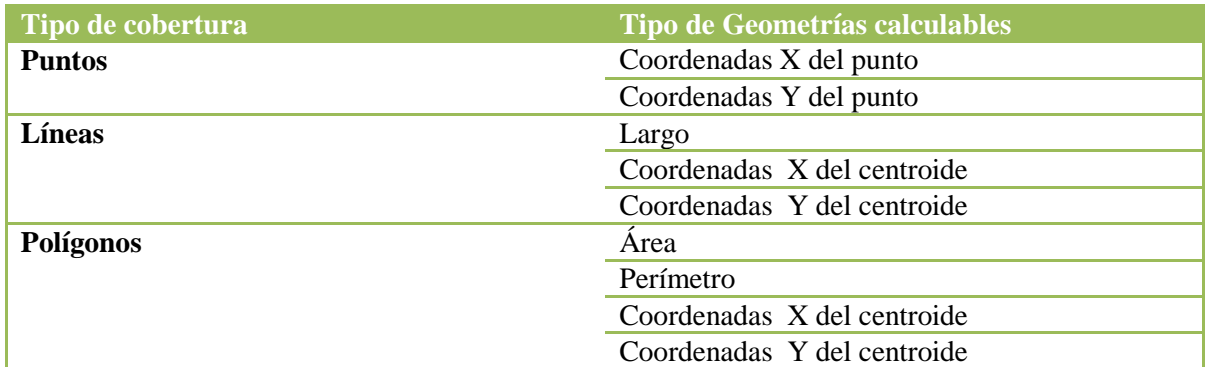

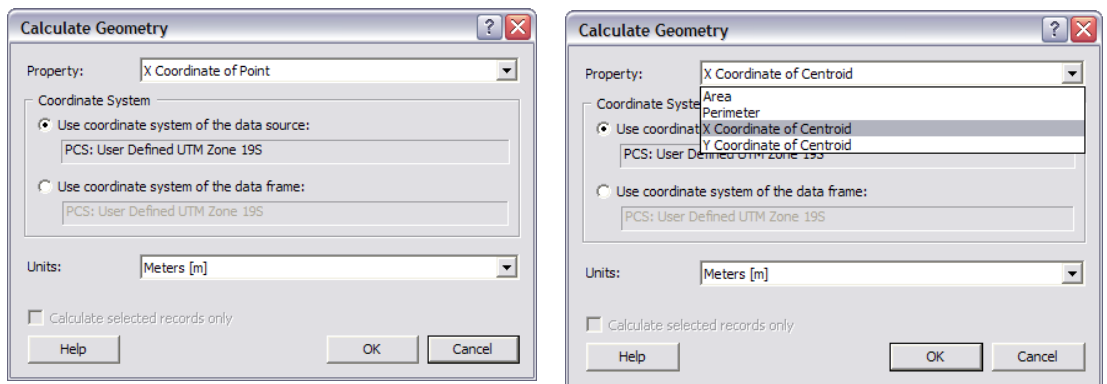

# **GeoProcesamiento**

# **Herramientas de Buffer**

ArcMap cuenta con una herramienta especialmente diseñada para efectuar operaciones de construcción de zonas buffer. Está herramienta se encuentra disponible en ArcToolbox. Se puede aplicar sobre shapefiles, personal geodatabase, y coberturas ArcINFO permitiendo:

- Construir buffer a partir de elementos espaciales seleccionados.
- Usar los datos de atributos para determinar las distancias del buffer.
- Crear anillos de buffer múltiples usando distancias fijas.
- Crear buffer hacia fuera y hacia el interior de los polígonos.
- Disolver buffers contiguos para crear un buffer individual.

Para crear un buffer a una distancia específica:

- 1. Cree un mapa nuevo
- *2.* Agregue la cobertura de Red de Transporte, cuerpos de agua y Centros urbanos
- 3. Abra Arctoolbox, presionando el botón
- *4.* Navegue por las cajas de la siguiente manera:

"Analysis Tools' toolbox  $\rightarrow$  Proximity  $\rightarrow$  Buffer" para los buffer simples

**"Analysis Tools' toolbox > Proximity >** Multiple Ring Buffer" para los buffer multiples

5. Complete los datos solicitados, para lograr un buffer de 50 metros , a cada lado de los caminos (*linear unit 50 meters*), deje los campos opcionales con el valor por defecto

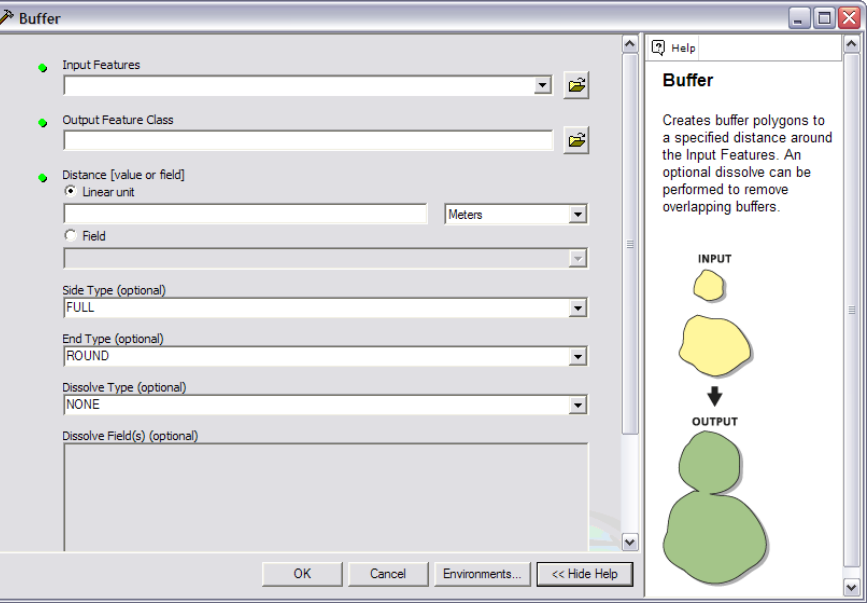

#### **SU TURNO**

Agregue la cobertura de hidrografía ubicada en C:\Base\_tutorial2.0\Vector\, pruebe las otras alternativas de creación de Buffers (trabaje a escala 1:250.000):

- **SU TURNO** para definir la distancia del buffer en metros. Seleccione solo algunos elementos espaciales i) **Based on a distance from an attribute** use la cobertura de hidrografía y el campo DIS\_BUFFER usando la herramienta  $\frac{15}{2}$ de selección y marcando un rectángulo como el de la figura de referencia.
- ii) **As mutiple buffer rings** (use el layer de centros urbanos y una distancia de buffer igual a 1000 y 2000 metros).

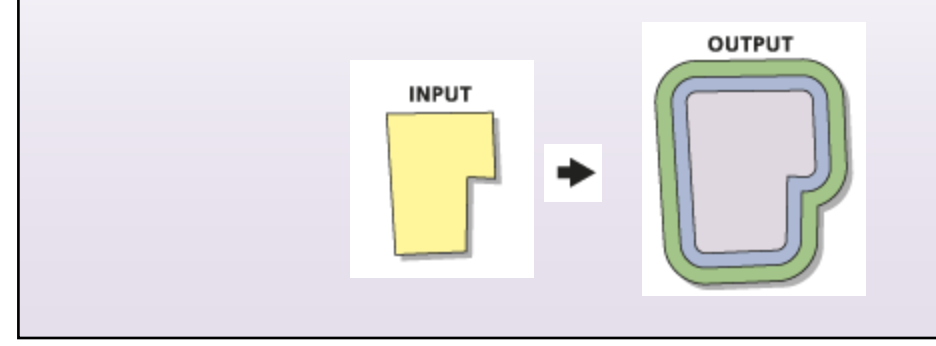

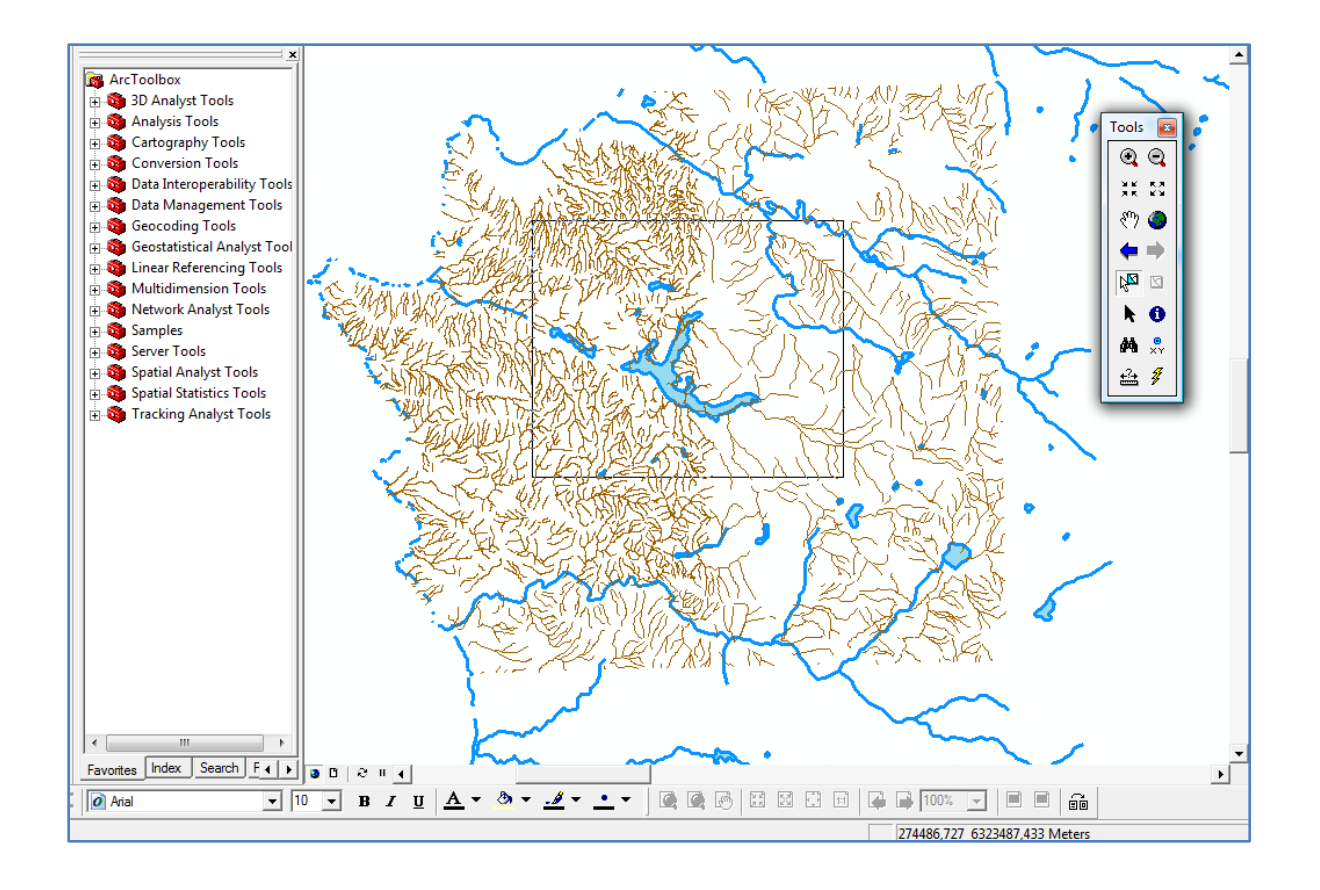

## **Dissolve**

Esta herramienta se usa para agregar (agrupar en una sola entidad) todos aquellos elementos espaciales que tengan un valor común para un atributo especificado por el usuario. Para efectuar una operación Dissolve:

- *1.* Abra Arctoolbox, presionando el botón
- *2.* Navegue por las cajas de la siguiente manera:

### "Data Management Tools > Generalization > Dissolve"

- *3.* En un Nuevo mapa agregue la cobertura de uso de suelo y realize un Dissolve según el campo de USO\_ACTUAL
- *4.* De un nombre adecuado a la cobertura resultante.

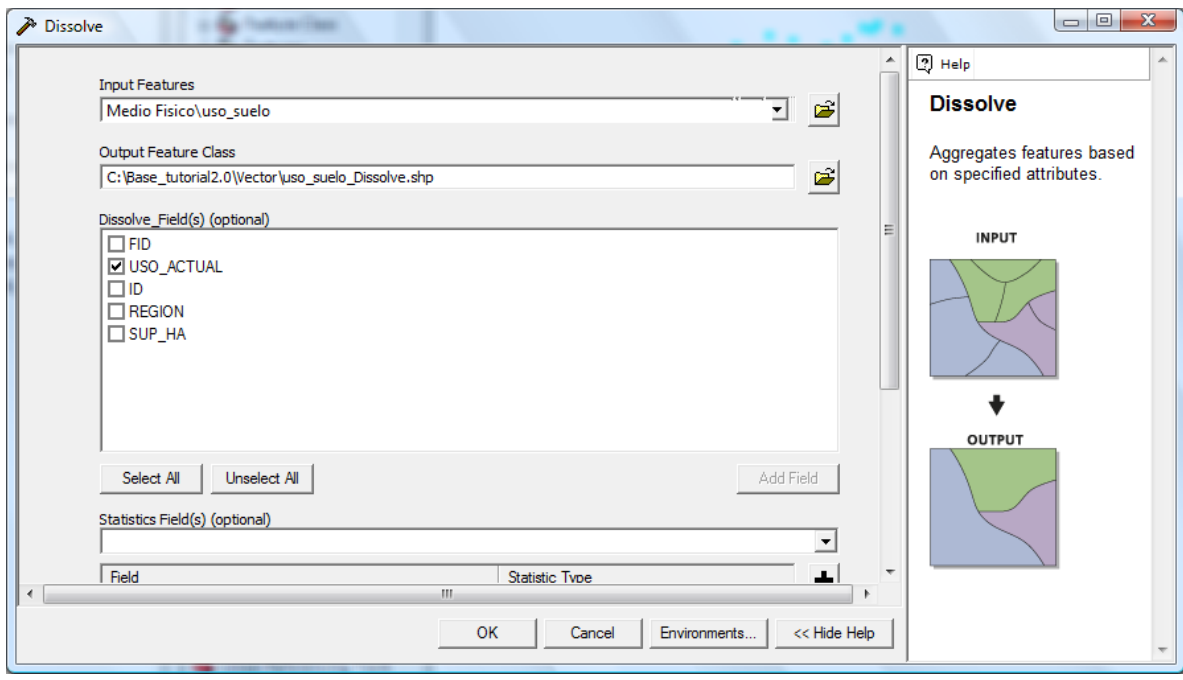

# **Merge**

La herramienta Merge se utiliza para combinar dos o más coberturas para dar origen a una sola de salida. Par efectuar esta operación:

- *1.* Abra Arctoolbox, presionando el botón
- *2.* Navegue por las cajas de la siguiente manera:

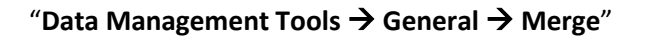

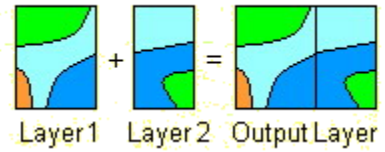

- *3.* En un Nuevo mapa agregue las coberturas Hidro\_left y Hidro\_right
- *4.* De un nombre adecuado a la cobertura resultante

*Nota: Las coberturas a combinar deben ser del mismo tipo de elementos espaciales (ejem.: polígonos).*

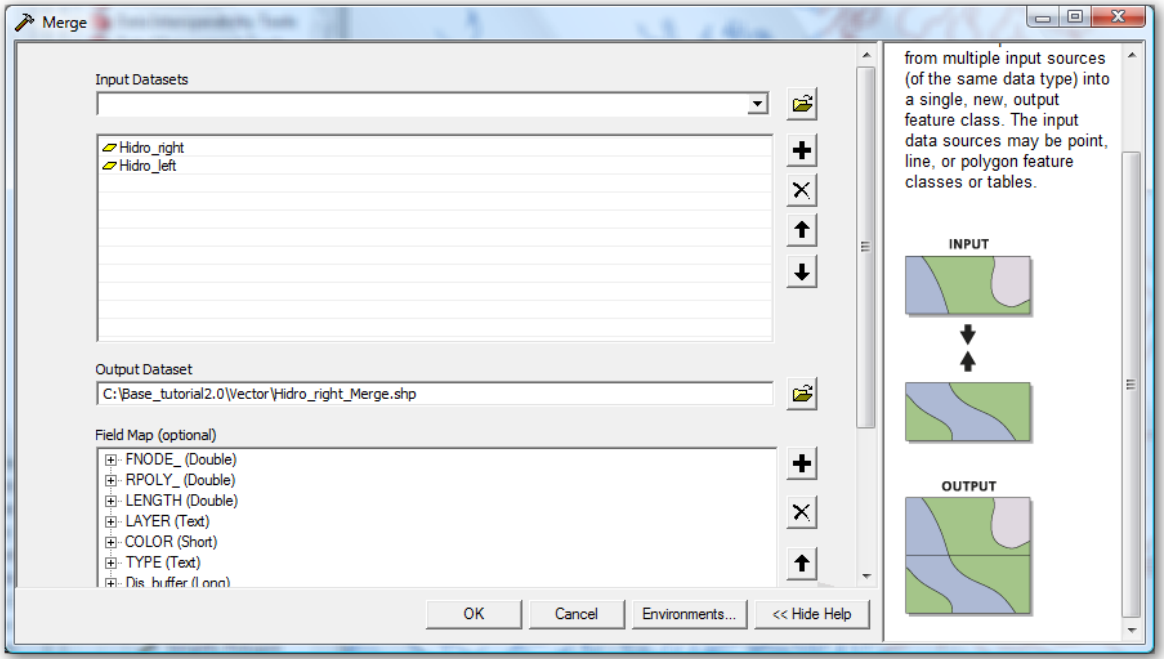

# **Clip**

Esta herramienta permite usar una cobertura, que se utiliza como una plantilla (Clip layer), para cortar una segunda cobertura (Input Layer). Para efectuar esta operación:

- *1.* En un Nuevo mapa agregue las coberturas Limites Administrativos V y Uso de Suelos
- *2.* Seleccione la comuna de Valparaíso
- *3.* Abra Arctoolbox, presionando el botón
- *4.* Navegue por las cajas de la siguiente manera:

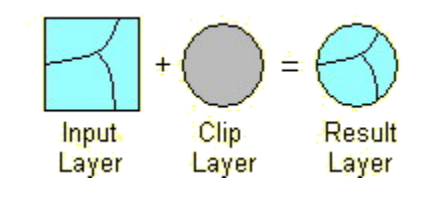

#### "Analyst Tools  $\rightarrow$  Extract  $\rightarrow$  Clip"

*5.* Seleccionar uso de suelo como input y límites administrativos, como existe una comuna seleccionada(polígono), el corte se realizará en base solo a esta comuna, de no existir selección el área de corte serán cada uno de los polígonos o comunas.

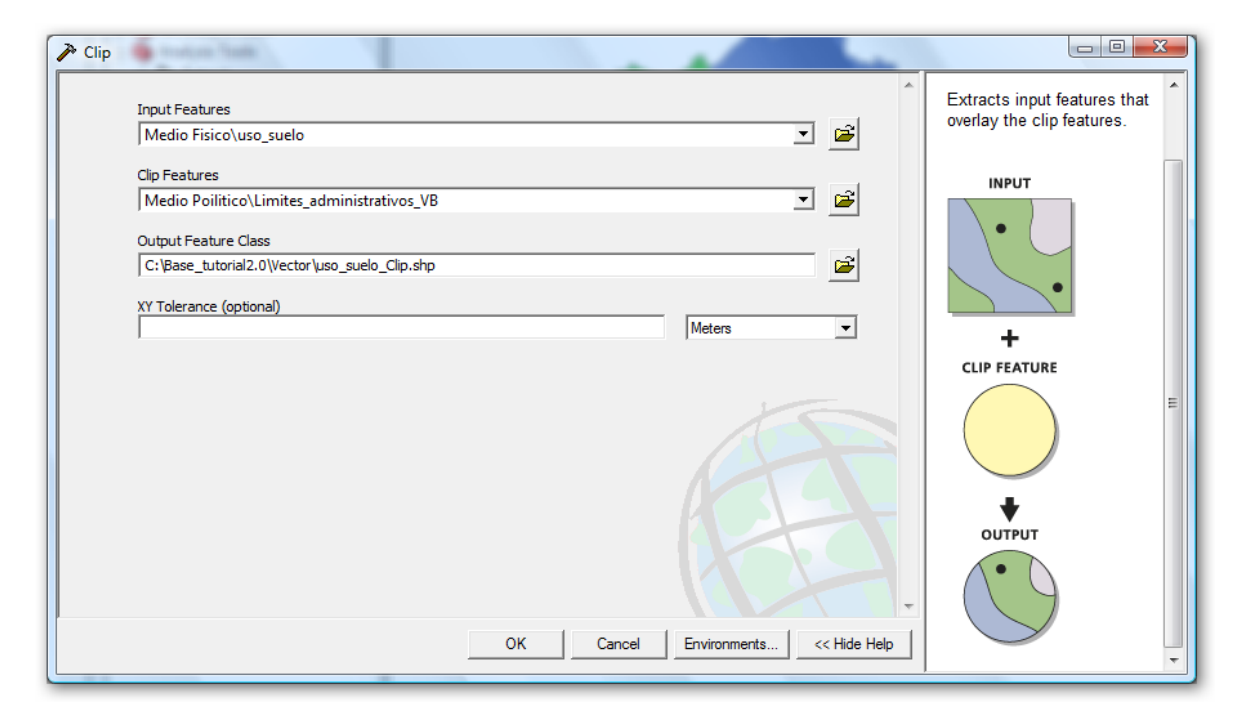

#### **SU TURNO**

Elija una comuna y mediantes clips, genere un set de datos solo para la comuna seleccionada, incluya al menos: curvas de nivel, hidrografía, caminos, uso de suelos.

### **Intersect**

La intersección es una herramienta que permite cortar una cobertura (Input) usando los elementos espaciales de otra (Overlay) para crear una cobertura que tiene elementos espaciales y atributos de ambas. Para realizar esta operación:

- *1.* Abra Arctoolbox, presionando el botón
- *2.* Navegue por las cajas de la siguiente manera:

# "**Analyst Tools Overlay Intersect**"

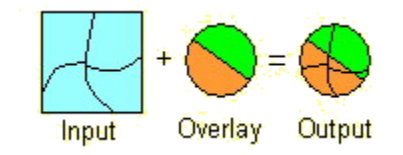

- *3.* En un nuevo mapa, agregue las coberturas de vegetación de Gajardo y SNASPE
- *4.* De un nombre adecuado a la cobertura de salida
- *5.* Indague la cobertura resultante

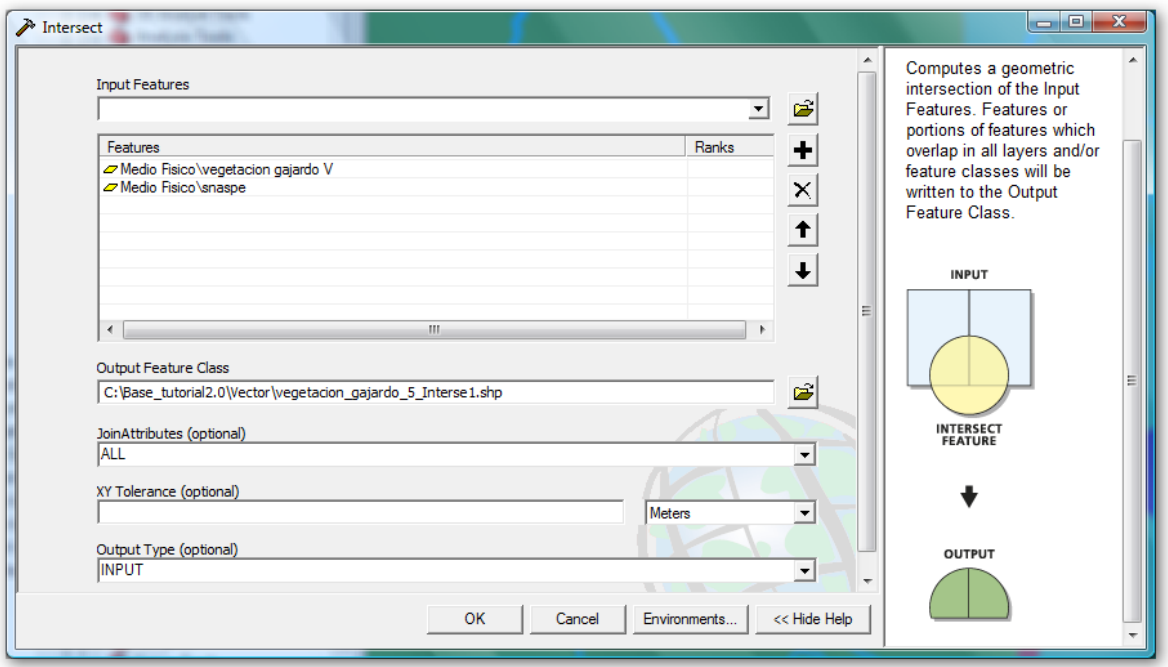

Nota: Es importante que todas las coberturas a interceptar tengan un sistema de proyección asignado.

## **Union**

Esta operación combina los elementos espaciales de una cobertura (Input) con los de una segunda que se superpone (Overlay). Se crea una cobertura de salida (Output) que contiene los elementos espaciales y atributos de ambas coberturas y su extensión inicial total. Para llevar a cabo esta operación:

- *1.* Abra Arctoolbox, presionando el botón
- *2.* Navegue por las cajas de la siguiente manera:

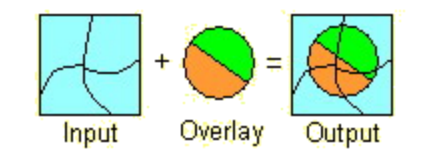

### "**Analyst Tools Overlay Union**"

- *3.* En un nuevo mapa, agregue las coberturas de vegetación de Gajardo y SNASPE
- *4.* De un nombre adecuado a la cobertura de salida
- *5.* Indague la cobertura resultante
- *6.* Compare los resultados con el ejercicio anterior

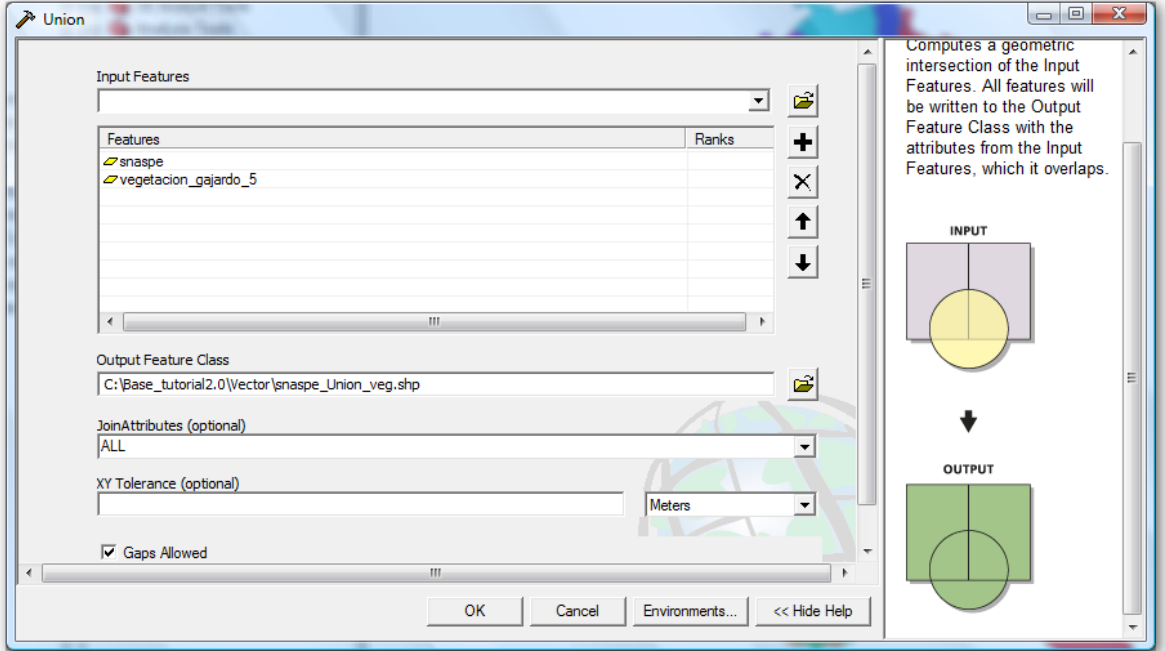

#### **SU TURNO**

Aplique una Unión entre la cobertura de Uso de suelo y la cobertura Vegetación de Gajardo. Observe los resultados en la tabla de atributos.

### **Ejercicios de GeoProcesamiento**

#### **Geoprocesamiento de las coberturas del mapa Presentación de resultados**

- *1.* Si es necesario, inicie una nueva sesión de ArcMap y abra el mapa Presentación de resultados
- *2.* Cree un buffer concéntrico de 2 anillos de 10 y 20 km respectivamente alrededor de la ciudad de valle alegre, emplee herramientas de búsqueda si es necesario. Guárdelo como shapefile y agréguelo al mapa.
- *3.* Use el buffer para clipear todas las coberturas del mapa, incluyendo la cobertura de uso de suelos
- *4.* Elimine las originales. Edite las simbologías y guarde todo como un nuevo mapa.
- *5.* Aplique un disolve a la cobertura de uso de suelo en función del campo USO\_ACTUAL. El shapefile de salida debe llamarse USOS\_CLIP. Agréguelo al mapa y edite su simbología.

### **SU TURNO**

su interés. Comparta con sus compañeros las herramientas elegidas para evitar duplicidad. Indague las herramientas del **Toolboxs**, escriba una breve referencia de al menos 5 herramientas de

Este mini informe debe ser entregado y expuesto al final de la clase.